# **NOKIA**<br>N92

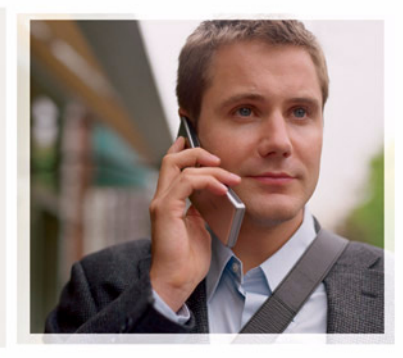

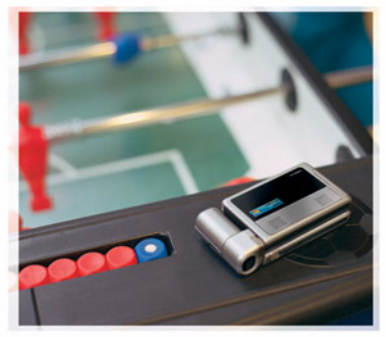

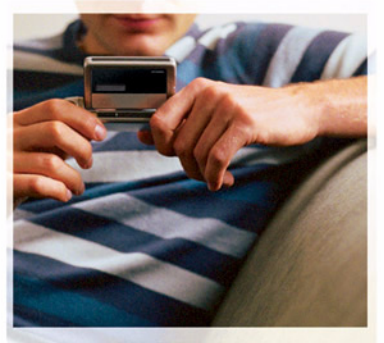

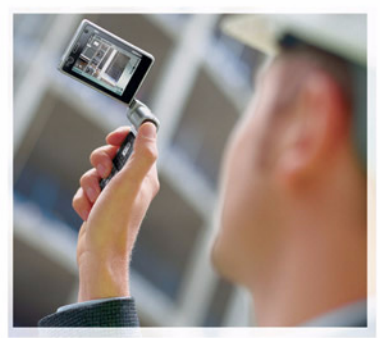

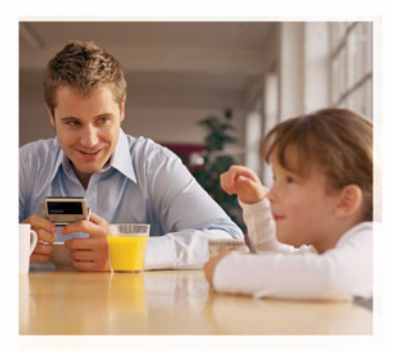

Nokia N92-1

## $C \epsilon 0434$   $D$

CONFORMITEITSVERKLARING NOKIA CORPORATION verklaart op eigen verantwoordelijkheid dat het product RM-100 conform is aan de benalingen van de volgende Richtlijn van de Raad: 1999/5/EG. Een kopie van de conformiteitsverklaring kunt u vinden op de volgende website:

http://www.nokia.com/phones/declaration\_of\_conformity/.

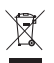

De doorgestreepte container wil zeggen dat het product binnen de Europese gemeenschap voor gescheiden afvalverzameling moet worden aangeboden aan het einde van de levensduur van het product. Dit geldt voor het apparaat, maar ook voor alle toebehoren die van dit symbool zijn voorzien. Bied deze producten niet aan bij het gewone huisvuil.

Copyright © 2006 Nokia. Alle rechten voorbehouden.

Onrechtmatige reproductie, overdracht, distributie of opslag van dit document of een gedeelte ervan in enige vorm zonder voorafgaande geschreven toestemming van Nokia is verboden.

Nokia, Nokia Connecting People, Pop-Port en Visual Radio zijn handelsmerken of gedeponeerde handelsmerken van Nokia Corporation. Namen van andere producten en bedrijven kunnen handelsmerken of handelsnamen van de respectievelijke eigenaren zijn.

Nokia tune is een geluidsmerk van Nokia Corporation.

#### symbian

This product includes software licensed from Symbian Software Ltd (c) 1998-200(6). Symbian and Symbian OS are trademarks of Symbian Ltd.

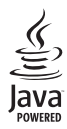

Java™ and all Java-based marks are trademarks or registered trademarks of Sun Microsystems, Inc.

Stac ®, LZS ®, ©1996, Stac, Inc., ©1994-1996 Microsoft Corporation. Includes one or more U.S. Patents: No. 4701745, 5016009, 5126739, 5146221, and 5414425. Other patents pending.

Hi / fn ®, LZS ®,©1988-98, Hi / fn. Includes one or more U.S. Patents: No. 4701745, 5016009, 5126739, 5146221, and 5414425. Other patents pending. Part of the software in this product is © Copyright ANT Ltd. 1998. All rights reserved. US Patent No 5818437 and other pending patents. T9 text input software Convright © 1997-2006. Tegic Communications, Inc. All rights reserved This product is licensed under the MPEG-4 Visual Patent Portfolio License (i) for personal and noncommercial use in connection with information which has been encoded in compliance with the MPEG-4 Visual Standard by a consumer engaged in a personal and noncommercial activity and (ii) for use in connection with MPEG-4 video provided by a licensed video provider. No license is granted or shall be implied for any other use. Additional information, including that related to promotional, internal, and commercial uses, may be obtained from MPEG LA, LLC. See <http://www.mpegla.com>.

Dit product is gelicentieerd onder de MPEG4 Visual Patent Portfolio License (i) voor privé- en niet-commercieel gebruik in verband met informatie die is geëncodeerd volgens de visuele norm MPEG4 door een consument in het kader van een privé- en niet-commerciële activiteit en (ii) voor gebruik in verband met MPEG4-videomateriaal dat door een gelicentieerde videoaanbieder is verstrekt. Voor ieder ander gebruik is of wordt expliciet noch impliciet een licentie verstrekt. Aanvullende informatie, waaronder informatie over het gebruik voor promotionele doeleinden, intern gebruik en commercieel gebruik, is verkrijgbaar bij MPEG LA, LLC. Zie <http://www.mpegla.com>.

Nokia voert een beleid dat gericht is op continue ontwikkeling. Nokia behoudt zich het recht voor zonder voorafgaande kennisgeving wijzigingen en verbeteringen aan te brengen in de producten die in dit document worden beschreven.

In geen geval is Nokia aansprakelijk voor enig verlies van gegevens of inkomsten of voor enige bijzondere, incidentele, onrechtstreekse of indirecte schade.

De inhoud van dit document wordt zonder enige vorm van garantie verstrekt. Tenzij vereist krachtens het toepasselijke recht, wordt geen enkele garantie gegeven betreffende de nauwkeurigheid, betrouwbaarheid of inhoud van dit document, hetzij uitdrukkelijk hetzij impliciet, daaronder mede begrepen maar niet beperkt tot impliciete garanties betreffende de verkoopbaarheid en de geschiktheid voor een bepaald doel. Nokia behoudt zich te allen tijde het recht voor zonder voorafgaande kennisgeving dit document te wijzigen of te herroepen.

De beschikbaarheid van bepaalde producten kan per regio verschillen. Neem hiervoor contact op met de dichtstbijzijnde Nokia leverancier.

Dit apparaat bevat mogelijk onderdelen, technologie of software die onderhevig zijn aan wet- en regelgeving betreffende export van de V.S. en andere landen. Ontwijking in strijd met de wetgeving is verboden.

#### KENNISGEVING FCC / INDUSTRY CANADA

Het apparaat kan storingen veroorzaken bij het gebruik van een tv of radio (bijvoorbeeld wanneer een telefoon in de nabijheid van ontvangstapparatuur wordt gebruikt). De FCC of Industry Canada kan u verplichten het gebruik van de telefoon te staken als dergelijke storingen niet kunnen worden verholpen. Neem contact op met het dichtstbijzijnde servicepunt als u hulp nodig hebt. Dit apparaat voldoet aan onderdeel 15 van de FCC-regels. Dit apparaat mag alleen worden gebruikt als het geen schadelijke storingen veroorzaakt.

Versie 1 NL, 9246539

## **Inhoud**

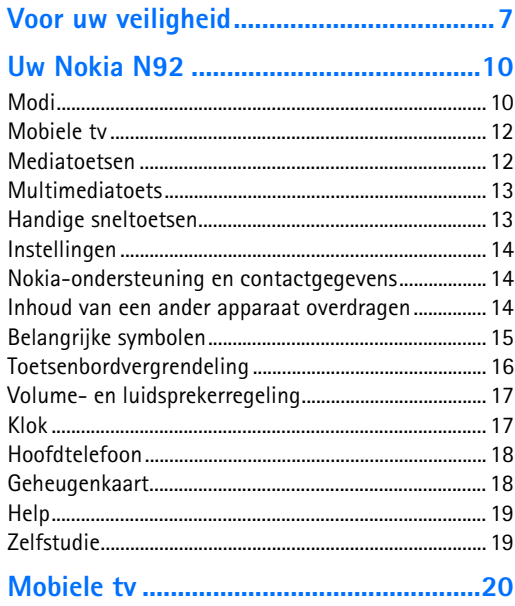

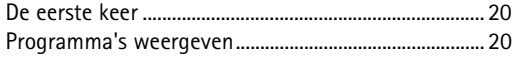

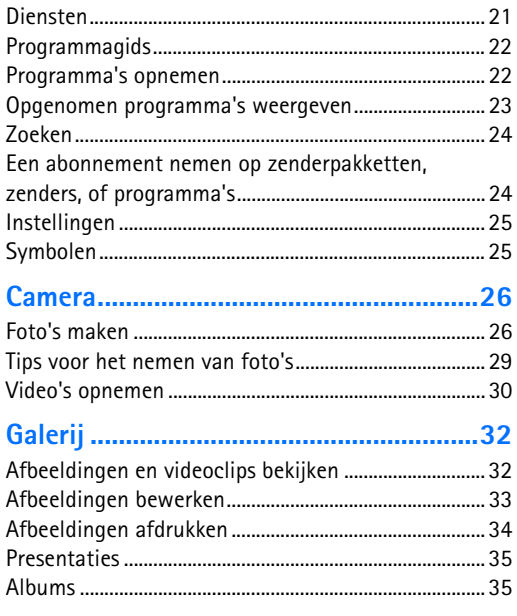

 $\overline{a}$ 

 $\overline{\phantom{a}}$ 

 $\overline{1}$ 

Copyright © 2006 Nokia. All rights reserved.

#### 

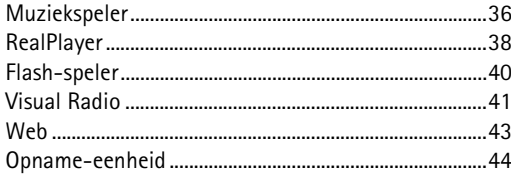

#### 

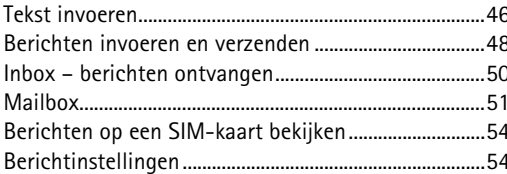

#### Contacten (adresboek) ................................ 59

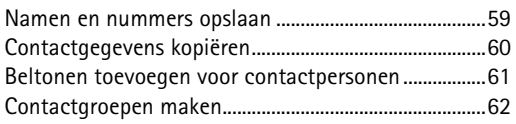

#### 

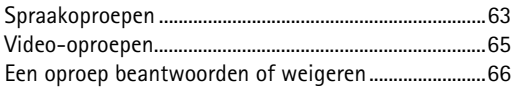

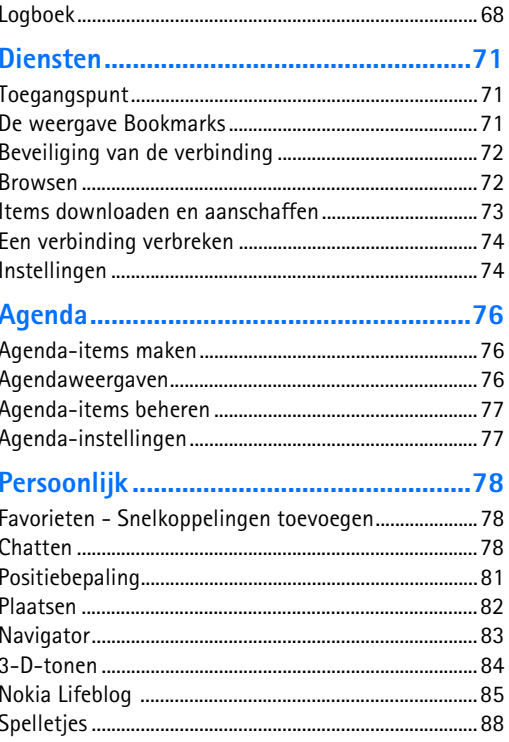

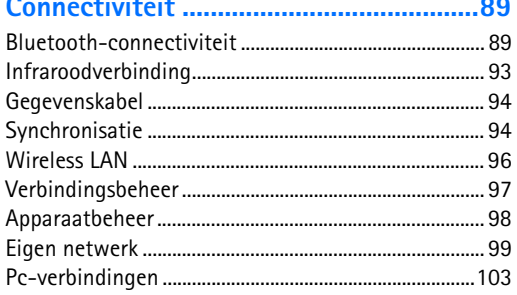

B  $\overline{1}$ 

D

P

Ш C

N

h

 $\overline{\phantom{a}}$ 

#### 

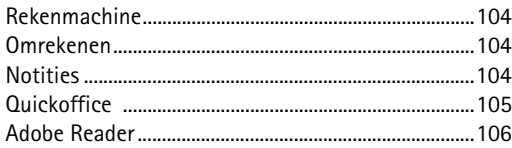

#### Het apparaat aanpassen......................... 109

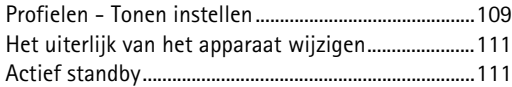

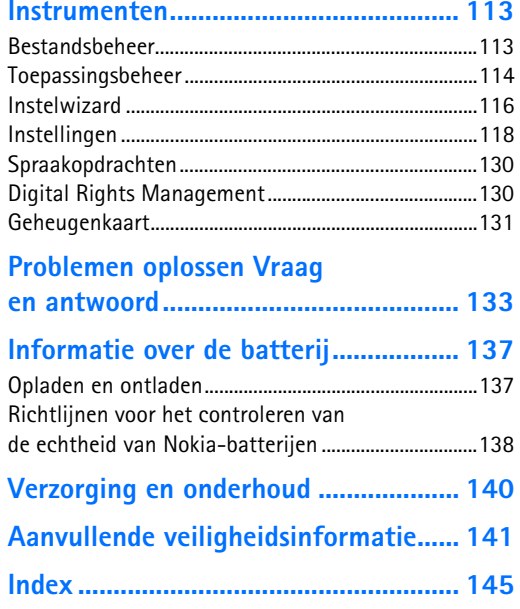

## <span id="page-6-0"></span>**Voor uw veiligheid**

Lees deze eenvoudige richtlijnen. Het niet opvolgen van de richtlijnen kan gevaarlijk of onwettig zijn. Lees de volledige gebruikershandleiding voor meer informatie.

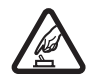

#### **SCHAKEL HET APPARAAT ALLEEN IN ALS**

**HET VEILIG IS** Schakel het apparaat niet in als het gebruik van mobiele telefoons verboden is of als dit storing of gevaar zou kunnen opleveren.

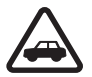

#### **VERKEERSVEILIGHEID HEEFT VOORRANG**

Houd u aan de lokale wetgeving. Houd terwijl u rijdt uw handen vrij om uw voertuig te besturen. De verkeersveiligheid dient uw eerste prioriteit te hebben terwijl u rijdt.

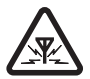

**STORING** Alle draadloze apparaten kunnen gevoelig zijn voor storing. Dit kan de werking van het apparaat negatief beïnvloeden.

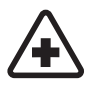

**SCHAKEL HET APPARAAT UIT IN ZIEKENHUIZEN** Houd u aan alle mogelijke beperkende maatregelen. Schakel het apparaat uit in de nabijheid van medische apparatuur.

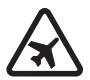

**SCHAKEL HET APPARAAT UIT IN VLIEGTUIGEN** Houd u aan alle mogelijke beperkende maatregelen. Draadloze apparatuur kan storingen veroorzaken in vliegtuigen.

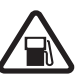

#### **SCHAKEL HET APPARAAT UIT TIJDENS HET**

**TANKEN** Gebruik het apparaat niet in een benzinestation. Gebruik het apparaat niet in de nabijheid van brandstof of chemicaliën.

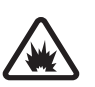

#### **SCHAKEL HET APPARAAT UIT IN DE BUURT VAN EXPLOSIEVEN** Houd u aan alle mogelijke beperkende maatregelen. Gebruik het

apparaat niet waar explosieven worden gebruikt.

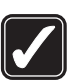

#### **GEBRUIK HET APPARAAT VERSTANDIG**

Gebruik het apparaat alleen in de normale positie zoals in de productdocumentatie wordt uitgelegd. Raak de antenne niet onnodig aan.

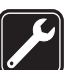

**DESKUNDIG ONDERHOUD** Dit product mag alleen door deskundigen worden geïnstalleerd of gerepareerd.

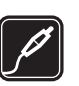

**TOEBEHOREN EN BATTERIJEN** Gebruik alleen goedgekeurde toebehoren en batterijen. Sluit geen incompatibele producten aan.

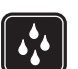

**WATERBESTENDIGHEID** Het apparaat is niet waterbestendig. Houd het apparaat droog.

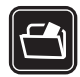

**MAAK BACK-UPS** Maak een back-up of een gedrukte kopie van alle belangrijke gegevens.

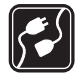

#### **AANSLUITEN OP ANDERE APPARATEN**

Wanneer u het apparaat op een ander apparaat aansluit, dient u eerst de handleiding van het desbetreffende apparaat te raadplegen voor uitgebreide veiligheidsinstructies. Sluit geen incompatibele producten aan.

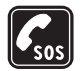

**ALARMNUMMER KIEZEN** Controleer of de telefoonfunctie van het apparaat ingeschakeld en operationeel is. Druk zo vaak als nodig is op de beëindigingstoets om het scherm leeg te maken en terug te keren naar het startscherm. Toets het alarmnummer in en druk op de beltoets. Geef op waar u zich bevindt. Beëindig het gesprek pas wanneer u daarvoor toestemming hebt gekregen.

## **Informatie over het apparaat**

Het draadloze apparaat dat in deze handleiding wordt beschreven, is goedgekeurd voor gebruik in netwerken van het type EGSM 900/1800/1900 en UMTS 2100 . Neem contact op met de aanbieder van de dienst voor meer informatie over netwerken.

Houd u bij het gebruik van de functies van dit apparaat aan alle regelgeving en eerbiedig de privacy en legitieme rechten van anderen.

Houd u, wanneer u beelden of video-opnamen maakt of gebruikt, aan alle regelgeving en eerbiedig de lokale gewoonten, privacy en legitieme rechten van anderen.

De Quickoffice-toepassingen in uw apparaat ondersteunen algemene functies van Microsoft Word, PowerPoint en Excel (Microsoft Office 97, 2000, XP en 2003). Niet alle bestandsindelingen kunnen worden weergegeven of gewijzigd.

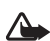

**Waarschuwing:** Als u andere functies van dit apparaat wilt gebruiken dan de alarmklok, moet het apparaat zijn ingeschakeld. Schakel het apparaat niet in wanneer het gebruik van draadloze apparatuur storingen of gevaar kan veroorzaken.

## **Netwerkdiensten**

Om de telefoon te kunnen gebruiken, moet u zijn aangemeld bij een aanbieder van draadloze diensten. Veel van de functies van dit apparaat zijn afhankelijk van de functies die beschikbaar zijn in het draadloze netwerk. Deze netwerkdiensten zijn mogelijk niet in alle netwerken beschikbaar. Het kan ook zijn dat u specifieke regelingen moet treffen met uw serviceprovider voordat u de

netwerkdiensten kunt gebruiken. Mogelijk krijgt u van uw serviceprovider extra instructies voor het gebruik van de diensten en informatie over de bijbehorende kosten. Bij sommige netwerken gelden beperkingen die het gebruik van netwerkdiensten negatief kunnen beïnvloeden. Zo bieden sommige netwerken geen ondersteuning voor bepaalde taalafhankelijke tekens en diensten.

Het kan zijn dat uw serviceprovider verzocht heeft om bepaalde functies uit te schakelen of niet te activeren in uw apparaat. In dat geval worden deze functies niet in het menu van uw apparaat weergegeven. De telefoon kan ook speciaal geconfigureerd zijn. Deze configuratie kan menunamen, de menuvolgorde en symbolen betreffen. Neem voor meer informatie contact op met uw serviceprovider.

Dit apparaat ondersteunt WAP 2.0-protocollen (HTTP en SSL) die werken met TCP/IP-protocollen. Voor sommige functies van dit apparaat, zoals MMS, browsen, e-mail en het downloaden van inhoud met de browser of via MMS, is netwerkondersteuning vereist.

Raadpleeg de leverancier van uw SIM-kaart voor informatie over het gebruik van SIM-diensten. Dit kan de serviceprovider, netwerkoperator of een andere leverancier zijn.

#### **Toebehoren, batterijen en laders**

Schakel de telefoon altijd uit en ontkoppel de lader voordat u de batterij verwijdert.

Controleer het modelnummer van uw lader voordat u deze bij dit apparaat gebruikt. Dit apparaat is bedoeld voor gebruik met de volgende voedingsbronnen: AC-3- of AC-4-lader, en AC-5-lader in combinatie met de CA-44-adapter.

Dit apparaat moet worden gebruikt met een batterij van het type BL-5B.

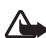

**Waarschuwing:** Gebruik alleen batterijen, laders en toebehoren die door Nokia zijn goedgekeurd voor gebruik met dit model. Het gebruik van alle andere types kan de goedkeuring of garantie doen vervallen en kan gevaarlijk zijn.

Vraag uw leverancier naar de beschikbaarheid van goedgekeurde toebehoren. Trek altijd aan de stekker en niet aan het snoer als u toebehoren losmaakt.

## <span id="page-9-0"></span>**Uw Nokia N92**

Modelnummer: Nokia N92-1Hierna aangeduid als de Nokia N92.

## <span id="page-9-1"></span>**Modi**

Het apparaat heeft vier mechanische modi die verschillende toepassingssituaties ondersteunen: **Dichtgevouwen** om mee te nemen, **Opengevouwen** voor traditioneel mobiele-telefoongebruik, **Beeldbewerking** voor het opnemen van video en het maken van foto's, en **Weergave** voor het bekijken van Mobiele tv, uw foto's, afbeeldingen en video's. Als u tussen de modi wilt schakelen, draait u de klep en het draai-asdisplay. Er treeft een korte time-out op voordat een modus wordt geactiveerd.

#### **Modus Dichtgevouwen**

Wanneer de klep wordt gesloten, wordt het hoofddisplay gedeactiveerd en wordt het klepdisplay verlicht. Actieve gesprekken worden beëindigd tenzij de luidspreker wordt gebruikt of een compatibele hoofdtelefoon wordt aangesloten. Zie ['Standby-modus'](#page-118-0) op pag. [119](#page-118-0) voor informatie over het wijzigen van deze instellingen Als u

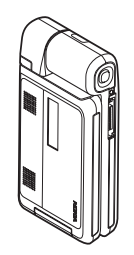

de radio, tv of muziekspeler gebruikt, kunt u daar gewoon naar blijven luisteren.

In de modus Dichtgevouwen geeft het klepdisplay een klok en statusinformatie weer. In de standby-modus worden mogelijk de symbolen voor signaalsterkte en batterij, tijdinformatie, statusindicatoren en de naam van het actieve profiel (als dit niet **Algemeen** is) weergegeven. Als de tv is ingeschakeld, kunt u in het klepdisplay het programmakanaal van Mobiele tv bekijken, evenals programma-informatie, programma-overzichten en de opnamestatus. Als u met de muziekspeler naar een geluidsclip luistert, worden volumebalken en gegevens over de gespeelde nummers weergegeven. Met de volumetoets aan de zijkant kunt u het volume regelen.

Als u de visuele-radiodienst gebruikt in de modus Dichtgevouwen, wordt er geen visuele inhoud in het klepdisplay weergegeven. U kunt verschillende standaardkanalen opslaan met de naam en de frequentie van het kanaal plus locatiegegevens. Deze informatie wordt weergegeven in het klepdisplay.

Agenda- en kloksignalen en notities voor gemiste oproepen en nieuwe ontvangen berichten worden eveneens weergegeven. U kunt ontvangen tekstberichten en de tekst- en afbeeldingsobjecten van ontvangen multimediaberichten bekijken door de klep te openen en het bericht weer te geven in het hoofddisplay.

Binnenkomende oproepen worden aangeduid met het gebruikelijke signaal en een notitie. Selecteer **Antwrd bij openen tel.** > **Ja** in de instellingen voor het klepdisplay om een oproep te beantwoorden wanneer u de klep opent. Als er een compatibele hoofdtelefoon op het apparaat is aangesloten, drukt u op de antwoordtoets op de hoofdtelefoon. Zie ['Standby-modus'](#page-118-0) op pag. [119](#page-118-0) voor informatie over het wijzigen van deze instellingen

Open de klep als u wilt bellen of het menu wilt gebruiken.

#### **Modus Opengevouwen**

Wanneer u de klep opent, wordt de modus Opengevouwen automatisch geactiveerd: het hoofddisplay wordt verlicht, het toetsenblok is beschikbaar en u hebt toegang tot het menu. Doorloop het menu met de bladertoets.

De modus Dichtgevouwen wordt zelfs geactiveerd als de klep niet volledig is geopend. De klep wordt tot ongeveer 160 graden geopend, zoals u in de afbeelding ziet. Probeer de klep niet verder te openen.

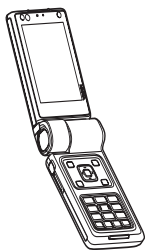

#### <span id="page-11-2"></span>**Modus Beeldbewerking**

De modus Beeldbewerking wordt geactiveerd wanneer u de klep 90 graden opent, het apparaat zijdelings houdt en de klep omhoog draait zodat het hoofddisplay naar u toe is gericht. De hoofdcamera wordt geactiveerd en u ziet het vast te leggen beeld.

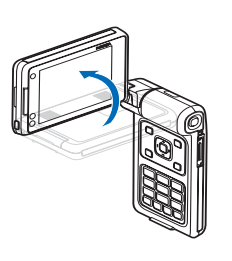

In de modus Beeldbewerking kunt u video's opnemen en foto's maken. Zie ['Camera'](#page-25-0) op pag. [26](#page-25-0).

In de modus Beeldbewerking is het cijfertoetsenblok niet actief. U kunt wel gebruikmaken van de opnametoets, de aan/uit-toets en de selectietoetsen van het toetsenblok, en de volumetoets gebruiken als zoomtoets.

#### **Weergavemodus**

Als u de zijkant optilt van het draai-asdisplay wanneer de klep gesloten is, wordt de modus Weergave geactiveerd. Het cijfertoetsenblok gebruikt de wit-op-zwart tekens en de selectietoetsen onder het scherm zijn in gebruik.

Via de modus Weergave kunt u niet alleen andere toepassingen gebruiken, maar ook het volgende doen:

- • Mobiele tv-uitzendingen bekijken.
- Uw afbeeldingen bekijken.
- •Bladeren op internet.
- <span id="page-11-0"></span>•Handsfree bellen.

### **Mobiele tv**

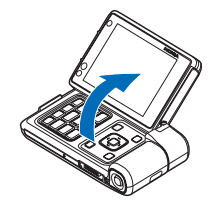

Uw Nokia N92 heeft een ingebouwde digitale tv-ontvanger. Met de toepassing Mobiele tv kunt u digitale tv-programma's bekijken, beluisteren en opnemen. Wellicht moet u geabonneerd zijn op kanalen of programma's om deze te kunnen bekijken.

#### <span id="page-11-1"></span>**Mediatoetsen**

Mediatoetsen bevinden zich aan alle kanten van de bladertoets. Gebruik ze voor het regelen van Mobiele tv, videospeler, muziekspeler en radio.

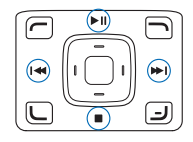

#### <span id="page-12-2"></span><span id="page-12-0"></span>**Multimediatoets**

Houd de multimediatoets  $\Diamond$  ingedrukt om de toepassing Mobiele tv te openen. Als u een multimediatoepassing wilt openen, drukt u op  $\Diamond$  en bladert u in de van toepassing zijnde richting. Druk op  $\Diamond$  als u de weergave wilt afsluiten zonder een toepassing te selecteren.

Druk op  $\Diamond$  en ga naar beneden om de snelkoppelingen te wijzigen. Als u de toepassingen wilt wijzigen die worden weergegeven wanneer u op  $\Diamond$  drukt, selecteert u **Boven**. **Links**, **Midden** en **Rechts** en selecteert u de toepassing.

Sommige snelkoppelingen zijn vaste koppelingen die u niet kunt wijzigen.

#### <span id="page-12-1"></span>**Handige sneltoetsen**

Gebruik sneltoetsen om het apparaat snel optimaal te kunnen gebruiken. Raadpleeg de desbetreffende hoofdstukken in deze gebruikershandleiding voor meer informatie over de functies.

#### **Standby-modus**

- $\bullet$  -Houd  $\;\circ\;$  ingedrukt om de toepassing Mobiele tv te  $\;$ openen. Zie ['Multimediatoets'](#page-12-2) op pag. [13](#page-12-2).
- Houd  $\clubsuit$  ingedrukt en selecteer een toepassing om te schakelen tussen geopende toepassingen. Als er onvoldoende geheugen is, is het mogelijk dat toepassingen automatisch worden gesloten.

Voordat een toepassing wordt gesloten, worden niet-opgeslagen gegevens opgeslagen. Als toepassingen op de achtergrond worden uitgevoerd, vergt dit extra batterijcapaciteit en neemt de gebruiksduur van de batterij af.

- Houd  $1$  ingedrukt om uw voicemailbox (netwerkdienst) te bellen.
- $\bullet~$  Als u het profiel wilt wijzigen, drukt u op  $\bm{\mathrm{(I)}}$  en selecteert u een profiel.
- Als u wilt schakelen tussen de profielen **Algemeen** en **Stil**, houdt u # ingedrukt. Als u twee telefoonlijnen hebt (netwerkdienst), wordt met deze actie geschakeld tussen de twee lijnen.
- Als u de lijst met laatst gekozen nummers wilt openen, drukt  $u$  op  $\sqsubset$ .
- Houd  $\rightarrow$  ingedrukt om spraakopdrachten te gebruiken.
- Als u op internet wilt gaan surfen (netwerkdienst), houdt u 0 ingedrukt. Zie ['Diensten'](#page-70-0) op pag. [71](#page-70-0).
- U kunt de helderheid van het display regelen door in de modus Opengevouwen op de selectietoets linksonder te drukken en naar links of rechts te bladeren.

Raadpleeg ['Actief standby'](#page-110-1), p. [111](#page-110-1) voor meer sneltoetsen die beschikbaar zijn in de standby-modus.

#### <span id="page-13-0"></span>**Instellingen**

In de Nokia N92 zijn MMS-, GPRS-, streaming- en mobiel internetinstellingen doorgaans automatisch geconfigureerd in het apparaat op basis van de gegevens van de serviceprovider of netwerkoperator. De instellingen van uw serviceproviders zijn mogelijk al op het apparaat geïnstalleerd of u ontvangt de instellingen van de serviceproviders in een SMS-bericht.

#### <span id="page-13-1"></span>**Nokia-ondersteuning en contactgegevens**

Kijk op www.nokia.com/support of op de lokale website van Nokia voor de nieuwste versie van deze handleiding, aanvullende informatie, downloads en services voor uw Nokia-product.

Op de website kunt u informatie krijgen over het gebruik van Nokia-producten en diensten. Ga naar de lijst met plaatselijke vertegenwoordigers van Nokia op www.nokia.com/customerservice als u contact wilt opnemen met de klantenservice.

Neem voor onderhoudsdiensten contact op met het dichtstbijzijnde Nokia-servicecentrum op www.nokia.com/repair.

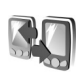

#### <span id="page-13-2"></span>**Inhoud van een ander apparaat overdragen**

U kunt inhoud, zoals contactgegevens en agenda-items, van een compatibele Nokia-telefoon naar uw Nokia N92 overbrengen via een Bluetooth- of infraroodverbinding. Het soort inhoud dat kan worden gekopieerd, is afhankelijk van het type telefoon.

Vanwege copyrightbescherming kan het voorkomen dat bepaalde afbeeldingen, muziek (waaronder beltonen) en andere items niet kunnen worden gekopieerd, gewijzigd, overgebracht of doorgestuurd.

U kunt de SIM-kaart in het andere apparaat plaatsen. Wanneer de Nokia N92 wordt ingeschakeld zonder SIM-kaart, wordt het profiel Offline automatisch geactiveerd.

#### **Inhoud overbrengen**

- **1** Druk op en selecteer **Instrum.** > **Overdracht** op de Nokia N92.
- **2** Selecteer **Doorgaan** in de informatieweergave.
- **3** Geef aan of u een Bluetooth- of infraroodverbinding wilt gebruiken om de gegevens over te brengen. Beide apparaten moeten het geselecteerde verbindingstype ondersteunen.
- **4** Als u Bluetooth-connectiviteit selecteert en de Nokia N92 wilt laten zoeken naar andere apparaten met Bluetooth-connectiviteit, selecteert u **Doorgaan**.

Selecteer het andere apparaat in de lijst. U wordt gevraagd een code in te voeren op de Nokia N92. Voer

een code in (1-16 cijfers) en selecteer **OK**. Voer dezelfde code ook in op het andere apparaat en selecteer **OK**. De apparaten zijn nu gepaard. Zie

['Apparaten koppelen'](#page-91-0) op pag. [92](#page-91-0).

De toepassing **Overdracht** wordt als bericht verzonden naar het andere apparaat. Open het bericht om **Overdracht** te installeren op het andere apparaat en volg de instructies in het display.

Sluit de twee apparaten aan als u een

infraroodverbinding gebruikt. Zie ['Infraroodverbinding'](#page-92-0)  op pag. [93](#page-92-0).

**5** Selecteer vanaf de Nokia N92 de inhoud die u van het andere apparaat wilt kopiëren.

De inhoud wordt gekopieerd vanuit het geheugen en vanaf de compatibele geheugenkaart (indien geplaatst) van het andere apparaat naar de overeenkomende locatie in uw Nokia N92 en de geheugenkaart (indien geplaatst). De tijd die benodigd is voor het kopiëren, is afhankelijk van de hoeveelheid gegevens die het betreft. U kunt het kopiëren annuleren en later doorgaan.

Als u de loggegevens van een eerdere overdracht wilt bekijken, selecteert u **Overdr.log** in de beginweergave.

Als u wilt zien van welke apparaten u gegevens hebt gekopieerd of overgebracht, selecteert u **Telefoons** in de beginweergave.

#### <span id="page-14-0"></span>**Belangrijke symbolen**

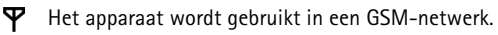

- **3G** Het apparaat wordt gebruikt in een UMTS-netwerk (netwerkdienst).
	-

 $\mathbf{2}$ 

- $\triangleright$  Er staan een of meer ongelezen berichten in de map **Inbox** in **Berichten**.
- **O** U hebt nieuwe e-mail ontvangen in de externe mailbox.
- **. ←** De map **Outbox** bevat berichten die nog niet zijn verzonden.
- **←** U hebt oproepen gemist.
- Dit wordt weergegeven als **Beltoontype** is ingesteld 氢 op **Stil** en **Berichtensignaaltoon**, **Chatsignaaltoon** en **Signaaltoon e-mail** zijn ingesteld op **Uit**.
- De toetsen van het apparaat zijn vergrendeld.
- Ω. Er is een alarm actief.
	- De tweede telefoonlijn wordt gebruikt (netwerkdienst).
	- Alle oproepen naar het apparaat worden doorgestuurd naar een ander nummer. Als u twee telefoonlijnen hebt (netwerkdienst), is  $\Box$  het symbool voor de eerste lijn en  $2 \rightarrow \overline{v}$  voor de tweede lijn.
- **O** Er is een compatibele hoofdtelefoon aangesloten op het apparaat.
- To Er is een hoorapparaat aangesloten op het apparaat.
- **D** Er is een gegevensoproep actief.
- Er is een GPRS- of EDGE-packet-gegevensverbinding beschikbaar.
- Er is een GPRS- of EDGE-packet-gegevensverbinding actief.
- Er staat een GPRS- of EDGE-packetgegevensverbinding in de wachtstand.
- **Example 15 Seen UMTS-packet-gegevensverbinding** beschikbaar.
- $\frac{36}{2}$  Er is een UMTS-packet-gegevensverbinding actief.
- <sup>36</sup>/<sub>22</sub> Er staat een UMTS-packet-gegevensverbinding in de wachtstand.
- U hebt het zoeken naar draadloze LAN-netwerken ingeschakeld en er is een draadloos LAN-netwerk beschikbaar. Zie ['Wireless LAN'](#page-123-0) op pag. [124](#page-123-0).
- A<sup>H</sup> Er is een draadloze LAN-verbinding actief in een netwerk met codering.
- **H** Er is een draadloze LAN-verbinding actief in een netwerk zonder codering.
- Bluetooth-connectiviteit is ingeschakeld.
- (\*) Er worden gegevens verzonden met behulp van Bluetooth-connectiviteit.
- Er is een USB-verbinding actief.
- **Er is een infraroodverbinding actief. Als het symbool** op het apparaat knippert, wordt geprobeerd verbinding te maken met het andere apparaat of is de verbinding verbroken.

## <span id="page-15-0"></span>**Toetsenbordvergrendeling**

Door de toetsen te blokkeren (vergrendelen) voorkomt u dat deze per ongeluk worden ingedrukt.

Druk op de aan / uit-toets als u de verlichting van het display wilt inschakelen wanneer de toetsenblokvergrendeling is ingeschakeld.

- • Zo vergrendelt u de toetsen: Druk in de standby-modus op  $\leftarrow$  en op  $*$ . Wanneer de toetsen vergrendeld zijn, verschijnt  $\bigcirc$  op het display.
- De vergrendeling opheffen in de modus Opengevouwen of Weergave: Druk op  $\leftarrow$  en op  $*$ .

Wanneer de toetsenbordvergrendeling is ingeschakeld, kunt u mogelijk nog wel het geprogrammeerde alarmnummer bellen.

## <span id="page-16-0"></span>**Volume- en luidsprekerregeling**

Druk op de volumetoets aan de zijkant als u het volume wilt regelen tijdens een actieve oproep of als u naar een geluid luistert.

Door de ingebouwde stereoluidspreker kunt u vanaf een korte afstand spreken en luisteren zonder dat u het apparaat aan uw oor moet houden.

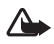

**Waarschuwing:** Houd het apparaat niet dicht bij uw oor wanneer de luidspreker wordt gebruikt, aangezien het volume erg luid kan zijn.

Als u de luidspreker wilt gebruiken tijdens een gesprek, selecteert u **Opties** <sup>&</sup>gt;**Luidspreker insch.**.

Als u de luidspreker wilt uitschakelen, selecteert u **Opties** <sup>&</sup>gt;**Telefoon insch.**.

Als u de luidspreker tijdens een gesprek wilt uitschakelen, selecteert u **Luidspr.** of **Telefoon**.

**Tip!** U kunt de luidspreker ook activeren door de modus Weergave te gebruiken.

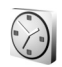

#### <span id="page-16-1"></span>**Klok**

Druk op en selecteer **Klok**. Selecteer **Opties** <sup>&</sup>gt;**Alarm instellen** om een nieuw alarm in te stellen. Als een alarm actief is, wordt  $\Omega$  weergegeven.

Als u het alarm wilt uitschakelen, selecteert u **Stop** en als u het alarm 5 minuten wilt stoppen, selecteert u **Snooze**.

Als het tijdstip voor het alarmsignaal is aangebroken terwijl het apparaat is uitgeschakeld, schakelt het apparaat zichzelf in en wordt het waarschuwingssignaal afgespeeld. Als u **Stop** selecteert, wordt u gevraagd of het apparaat moet worden geactiveerd voor oproepen. Selecteer **Nee** als u het apparaat wilt uitschakelen of **Ja** als u het apparaat wilt gebruiken om te bellen en gebeld te worden. Selecteer **Ja** niet wanneer het gebruik van draadloze telefoons storingen of gevaar kan opleveren.

Als u een alarm wilt annuleren, selecteert u **Klok** <sup>&</sup>gt; **Opties** <sup>&</sup>gt;**Alarm uitschakelen**.

#### **Klokinstellingen**

Als u de instellingen van de klok wilt wijzigen, selecteert u **Klok** <sup>&</sup>gt;**Opties** <sup>&</sup>gt;**Instellingen**.

Als u de tijd of de datum wilt wijzigen, selecteert u **Tijd** of **Datum**.

Als u de klok wilt wijzigen die in de standby-modus wordt weergegeven, selecteert u **Type klok** <sup>&</sup>gt;**Analoog** of **Digitaal**.

Als u wilt toestaan dat de tijd-, datum- en tijdzonegegevens op het apparaat worden bijgewerkt door het netwerk van de mobiele telefoon (netwerkdienst),

**18**

#### selecteert u **Tijd via netw.operator** <sup>&</sup>gt;**Automatisch aanpassen**.

Als u de alarmtoon wilt wijzigen, selecteert u **Alarmtoon klok**.

#### **Wereldklok**

Als u de weergave Wereldklok wilt openen, opent u **Klok** en drukt u op  $\odot$ . In de weergave Wereldklok kunt u de tijd in verschillende steden zien.

Als u steden aan de lijst wilt toevoegen, selecteert u **Opties** <sup>&</sup>gt;**Stad toevoegen**. U kunt maximaal 15 steden aan de lijst toevoegen.

Als u de huidige stad wilt instellen, gaat u naar de gewenste stad en selecteert u **Opties** <sup>&</sup>gt;**Mijn huidige stad**. De stad wordt weergegeven in de beginweergave van de klok en de tijd op het apparaat wordt aangepast aan de geselecteerde stad. Controleer of de tijd juist is en overeenkomt met de tijdzone.

#### <span id="page-17-0"></span>**Hoofdtelefoon**

Sluit een compatibele hoofdtelefoon aan op de Pop-Port™-systeemconnector van het apparaat.

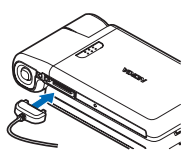

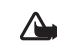

**Waarschuwing:** wanneer u de hoofdtelefoon gebruikt, kan uw vermogen om geluiden van buitenaf te horen negatief worden beïnvloed. Gebruik de hoofdtelefoon niet wanneer dit uw veiligheid in gevaar kan brengen.

## <span id="page-17-1"></span>**Geheugenkaart**

Gebruik de bij uw apparaat geleverde miniSD-kaart om de informatie in uw apparaat op te slaan. U kunt ook een back-up van het apparaat maken op de geheugenkaart.

Gebruik voor dit apparaat alleen compatibele miniSD-geheugenkaarten . Andere geheugenkaarten, zoals RS-MMC (Reduced Size MultiMediaCard), passen niet in de geheugenkaartsleuf en zijn niet compatibel met dit apparaat. Als u een incompatibele geheugenkaart gebruikt, kan schade ontstaan aan de geheugenkaart en het apparaat en kunnen de gegevens die op de incompatibele kaart zijn opgeslagen, beschadigd raken.

Houd alle geheugenkaarten buiten bereik van kleine kinderen.

#### **De geheugenkaart plaatsen**

- **1** Plaats de geheugenkaart in de sleuf. Zorg ervoor dat de contactpunten van de kaart naar beneden zijn gericht.
- **2** Schuif de kaart naar binnen. U kunt horen wanneer de kaart vastklikt.
- **De geheugenkaart verwijderen**
- **1** Open de geheugenkaartsleuf. Alle toepassingen worden gesloten.
- **2** Wanneer **Verwijder geheugenkaart en druk op 'OK'** wordt weergegeven, drukt u op de geheugenkaart om deze los te maken uit
- **3** Verwijder de geheugenkaart. Als het apparaat is ingeschakeld, selecteert u **OK** wanneer u wordt gevraagd het verwijderen te bevestigen.

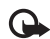

de sleuf.

**Belangrijk:** verwijder de geheugenkaart nooit tijdens een bewerking waarbij de kaart wordt gebruikt. Wanneer u de kaart tijdens een dergelijke bewerking verwijdert, kan schade ontstaan aan de geheugenkaart en het apparaat en kunnen de gegevens die op de kaart zijn opgeslagen, beschadigd raken.

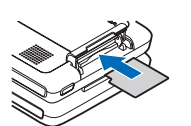

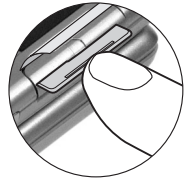

<span id="page-18-0"></span>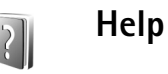

Het apparaat beschikt over contextgevoelige Help. Als u vanuit een geopende toepassing de Help voor de huidige weergave wilt openen, selecteert u **Opties** <sup>&</sup>gt;**Help**.

Tijdens het lezen van de instructies kunt u teruggaan naar de toepassing die op de achtergrond geopend is door ingedrukt te houden.

Als u de Help wilt openen vanuit het hoofdmenu, selecteert u **Instrum.** <sup>&</sup>gt;**Help**. Selecteer de gewenste toepassing om de bijbehorende helponderwerpen te bekijken.

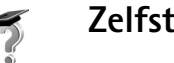

#### <span id="page-18-1"></span>**Zelfstudie**

De zelfstudie bevat informatie over enkele functies van het apparaat. De zelfstudie start automatisch wanneer u het apparaat de eerste keer inschakelt. Als u de zelfstudie wilt openen via het menu, drukt u op  $\mathcal{G}$  en selecteert u **Persoonlijk** <sup>&</sup>gt;**Zelfstudie** en de sectie die u wilt bekijken.

## <span id="page-19-0"></span>**Mobiele tv**

Met **Mobiele tv** hebt u toegang tot mobiele radio- en televisiediensten (netwerkdienst) en kunt u digitale televisieprogramma's weergeven, beluisteren en opnemen. De Nokia N92 beschikt over een geïntegreerde DVB-H-ontvanger die door de toepassing Mobiele tv wordt gebruikt voor toegang tot de diensten voor Mobiele tv.

Raadpleeg uw serviceprovider voor informatie over de dekking van het Mobiele tv-netwerk, over de beschikbaarheid van en toegang tot datacast-diensten, en over kosten.

In sommige landen zijn televisiebezitters gehouden kijken luistergeld te betalen. Neem contact op met de locale overheid voor meer informatie.

Neem contact op met uw serviceprovider over de beschikbaarheid van de dienst als u een ander apparaat of en andere SIM-kaart in gebruik neemt. U moet zich mogelijk opnieuw abonneren op deze dienst.

Als u geen toegang hebt tot de dienst Mobiele tv, worden deze diensten mogelijk niet ondersteund door operators in uw omgeving. De dienst Mobiele tv is mogelijk niet in alle gebieden en landen beschikbaar.

U kunt geen gebruikmaken van Mobiele tv wanneer er een VPN-verbinding (Virtual Private Network) actief is.

## <span id="page-19-1"></span>**De eerste keer**

- **1**Houd de multimediatoets  $\Diamond$  ingedrukt om de toepassing Mobiele tv te openen. Het systeem geeft de programmagidsen weer, die op uw locatie beschikbaar zijn.
- **2** Blader omhoog of omlaag en druk op de bladertoets om de programmagids te selecteren. Het systeem rangschikt de beschikbare zenders op basis van de programmagids. Dit kan enige tijd in beslag nemen. U kunt de programmagids later wijzigen in Instellingen.

De programmagids en zender die u het laatst hebt geselecteerd, worden weergegeven wanneer u de toepassing Mobiele tv opnieuw opent.

#### <span id="page-19-2"></span>**Programma's weergeven**

Het is mogelijk dat u zich moet abonneren op een zender voordat u deze kunt weergeven met de toepassing Mobiele tv. Zie ['Een abonnement nemen op zenderpakketten,](#page-23-2)  [zenders, of programma's'](#page-23-2) op pag. [24](#page-23-2). U kunt mogelijk een voorbeeld weergeven van een programma waarop u niet bent geabonneerd.

Als u een kort voorbeeld wilt weergeven van het huidige programma of de huidige zender, selecteert u **Opties** <sup>&</sup>gt; **Voorbeeld** (indien beschikbaar).

Als u een zender wilt weergeven, bladert u omhoog of omlaag en drukt u op de bladertoets.

U kunt ook de mediatoetsen gebruiken om door de zenders te bladeren of om ontvangst van de uitzending te stoppen. Druk op de cijfertoetsen om een zender te selecteren. Druk op **#** om tweecijferige getallen in te voeren.

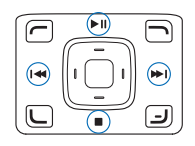

Als u de weergavehoek wilt aanpassen, selecteert u **Opties** <sup>&</sup>gt;**Weergavehoek** en maakt u een keuze uit de opties (indien beschikbaar).

Als u de taal van het huidige programma wilt aanpassen, selecteert u **Opties** <sup>&</sup>gt;**Audiotaal** en maakt u een keuze uit de opties (indien beschikbaar).

Als u de volgorde van de zenders wilt wijzigen, selecteert u **Opties** <sup>&</sup>gt;**Instellingen**. Zie ['Instellingen'](#page-24-2) op pag. [25](#page-24-2).

Als u wilt schakelen naar volledig scherm, selecteert u **Opties** <sup>&</sup>gt;**Volledig scherm**. Selecteer **Opties** <sup>&</sup>gt;**Normaal scherm** om terug te keren naar de normale weergave.

**Tip:** U kunt ook op de **\***-toets drukken om te schakelen tussen volledig scherm en de normale weergave.

Selecteer **Opties** <sup>&</sup>gt;**Providerpagina** om de webpagina van uw serviceprovider weer te geven. De naam van dit menuonderdeel kan variëren. Voor toegang tot de webpagina van de provider is mogelijk een GSM- of UMTS-netwerk vereist.

Druk op , gebruik de volumetoetsen op de zijkant van de telefoon of gebruik de bladertoets om het volume aan te passen.

Selecteer **Opties** <sup>&</sup>gt;**Dempen** of **Dempen uit** om dempen in-of uit te schakelen.

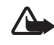

Houd het apparaat niet dicht bij uw oor wanneer de luidspreker is ingeschakeld: het volume kan erg luid zijn.

Als u de laatste 30 seconden wilt herhalen, selecteert u **Opties** <sup>&</sup>gt;**Opnieuw afspelen** (indien beschikbaar).

#### <span id="page-20-0"></span>**Diensten**

De zender die wordt weergegeven, biedt mogelijk extra, interactieve diensten, zoals webkoppelingen en functies om ergens op te kunnen stemmen of iets aan te kunnen schaffen, bijvoorbeeld voor het installeren en gebruiken van Java™-toepassingen.

Als u diensten wilt weergeven, selecteert u **Opties** <sup>&</sup>gt;**Diensten** en de gewenste dienst. De beschikbare diensten kunnen variëren en veel programma's zullen geen diensten aanbieden.

Er kunnen extra kosten zijn verbonden aan het gebruik van GSM- en UMTS-netwerken voor toegang tot de diensten.

#### <span id="page-21-0"></span>**Programmagids**

In een programmagids zijn de beschikbare zenders en programma's gesorteerd op de begintijd.

Als u de programmagids wilt weergeven, selecteert u **Opties** <sup>&</sup>gt;**Programmagids**. Als u een andere zender wilt kiezen, gaat u met de bladertoets naar rechts of links, of gebruikt u de mediatoetsen. Ga omhoog of omlaag om latere programma's weer te geven.

Als u het huidige programma wilt weergeven, selecteert u **Opties** <sup>&</sup>gt;**Programma bekijken**.

Als u een herinnering wilt instellen voor een later programma, gaat u naar het programma in de programmagids en selecteert u **Opties** <sup>&</sup>gt;**Herinneren**. geeft een programma met een herinnering aan. Zie ["Instellingen"](#page-24-2) op pag. [25](#page-24-2) als u wilt instellen wanneer u een herinnering wilt ontvangen. Tijdelijke of actieve opnamen en actieve herinneringen werken mogelijk niet wanneer u de programmagids wijzigt.

Als u een herinnering in de programmagids wilt verwijderen, selecteert u **Opties** <sup>&</sup>gt;**Herinnering verwijderen**.

De herinnering maakt geen geluid wanneer het apparaat is uitgeschakeld.

Als u de details van een programma wilt weergeven, gaat u naar het programma in de programmagids en selecteert <sup>u</sup>**Opties**<sup>&</sup>gt; **Programmadetails**.

De programmagids is gebaseerd op de tijdzone die u hebt geselecteerd in de apparaatinstellingen. Als deze tijdzone niet juist is, zijn de tijden in de programmagids ook niet juist.

#### <span id="page-21-1"></span>**Programma's opnemen**

Druk op de opnametoets om het programma dat wordt weergegeven, op te nemen. De opname stopt wanneer het programma is afgelopen. Als u eerder wilt stoppen, drukt u nogmaals op de opnametoets.

Als u het huidige of volgende programma wilt opnemen, selecteert u **Opties** <sup>&</sup>gt; **Programma opnemen** en maakt u een keuze uit de opties in het submenu.

Als het programma een hogere leeftijdsgrens heeft dan de grens die u hebt ingesteld in de instellingen, moet u de blokkeringscode invoeren voordat u de opname kunt starten.

Als u wilt stoppen met opnemen, selecteert u **Opties** <sup>&</sup>gt; **Opname stoppen**.

Als u de opname wilt pauzeren, selecteert u **Opties** <sup>&</sup>gt; **Opname onderbreken**. De uitzending wordt niet onderbroken. Als u de opname wilt voortzetten, selecteert <sup>u</sup>**Opties** <sup>&</sup>gt; **Opname hervatten**.

Als u op de achtergrond een programma opneemt terwijl u het apparaat voor iets anders gebruikt, en u drukt op de stop-toets , wordt de opname afgebroken.

Als u een programma in de programmagids wilt opnemen, gaat u naar het programma in de lijst en selecteert u **Opties** <sup>&</sup>gt; **Programma opnemen**. Zie ["Instellingen"](#page-24-2) op pag. [25](#page-24-2) als u de opnametijd wilt aanpassen.

Het is niet altijd mogelijk programma's op te nemen als u niet bent geabonneerd op een programma of als de provider van een programma opnames niet toestaat.

Als u andere toepassingen gebruikt tijdens het opnemen, leidt dit mogelijk tot beschadiging in de opname.

Opnemen is niet mogelijk wanneer het DVB-H-netwerk (Digitale tv) niet beschikbaar is of wanneer het ontvangstsignaal te slecht is.

#### <span id="page-22-0"></span>**Opgenomen programma's weergeven**

Selecteer **Opties** <sup>&</sup>gt;**Mijn video's** om de map **Mijn video's** te openen.

Gebruik de bladertoets voor het openen van mappen en het weergeven van opnamen.

Gebruik de mediatoetsen om te pauzeren en om vooruit of achteruit te spoelen.

Als u de clip op het volledige scherm wilt bekijken, selecteert u **Opties**<sup>&</sup>gt; **Op volledig scherm** (indien beschikbaar).

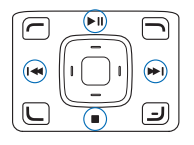

Als u het afspelen wilt pauzeren, selecteert u **Opties**<sup>&</sup>gt; **Pauze**. Als u het afspelen wilt voortzetten, selecteert u **Opties** > **Hervatten** of **Hervat. in voll. scherm**. U kunt ook gebruikmaken van de betreffende mediatoets.

Als u het geluid wilt in- of uitschakelen, selecteert u **Opties** > **Dempen** of **Dempen uit**.

Als u de naam van een bestand wilt wijzigen, selecteert u **Opties** > **Naam wijzigen**.

Als u details van een bestand wilt weergeven, zoals **Bestandsnaam**, **Duur** of **Grootte**, selecteert u **Opties**<sup>&</sup>gt; **Bestandsdetails**.

Oude bestanden worden automatisch verwijderd om te verkomen dat apparaatgeheugen niet vol raakt. Als u wilt dat een bestand niet automatisch wordt verwijderd, selecteert u **Opties** > **Bestand beveiligen**. Als u de beveiliging wilt opheffen, selecteert u **Opties**<sup>&</sup>gt; **Beveiliging verwijderen**.

Als u videoclips wilt verplaatsen of kopiëren naar andere mappen in het apparaat of op een compatibele geheugenkaart, selecteert u **Opties** > **Kopiëren naar map**

**24**

of **Verplaats naar map**. Als u een nieuwe map wilt maken, selecteert u **Opties** > **Nieuwe map**.

### <span id="page-23-0"></span>**Zoeken**

Als u in de geselecteerde programmagids wilt zoeken naar een tekenreeks, gaat u als volgt te werk:

- **1** Selecteer **Opties** <sup>&</sup>gt;**Zoeken**.
- **2** Voer de zoekterm in. U kunt de zoekopdracht beperken tot een zender, of een weekdag of genre opgeven.
- **3** Selecteer **Zoeken** om de zoekopdracht uit te voeren.
- **4** Ga naar een gevonden programma en selecteer **Opties** om het programma te beluisteren of weer te geven, u te abonneren, de eigenschappen weer te geven of om een herinnering of geplande opname in te stellen.

#### <span id="page-23-2"></span><span id="page-23-1"></span>**Een abonnement nemen op zenderpakketten, zenders, of programma's**

Een zenderpakket is een groep zenders waarop u zich tegelijkertijd kunt abonneren.

Voor sommige televisiezenders en programma's is een abonnement vereist. Items waarvoor abonnement nodig is, zijn gemarkeerd met  $\mathcal{R}$ .

Als u een abonnement wilt nemen, gaat u als volgt te werk:

- **1** Selecteer **Opties** <sup>&</sup>gt; **Abonnementen** <sup>&</sup>gt;**Nieuw abonnement**.
- **2** Als u **Opties** hebt geselecteerd nadat u een programma had geselecteerd waarop u reeds bent geabonneerd, selecteert u de gewenste categorie: **Kanaalpakketten**, **Kanalen** of **Programma's**.

Als u **Opties** hebt geselecteerd nadat u een programma had geselecteerd waarvoor een abonnement nodig is, maakt u een keuze in de lijst met items waarop u geen abonnement heeft.

- **3** Selecteer **Opties** <sup>&</sup>gt;**Abonneren**.
- **4** Selecteer de duur van het abonnement.
- **5** Als u het abonnement wilt accepteren, selecteert u **Controleren** in het dialoogvenster **Abonnem. controleren**.

Er wordt een melding weergegeven wanneer u de zender of het programma kunt weergeven.

Het is niet mogelijk om offline of zonder SIM-kaart een abonnement te nemen.

#### **Abonnementen verlengen en opzeggen**

- **1** Selecteer **Opties** <sup>&</sup>gt; **Abonnementen** > **Mijn abonnementen**.
- **2** Selecteer de categorie: **Kanaalpakketten**, **Kanalen** of **Programma's**.
- **3** Als u de details van een item wilt bekijken, selecteert u **Opties** <sup>&</sup>gt; **Gegevens item**.

Als u uw huidige abonnement wilt verlengen, selecteert <sup>u</sup>**Opties** <sup>&</sup>gt; **Abonnement verlengen**.

Als u uw huidige abonnement wilt opzeggen, selecteert <sup>u</sup>**Opties** <sup>&</sup>gt; **Abonnement opzeggen**.

#### <span id="page-24-2"></span><span id="page-24-0"></span>**Instellingen**

Als u de instellingen van Mobiele tv wilt definiëren, selecteert u **Opties** <sup>&</sup>gt;**Instellingen**. Geef de volgende gegevens op:

**Systeemstatus** - Hiermee geeft u de algemene status van de Mobiele tv en de signaalsterkte weer. Sluit het dialoogvenster en open het opnieuw om het symbool voor signaalsterkte te verversen.

**Kanaalvolgorde** - Hiermee wijzigt u de standaard zendervolgorde. Selecteer **Opties** <sup>&</sup>gt;**Markeren** om de gewenste items te markeren, selecteer **Opties** <sup>&</sup>gt; **Verplaatsen**, ga naar de nieuwe locatie en selecteer **OK**.

**Ouderlijk toezicht** - Hiermee stelt u de leeftijdsgrens voor programma's in. Het vereiste wachtwoord is gelijk aan de blokkeringscode van het apparaat. Hierna moet u de blokkeringscode invoeren voordat u televisieprogramma's met een hogere leeftijdsgrens kunt weergeven. Zie ["Beveiliging"](#page-124-0) op pag. [125](#page-124-0) voor meer informatie over de blokkeringscode.

**Gebruikt geheugen** - Hiermee stelt u de standaardlocatie in voor opgeslagen opnamen en herhalingen.

**Opnametijdreserve** - Hiermee stelt u de extra opnametijd in voor vertragingen in het programma. Met deze instelling kunt u de opname later laten stoppen dan staat aangegeven in de programmagids.

**Herinneringsalarm** - Hiermee stelt u in hoelang van te voren u wilt worden herinnerd aan een programma.

**Programmagids** - Hiermee geeft u de beschikbare programmagidsen weer en wijzigt u de huidige programmagids.

## <span id="page-24-1"></span>**Symbolen**

- Zenderpakket
- $-$  Zender
- **A** Programma
- $\sum$  Item zonder abonnement
- Berichtdienst
- Telefoondienst
- Webdienst
- $\sim$  Java-dienst
- $RFC Opname$
- R<sub>KC</sub> Opnemen niet toegestaan
- $\mathcal{G}$  Leeftijdsgrens
- Nieuwe clip in **Mijn video's**
- Beveiligd bestand

## <span id="page-25-0"></span>**Camera**

De Nokia N92 heeft twee camera's. De hoofdcamera met hoge resolutie wordt ingeschakeld wanneer u het scherm naar de modus Beeldbewerking draait. De secundaire camera op de voorzijde heeft een lagere resolutie en is geactiveerd in de modus Opengevouwen. U kunt met beide camera's foto's maken en video's opnemen.

De Nokia N92 ondersteunt een beeldresolutie van 1600 x 1200 pixels. De beeldresolutie kan in deze documentatie anders worden weergegeven.

Schakel over naar de modus Beeldbewerking om de hoofdcamera te activeren. Zie ['Modus Beeldbewerking'](#page-11-2) op pag. [12](#page-11-2). In the zoeker is het opnamebeeld zichtbaar. Als u tussen de twee camera's wilt schakelen, selecteert u **Opties** <sup>&</sup>gt; **Tweede camera gebruiken** of **Hoofdcamera gebruiken**.

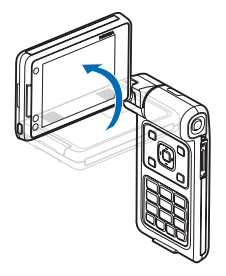

U kunt afbeeldingen en video's verzenden in een multimediabericht, als e-mailbijlage of via een infrarood-, Wireless LAN- of Bluetooth-verbinding.

## <span id="page-25-1"></span>**Foto's maken**

U kunt de hoofdcamera inschakelen door het beeldscherm naar de modus Beeldbewerking te draaien. Als de videomodus van de camera actief is, selecteert u de fotomodus door met de bladertoets naar links te gaan.

Druk op de opnametoets of de bladertoets om een foto te maken. Een rood indicatorlampje knippert.

Zie ['Kleur en belichting aanpassen'](#page-27-0) op pag. [28](#page-27-0) als u de instellingen voor belichting en kleur wilt wijzigen voordat u een foto maakt.

Het opslaan van een vastgelegde afbeelding kan langer duren als u de instellingen voor zoomen, belichting of kleur hebt gewijzigd.

Symbolen voor de camera:

- •De symbolen voor het apparaatgeheugen  $(\blacksquare)$  en de geheugenkaart  $\left(\Box\right)$  (1) geven aan waar afbeeldingen worden opgeslagen.
- • Het afbeeldingssymbool (2) geeft aan hoeveel afbeeldingen er nog, afhankelijk van de geselecteerde beeldkwaliteit, in het resterende geheugen van het apparaat of op de geheugenkaart passen (indien beschikbaar).
- • Het flitssymbool (3) geeft aan of de flits is ingesteld op  $\text{Aan} (\mathcal{L})$  of **Uit** ( ).
- • Het zelfontspanners ymbool (4) geeft aan dat de

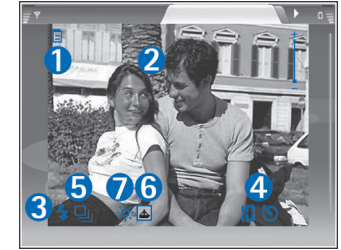

zelfontspanner is ingeschakeld. Zie ['Foto's maken met](#page-27-1)  [de zelfontspanner'](#page-27-1) op pag. [28](#page-27-1).

- • Het reeksmodussymbool (5) geeft aan dat de reeksmodus actief is. Zie ['Belichtingsmodi'](#page-27-2) op pag. [28](#page-27-2).
- • Het kleurtoonsymbool (6) geeft aan welke kleurtoon is geselecteerd. Zie ['Kleur en belichting aanpassen'](#page-27-0) op pag. [28](#page-27-0).
- Het witbalanssymbool (7) geeft aan welke instellingen voor witbalans zijn geselecteerd. Zie ['Kleur en](#page-27-0)  [belichting aanpassen'](#page-27-0) op pag. [28](#page-27-0).
- Ga omhoog en omlaag met de bladertoets of gebruik de volumetoetsen op de zijkant van de telefoon om in-en uit te zoomen. Het zoomsymbool aan de zijkant geeft de zoomfactor aan.

Houd rekening met het volgende wanneer u een foto neemt:

• Gebruik beide handen om de camera stil te houden.

- • De kwaliteit van een ingezoomde foto is lager dan die van een niet-ingezoomde foto.
- Als u een poosje niet op een toets drukt, wordt de batterijspaarstand geactiveerd. Druk op de bladertoets om verder te gaan met het maken van foto's.

Schakel de tweede camera in als u bijvoorbeeld uzelf wilt fotograferen, door het scherm naar de modus Opengevouwen of Weergave te draaien en **Opties** <sup>&</sup>gt; **Tweede camera gebruiken** te selecteren.

Schakel over naar de modus Opengevouwen nadat u de foto hebt genomen.

Als u de foto niet wilt bewaren, drukt u op  $\Box$  of selecteert u **Opties** <sup>&</sup>gt;**Verwijderen**.

Als u de foto wilt verzenden **Via multimedia**, **Via e-mail**, **Via Bluetooth of Via infrarood, drukt u op of** selecteert u **Opties** <sup>&</sup>gt;**Zenden**. Zie ['Berichten'](#page-44-0) op pag. [45](#page-44-0)  en ['Bluetooth-connectiviteit'](#page-88-1) op pag. [89](#page-88-1) voor meer informatie.

Als u tijdens een actief gesprek een afbeelding wilt verzenden, selecteert u **Opties** > **MMS verzenden**.

Als u de huidige afbeelding wilt instellen als achtergrond, selecteert u **Opties** <sup>&</sup>gt;**Inst. als achtergr.**.

Als u de huidige afbeelding wilt toevoegen aan een contactkaart, selecteert u **Opties** <sup>&</sup>gt;**Toev. aan contact**.

Als u naam van de huidige afbeelding wilt wijzigen, selecteert u **Opties** <sup>&</sup>gt;**Naam afbeeld. wijz.**.

**28**

#### <span id="page-27-2"></span>**Belichtingsmodi**

Als u de camera wilt instellen zodat deze een reeks van 6 foto's maakt, selecteert u **Opties** > **Reeksmodus**. U kunt de reeksmodus ook gebruiken in combinatie met de **Zelfontspanner**. Zie ['Foto's maken met de zelfontspanner'](#page-27-1)  op pag. [28](#page-27-1). De foto's worden automatisch opgeslagen in de **Galerij**.

Nadat u de foto's hebt genomen, worden deze in een raster in het hoofddisplay weergegeven. Druk op de bladertoets om een foto te openen.

Als u foto's wilt maken bij weinig licht, selecteert u **Opties** <sup>&</sup>gt;**Nachtmodus**.

#### <span id="page-27-1"></span>**Foto's maken met de zelfontspanner**

Alleen de hoofdcamera beschikt over een zelfontspanner.

Met de zelfontspanner kunt u een opname uitstellen, zodat u zelf ook op de foto kan komen te staan. U schakelt de zelfontspanner in door **Opties** <sup>&</sup>gt;**Zelfontsp. activeren** <sup>&</sup>gt;**10 seconden**, **20 seconden** of **30 seconden** te selecteren. Selecteer **Activeren** om de zelfontspanner te activeren. Wanneer de zelfontspanner is geactiveerd, knippert het zelfontspannersymbool  $(\mathcal{N})$  en hoort u een geluidssignaal. De foto wordt genomen wanneer de geselecteerde vertraging is verstreken.

U kunt de reeksmodus ook gebruiken in combinatie met de zelfontspanner.

#### <span id="page-27-3"></span>**Flits**

De flitser is alleen beschikbaar in de hoofdcamera.

Houd een veilige afstand aan wanneer u de flitser gebruikt. Richt de flitser niet van dichtbij op mensen of dieren. Dek de flitser niet af wanneer u een foto maakt.

De camera heeft een LED-flitser voor omstandigheden met weinig licht. Beschikbare flitsermodi: **Automatisch**, **Aan**  $(\frac{\mathbf{I}}{2})$  en **Uit**  $(\frac{\mathbf{V}}{N})$ .

Als u de flitser wilt gebruiken, selecteert u **Opties** <sup>&</sup>gt;**Flits** <sup>&</sup>gt; **Aan**.

#### <span id="page-27-0"></span>**Kleur en belichting aanpassen**

Als u wilt dat kleuren en belichting nauwkeuriger door de camera worden geregistreerd, selecteert u **Opties** en maakt u een keuze uit de volgende opties:

**Flits** (alleen voor foto's) - Hiermee stelt u de flits in op basis van de hoeveelheid licht. Zie ['Flits'](#page-27-3) op pag. [28](#page-27-3).

**Aanpassen** > **Witbalans** - Hiermee selecteert u de huidige belichtingssituatie in de lijst. Met behulp van deze optie kunt u de kleuren van de camera nauwkeuriger instellen.

**Aanpassen** >**Kleurtoon** - Hiermee selecteert u een kleureffect in de lijst.

Het schermdisplay wordt aangepast aan de nieuwe instellingen, zodat u ziet hoe de foto's of video's eruit komen te zien.

De beschikbare instellingen zijn afhankelijk van de geselecteerde camera.

De instellingen zijn cameraspecifiek, dus als u de instellingen van de tweede camera wijzigt, worden de instellingen van de hoofdcamera niet gewijzigd. De instellingen zijn echter wel zowel op de afbeeldings- als op de videomodus van toepassing.

#### **Instellingen van fotocamera aanpassen**

Als u de basisinstellingen wilt wijzigen, selecteert u **Opties** <sup>&</sup>gt;**Instellingen**> **Afbeelding** en maakt u een keuze uit de volgende opties:

**Kwaliteit afbeelding** —**Hoog**, **Normaal** of **Gering**. Hoe hoger de kwaliteit, hoe meer geheugenruimte de afbeelding inneemt.

**Afbeeldingsresolutie** —**Hoog** (resolutie 1600 x 1200), **Normaal** (resolutie 1152x864) of **Gering** (resolutie 640x480). Hoe hoger de kwaliteit, hoe meer geheugenruimte de afbeelding inneemt. De kwaliteit van een ingezoomde foto is lager dan die van een niet-ingezoomde foto.

**Stand.naam afbeeld.** - Hiermee stelt u de standaardnaam van uw foto's in. Als u bijvoorbeeld 'Strand' als standaardnaam instelt, krijgen foto's de naam Strand(001), Strand(002) enzovoorts, totdat u deze instelling wijzigt.

**Opgen. afb. tonen** - Selecteer **Ja** als u de vastgelegde afbeelding wilt bekijken nadat deze is gemaakt, of selecteer **Nee** als u direct wilt doorgaan met het nemen van foto's.

**Gebruikt geheugen** - Hiermee selecteert u de opslaglocatie van uw afbeeldingen.

## <span id="page-28-0"></span>**Tips voor het nemen van foto's**

#### **Fotokwaliteit**

**Gebruik de juiste fotokwaliteit.** De camera beschikt over drie verschillende fotokwaliteiten (**Hoog**, **Normaal** en **Gering**). Met de instelling **Hoog** kunt u foto's van de hoogst beschikbare kwaliteit maken. Houd er rekening mee dat een hogere fotokwaliteit meer opslagruimte vereist. Foto's die per MMS en e-mail worden verzonden, moeten waarschijnlijk de kwaliteit **Normaal** of **Gering** hebben. Als u de kwaliteit wilt definiëren in de modus Beeldbewerking van de camera, selecteert u **Opties**<sup>&</sup>gt; **Instellingen**.

#### **Achtergrond**

**Gebruik een eenvoudige achtergrond.** Voorkom bij portretten en andere foto's van mensen dat het onderwerp tegen een rommelige, onoverzichtelijke achtergrond komt te staan waardoor de aandacht wordt afgeleid. Verplaats de camera of het onderwerp als de achtergrond onbruikbaar is. Plaats de camera dichter bij het onderwerp als u een scherpe portretfoto wilt maken.

#### **Diepte**

Wanneer u een landschap fotografeert, geven objecten op de voorgrond de foto meer diepte. Als deze objecten echter te dicht bij de camera staan, komen ze mogelijk wazig op de foto.

#### **Belichtingssituaties**

De lichtbron, lichtsterkte en invalshoek van het licht hebben een enorme invloed op het uiteindelijke resultaat van de foto. Hier volgen enkele typische belichtingssituaties:

- • **Lichtbron achter het onderwerp.** Voorkom dat het onderwerp voor een sterke lichtbron staat. Als de lichtbron achter het onderwerp staat of in het display schijnt, zal de foto waarschijnlijk weinig contrast hebben, te donker zijn en ongewenste lichteffecten vertonen. U kunt dan de flits gebruiken om donkere delen extra te belichten. Zie ['Flits'](#page-27-3) op pag. [28](#page-27-3).
- **Lichtbron aan de zijkant van het onderwerp.** Een sterke belichting vanaf de zijkant kan een opvallend effect opleveren, maar soms ook weer leiden tot te veel contrast.
- • **Lichtbron voor het onderwerp.** Bij fel zonlicht zal het onderwerp mogelijk de ogen half dicht knijpen. De foto kan dan ook te veel contrast hebben.
- • **Optimale belichting** vindt u in situaties met voldoende diffuus, zacht licht, zoals op een heldere,

lichtbewolkte dag of in de schaduw van bomen op een zonnige dag.

#### <span id="page-29-0"></span>**Video's opnemen**

U kunt de hoofdcamera inschakelen door het beeldscherm naar de modus Beeldbewerking te draaien. Als de fotomodus van de camera actief is, selecteert u de videomodus door met de bladertoets naar rechts te gaan.

Schakel de tweede camera in als u bijvoorbeeld uzelf wilt filmen, door **Opties** <sup>&</sup>gt;**Tweede camera gebruiken** te selecteren of door het display naar de modus Opengevouwen te draaien.

Als u de instellingen voor belichting en kleur wilt wijzigen voordat u gaat filmen, selecteert u **Opties** > **Aanpassen**<sup>&</sup>gt; **Witbalans** of **Kleurtoon**. Zie ['Kleur en belichting](#page-27-0)  [aanpassen](#page-27-0)' op pag. [28](#page-27-0).

- **1** Druk in de hoofdcamera op de opnametoets of druk in de tweede camera op  $\textcircled{\textsf{m}}$  om een opname te starten. Het rode opnamepictogram wordt weergegeven. Het rode indicatorlampje begint te branden en u hoort een geluid ten teken dat de opname is gestart.
- **2** U kunt de opname op elk gewenst moment onderbreken door **Pauze** te selecteren. Het pauzepictogram ( $\blacksquare$ ) knippert op het display. De video-opname wordt automatisch gestopt als u de opname onderbreekt en gedurende één minuut niet op een toets drukt.
- **3** Selecteer **Doorgaan** om de opname te hervatten.
- **4** Selecteer **Stop** om de opname te stoppen. De videoclip wordt automatisch opgeslagen in de map **Afb. en video** in de **Galerij**. Zie ['Galerij'](#page-31-0) op pag. [32](#page-31-0).

Symbolen in de zoeker:

- •De symbolen voor het apparaatgeheugen  $(\blacksquare)$  en de  $\alpha$ eheugenkaart ( $\Box$ ) (1) geven aan waar de video wordt opgeslagen.
- Het microfoonsymbool  $\mathscr{\mathscr{G}}$  geeft aan dat de microfoon is gedempt.
- Het zoomsymbool aan de zijkant geeft de zoomfactor aan. Ga omhoog en omlaag met de bladertoets of gebruik de volumetoetsen op de zijkant van de telefoon om in- en uit te zoomen.

#### **Nadat u een videoclip hebt opgenomen:**

- Als u de zojuist opgenomen videoclip direct wilt afspelen, selecteert u **Opties** <sup>&</sup>gt;**Afspelen**.
- Als u de video niet wilt bewaren, drukt u op  $\blacksquare$  of selecteert u **Opties** <sup>&</sup>gt;**Verwijderen**.
- Als u tijdens een actief gesprek een videoclip wilt verzenden, selecteert u **Opties** > **MMS verzenden**.

#### **Video-instellingen**

U kunt twee soorten instellingen gebruiken voor de videorecorder: tijdelijke instellingen en standaardinstellingen. Zie ['Kleur en belichting aanpassen'](#page-27-0)  op pag. [28](#page-27-0) als u het contrast, de helderheid en de kleurinstellingen wilt aanpassen. Als u de camera sluit, gaan tijdelijke instellingen verloren en worden de standaardinstellingen hersteld. De standaardinstellingen worden gehandhaafd tot u deze wijzigt. Als u de standaardinstellingen wilt wijzigen, selecteert u **Opties**<sup>&</sup>gt; **Instellingen** > **Video** en maakt u een keuze uit de volgende opties:

**Lengte:** - Als u videoclips wilt optimaliseren voor MMS, selecteert u **Kort**.

**Videoresolutie** - Selecteer **Hoog** (CIF, 352 x 288), **Normaal** (QCIF 176 x 144), of **Gering** (SubQCIF 128x96). Hoe hoger de kwaliteit, hoe meer geheugenruimte de videoclip inneemt.

**Standaardvideonaam:** - Hiermee stelt u de standaardnaam van uw videoclips in. Selecteer **Datum** of **Tekst**. Als u **Tekst** selecteert, krijgen namen van videoclips standaard de 'Video'-notatie. Als u bijvoorbeeld 'Strand' als standaardnaam instelt, krijgen videoclips de naam Strand (001), Strand (002) enzovoorts, totdat u deze instelling wijzigt.

**Gebruikt geheugen** - Hiermee kunt u opgeven welke geheugenopslag u standaard wilt gebruiken: het apparaatgeheugen of een geheugenkaart (indien beschikbaar).

**32**

<span id="page-31-0"></span>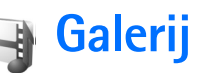

Als u afbeeldingen, videoclips, geluidsclips, afspeellijsten en koppelingen naar streaming-media wilt opslaan en organiseren, of bestanden wilt delen met andere compatibele UPnP-apparaten (Universal Plug and Play) via een Wireless LAN-netwerk, drukt u op  $\mathcal{L}_2$  en selecteert u **Galerij**. Als u de galerij wilt openen vanuit de toepassing **Camera**, selecteert u **Opties** <sup>&</sup>gt;**Ga naar Galerij**. In **Camera** is alleen de map **Afb. en video** beschikbaar.

**Selecteer Afb. en video**  $\frac{1}{2}$ **, Tracks** , **Geluidsfragn**  $\lambda$ , **Streaming kopp.** , **Presentaties** of **Alle bestanden en** en druk op **o** om deze map te openen.

U kunt mappen openen en erin bladeren, en items markeren, kopiëren en naar mappen verplaatsen. U kunt videoclips, .ram-bestanden en koppelingen naar streaming-media openen en afspelen in de toepassing RealPlayer. Zie ['RealPlayer'](#page-37-0) op pag. [38](#page-37-0). Bovendien kunt u albums maken, en items markeren, kopiëren en toevoegen aan albums. Zie ['Albums'](#page-34-2) op pag. [35](#page-34-2).

Druk op  $\bigcirc$  als u een bestand wilt openen. Videoclips worden weergegeven in **RealPlyr.** en muziekclips en geluidsclips worden afgespeeld in **Muziekspeler**. Zie ['Afbeeldingen en videoclips bekijken'](#page-31-2) op pag. [32.](#page-31-2)

Als u bestanden wilt kopiëren of verplaatsen naar de geheugenkaart of naar het geheugen van het apparaat, selecteert u een bestand en selecteert u vervolgens **Opties** <sup>&</sup>gt;**Verpl. en kopiëren**> **Kop. naar geh.kaart** / **Verpl. naar geh.kaart** of **Kop. naar telef.geh.** / **Verpl. naar telef.geh.**.

Als u via de browser bestanden wilt downloaden naar de **Galerij** in een van de hoofdmappen, selecteert u **Trackdownloads** of **Geluidsdownlds**. De browser wordt geopend, waarna u een bookmark kunt selecteren voor de website waarvan u wilt downloaden.

#### <span id="page-31-2"></span><span id="page-31-1"></span>**Afbeeldingen en videoclips bekijken**

De foto's en videoclips die u met de camera hebt gemaakt, worden opgeslagen in de map **Afb. en video** in de **Galerij**. Afbeeldingen en videoclips kunnen ook naar u worden verzonden in een multimediabericht, als e-mailbijlage, via een Bluetooth-verbinding of via infrarood. Als u een ontvangen afbeelding of videoclip in de galerij of de mediaspeler wilt bekijken, moet u deze opslaan in het geheugen van het apparaat of op een compatibele geheugenkaart (indien geplaatst).

Open de map **Afb. en video** in de **Galerij**. De bestanden met afbeeldingen en videoclips worden opeenvolgend op datum weergegeven. Het aantal bestanden wordt weergegeven. Ga naar links of naar rechts om door de bestanden te bladeren. Ga omhoog of omlaag om groepsgewijs door de bestanden te bladeren.

Als u een foto wilt bewerken, selecteert u **Opties** <sup>&</sup>gt; **Bewerken**. Er wordt een toepassing voor beeldbewerking geopend. Zie ['Afbeeldingen bewerken'](#page-32-1) op pag. [33](#page-32-1).

Als u een afbeelding of een videoclip wilt toevoegen aan een album in de galerij, selecteert u **Opties** <sup>&</sup>gt;**Albums** <sup>&</sup>gt; **Naar album**. Zie ['Albums'](#page-34-2) op pag. [35](#page-34-2).

Als u uw afbeeldingen wilt afdrukken op een compatibele printer, of opslaan als afdrukbestand op een compatibele geheugenkaart (indien beschikbaar), selecteert u **Opties** <sup>&</sup>gt; **Afdrukken**. Zie ['Afbeeldingen afdrukken'](#page-33-1) op pag. [34](#page-33-1).

Als u wilt in- of uitzoomen op een afbeelding, selecteert u **Opties** <sup>&</sup>gt;**Inzoomen** of **Uitzoomen**. De zoomfactor verschijnt boven in het display. De zoomfactor wordt niet permanent opgeslagen.

Als u een afbeelding als achtergrond wilt gebruiken, gaat u naar de afbeelding en selecteert u **Opties** <sup>&</sup>gt;**Toewijzen** <sup>&</sup>gt; **Inst. als achtergr.**.

Als u een afbeelding of videoclip wilt verwijderen, drukt  $u$  op  $C$ .

#### <span id="page-32-1"></span><span id="page-32-0"></span>**Afbeeldingen bewerken**

Als u een zojuist gemaakte foto of foto's in de **Galerij** wilt bewerken, selecteert u **Opties** <sup>&</sup>gt;**Bewerken**.

Selecteer **Apply effect** als u de foto bijvoorbeeld wilt bijsnijden of draaien, kenmerken zoals helderheid, kleur, contrast en resolutie wilt aanpassen, of een effect, tekst, illustratie of kader aan de foto wilt toevoegen.

Als u een afbeelding wilt bijsnijden, selecteert u **Opties** <sup>&</sup>gt; **Apply effect** <sup>&</sup>gt;**Snijden**. Selecteer **Handmatig** als u de afbeelding handmatig wil bijsnijden, of selecteer een vooraf gedefinieerde beeldverhouding in de lijst. Als u **Handmatig** selecteert, wordt in de linkerbovenhoek van de afbeelding een kruis weergegeven. Gebruik de bladertoets om het gebied te selecteren dat u wilt bijsnijden en selecteer **Instellen**. Er verschijnt een tweede kruis in de rechterbenedenhoek. Selecteer wederom het gebied dat u wilt bijsnijden. Als u het eerste geselecteerde gebied wilt aanpassen, selecteert u **Terug**. Tezamen vormen de geselecteerde gebieden een rechthoek ter grootte van de bijgesneden afbeelding.

Als u een vooraf gedefinieerde beeldverhouding hebt gekozen, selecteert u de linkerbovenhoek van het gebied dat u wilt bijsnijden. Met de bladertoets kunt u het formaat van het gemarkeerde gebied wijzigen. Druk op als u het geselecteerde gebied wilt blokkeren. Met de bladertoets kunt u het gebied binnen de foto verplaatsen.

**34**

Druk op om het gebied te selecteren dat u wilt bijsnijden.

Selecteer **Opties** <sup>&</sup>gt;**Apply effect** <sup>&</sup>gt;**Rode-ogenreductie** als u rode ogen in een afbeelding wilt corrigeren. Verplaats het kruis naar het oog en druk op  $\bigcirc$ . Er verschijnt een lus in het display. Verplaats de bladertoets om het formaat van de lus te wijzigen zodat het oog er precies in past. Druk op on de rode kleur te corrigeren.

Sneltoetsen in de afbeeldingseditor:

- Als u een afbeelding wilt bekijken op het volledige scherm, drukt u op  $*$ . Druk nogmaals op  $*$  om terug te keren naar de normale weergave.
- Als u een afbeelding met de klok mee of tegen de klok in wilt draaien, drukt  $u$  op  $3$  of  $1$ .
- Als u wilt in- of uitzoomen, drukt u op of .
- Als u wilt schuiven in een ingezoomde afbeelding, bladert u omhoog, omlaag, naar links of naar rechts.

## <span id="page-33-1"></span><span id="page-33-0"></span>**Afbeeldingen afdrukken**

Met **Afb. afdrukken** kunt u afbeeldingen afdrukken via een gegevenskabel, via Wireless LAN (indien beschikbaar), via een Bluetooth-verbinding of via een compatibele geheugenkaart (indien beschikbaar).

Als u afbeeldingen wilt afdrukken met **Afb. afdrukken**, gaat u naar de afbeelding die u wilt afdrukken en selecteert u de afdrukoptie in de galerij.

Als u wilt afdrukken met een printer die compatibel is met PictBridge, sluit u de gegevenskabel aan voordat u de afdrukoptie selecteert.

U kunt alleen afbeeldingen in de JPEG-indeling afdrukken. De foto's die met de camera worden genomen, worden automatisch opgeslagen in de .jpeg-indeling.

#### **Printer selecteren**

Wanneer u **Afb. afdrukken** de eerste keer gebruikt, wordt een lijst met beschikbare printers weergegeven nadat u de afbeelding hebt geselecteerd. Selecteer een printer. De printer wordt ingesteld als de standaardprinter.

Als u met de CA-53-kabel een printer hebt aangesloten die compatibel is met PictBridge, wordt de printer automatisch weergegeven.

Als de standaardprinter niet beschikbaar is, wordt een lijst weergegeven met beschikbare afdrukapparaten.

Als u de standaardprinter wilt wijzigen, selecteert u **Opties** <sup>&</sup>gt;**Instellingen** <sup>&</sup>gt;**Standaardprinter**.

#### **Afdrukvoorbeeld**

Het afdrukvoorbeeld wordt alleen geopend wanneer u een afbeelding afdrukt vanuit de galerij.

De geselecteerde afbeeldingen worden weergegeven met vooraf gedefinieerde indelingen. Als u de indeling wilt wijzigen, schuift u naar links en naar rechts door de

beschikbare indelingen voor de geselecteerde printer. Als de afbeeldingen niet op één pagina passen, bladert u omhoog of omlaag om de aanvullende pagina's te bekijken.

#### **Afdrukinstellingen**

De beschikbare opties variëren, afhankelijk van de mogelijkheden van de printer die u hebt geselecteerd. Als u een standaardprinter wilt instellen, selecteert u **Opties** <sup>&</sup>gt;**Standaardprinter**.

Als u het papierformaat wilt selecteren, selecteert u **Papierformaat**, gaat u naar het gewenste formaat in de lijst en selecteert u **OK**. Selecteer **Annuleer** om terug te gaan naar de vorige weergave.

#### <span id="page-34-0"></span>**Presentaties**

Bij presentaties kunt u SVG-bestanden (Scalable Vector Graphics) bekijken, zoals cartoons en kaarten. SVGafbeeldingen blijven er hetzelfde uitzien wanneer deze worden afgedrukt of worden bekeken bij een andere schermgrootte of resolutie. Als u SVG-bestanden wilt bekijken, selecteert u de map **Presentaties**, gaat u naar een afbeelding en selecteert u **Opties** <sup>&</sup>gt;**Afspelen**.

Druk op  $\overline{5}$  als u wilt inzoomen. Druk op  $\overline{0}$  als u wilt uitzoomen.

Druk op **\*** als u wilt schakelen tussen een volledig en een normaal scherm.

#### <span id="page-34-2"></span><span id="page-34-1"></span>**Albums**

U kunt afbeeldingen en videoclips eenvoudig beheren in albums. Als u de lijst met albums wilt bekijken, gaat u naar de map **Afb. en video** en selecteert u **Opties** <sup>&</sup>gt;**Albums**<sup>&</sup>gt; **Albums weergeven**.

Als u een afbeelding of videoclip wilt toevoegen aan een album in de galerij, gaat u naar de afbeelding of videoclip en selecteert u **Opties** <sup>&</sup>gt;**Albums** <sup>&</sup>gt;**Naar album**. Er verschijnt een lijst met albums. Selecteer het gewenste album en druk op  $\bigcirc$  om de foto of videoclip aan het album toe te voegen.

Druk op  $\Gamma$  om een bestand uit een album te verwijderen. Het bestand wordt niet verwijderd uit de map **Afb. en video** in de **Galerij**.

## <span id="page-35-0"></span>**Mediatoepassingen**

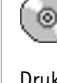

́∕⊾

## <span id="page-35-1"></span>**Muziekspeler**

Druk op en selecteer **Media** > **Muziekspeler**. U kunt met de muziekspeler muziekbestanden afspelen en afspeellijsten maken en deze beluisteren.

> **Waarschuwing:** Luister naar muziek op een gematigd geluidsvolume. Voortdurende blootstelling aan een hoog geluidsvolume kan uw gehoor beschadigen. Houd het apparaat niet dicht bij uw oor wanneer de luidspreker wordt gebruikt, aangezien het volume erg luid kan zijn.

#### **Muziek toevoegen**

Wanneer u de muziekspeler voor het eerst opent, wordt in het apparaatgeheugen gezocht naar muziekbestanden om een muziekbibliotheek samen te stellen.

Werk uw muziekbibliotheek bij wanneer u muziekbestanden hebt toegevoegd of verwijderd. Selecteer **Opties** <sup>&</sup>gt;**Muziekbibliotheek** <sup>&</sup>gt;**Opties** <sup>&</sup>gt; **Muziekbibl. bijwerken**.

**Tip!** U kunt muziekbestanden van het apparaat naar 惢 een compatibele geheugenkaart (indien beschikbaar) overbrengen met behulp van Nokia Audio Manager, dat beschikbaar is in Nokia PC Suite.

#### **Muziek afspelen**

Wanneer u de muziekspeler opent, wordt de vorige track of afspeellijst weergegeven. Als u de muziekbibliotheek wilt bekijken, selecteert u of **Opties** <sup>&</sup>gt;

**Muziekbibliotheek** en de gewenste lijst met nummers. Als u de nummers in de lijst wilt afspelen, selecteert u **Opties** <sup>&</sup>gt;**Afspelen** .

Wanneer een nummer wordt afgespeeld, drukt u op  $\bullet$  of

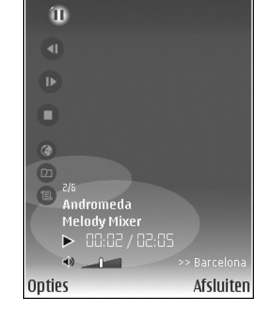

**OD** om te schakelen tussen afspelen en pauzeren.

Als u een nummer wilt beëindigen, drukt u op **n**. Als u vooruit of achteruit wilt spoelen, houdt u ingedrukt. Druk op of  $\bigcirc$  als u het volgende of vorige nummer wilt afspelen.
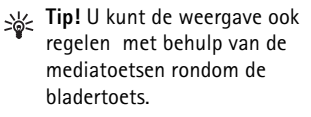

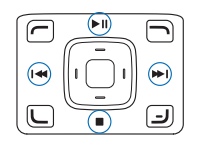

Als u de lijst met nummers wilt bekijken die momenteel wordt

afgespeeld, selecteert u of **Opties** <sup>&</sup>gt;**Afspelen' openen**. Als u de lijst met nummers wilt opslaan als een afspeellijst, selecteert u **Opties** <sup>&</sup>gt;**Tvgn aan tracklijst** en maakt u een nieuwe afspeellijst of selecteert u een opgeslagen afspeellijst.

Druk op de volumetoets op de zijkant van de telefoon om het volume aan te passen.

Selecteer **Opties** <sup>&</sup>gt;**Willekeurig afspelen** om te schakelen tussen een willekeurige volgorde en de normale afspeelmodus. Als u wilt dat de afspeellijst wordt herhaald zodra de gehele lijst is afgespeeld, selecteert u **Opties** <sup>&</sup>gt; **Herhalen**.

**Tip!** Als u de toepassing open wilt houden en muziek op de achtergrond wilt laten spelen, drukt u twee keer op  $\sqrt{2}$  om terug te keren naar de standby-modus. Als u naar de toepassing wilt terugkeren, drukt u op  $\sqrt{2}$ en selecteert u **Muziekspeler**.

Als u uw bookmarks voor het downloaden van muziek wilt openen, selecteert u **Opties** <sup>&</sup>gt;**Trackdownloads**.

Als u wilt terugkeren naar de standby-modus en de muziek op de achtergrond wilt laten spelen, selecteert u **Opties** <sup>&</sup>gt; **Afspelen in achtergrond**.

#### **Muziekbibliotheek**

Als u de muziekbibliotheek wilt bekijken, selecteert u **Opties** <sup>&</sup>gt;**Muziekbibliotheek**. Met **Alle tracks** geeft u alle muziek weer. Als u de nummers gegroepeerd wilt bekijken, selecteert u **Albums**, **Artiesten**, **Genres** of **Componisten**. De album-, artiest-, genre- en componistgegevens worden, indien beschikbaar, opgehaald uit de ID3- of M4A-codes van de muziekbestanden. Sommige variaties op code worden mogelijk niet ondersteund.

Als u nummers, albums, artiesten, genres of componisten wilt toevoegen aan een afspeellijst, gaat u naar de items en selecteert u **Opties** <sup>&</sup>gt;**Tvgn aan tracklijst**. U kunt een nieuwe afspeellijst maken of nummers toevoegen aan een bestaande afspeellijst.

Als u afspeellijsten wilt bekijken, selecteert u **Tracklijsten**. Als u een nieuwe afspeellijst wilt maken, selecteert u **Opties** > **Nieuwe tracklijst**. Als u nummers wilt toevoegen aan een geopende afspeellijst die u zelf hebt gemaakt, selecteert u **Opties** <sup>&</sup>gt;**Tracks toevoegen**.

Druk op  $\Gamma$  om een afspeellijst te verwijderen. Wanneer u een afspeellijst verwijdert, wordt alleen de afspeellijst verwijderd, niet de muziekbestanden.

### **Equalizer**

Als u de toon voor het afspelen van muziek wilt wijzigen, selecteert u **Opties** > **Equalizer**.

Als u een van de voorinstellingen voor de equalizer wilt gebruiken, selecteert u de gewenste instelling met de bladertoets en selecteert u **Activeren**.

#### **Voorinstellingen voor de equalizer wijzigen**

- **1** Als u een nieuwe voorinstelling wilt maken, selecteert <sup>u</sup>**Opties** > **Nwe voorinstelling**. Als u een bestaande voorinstelling wilt wijzigen, selecteert u **Opties**<sup>&</sup>gt; **Bewerken**.
- **2** Als u de frequentie-instellingen wilt aanpassen, bladert u naar links of rechts om een lage, gemiddelde of hoge frequentie te selecteren. Blader omhoog of omlaag om het volume van de geselecteerde frequentieband te verhogen of verlagen.
- **3** Als u de standaardwaarden weer wilt herstellen, selecteert u **Opties** > **Std.waarden herst.**.

Als u een voorinstelling wilt verwijderen, selecteert u deze en drukt u op  $\Gamma$ . U kunt de standaard voorinstellingen niet verwijderen.

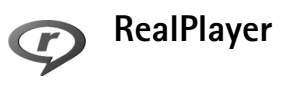

Druk op en selecteer **Media** > **RealPlyr.**. Met **RealPlyr.**, kunt u videoclips en streaming-mediabestanden afspelen. U kunt een koppeling naar streaming-media activeren wanneer u webpagina's bekijkt. U kunt deze ook opslaan in het geheugen van het apparaat of op een compatibele geheugenkaart (indien beschikbaar).

**RealPlyr.** ondersteunt bestanden met extensies zoals .3gp, .mp4 en .rm. **RealPlyr.** ondersteunt echter niet noodzakelijkerwijs alle bestandsindelingen of alle variaties van bestandsindelingen. De toepassing **RealPlyr.** probeert bijvoorbeeld alle .mp4-bestanden te openen. Een aantal .mp4-bestanden kan echter inhoud bevatten die niet compatibel is met 3GPP-standaarden en die daarom niet wordt ondersteund door dit apparaat.

# **Videoclips of geluidsfragmenten afspelen**

**1** Als u een mediabestand wilt afspelen dat is opgeslagen in het geheugen van het apparaat of op de geheugenkaart (indien beschikbaar), selecteert u **Opties** <sup>&</sup>gt;**Openen** en maakt u een keuze uit de volgende opties:

**Recente clips** - Hiermee kunt u een van de zes laatste bestanden afspelen die zijn afgespeeld in de **RealPlyr. Opgeslagen clip** - Hiermee kunt u een bestand afspelen dat is opgeslagen in **Galerij**.

Zie ['Galerij'](#page-31-0) op pag. [32](#page-31-0).

- **2** Ga naar een bestand en druk op  $\bullet$  om het bestand af te spelen.
- **Tip!** Als u een videoclip wilt bekijken op het volledige scherm, drukt u op  $\lambda$ . Druk nogmaals op een toets om terug te keren naar de normale schermmodus.

Sneltoetsen tijdens het afspelen:

- •Als u vooruit wilt spoelen, houdt u  $\circ$  ingedrukt.
- •Als u het mediabestand wilt terugspoelen, houdt u  $\odot$ ingedrukt.
- Als u het geluid wilt dempen, drukt u op en houdt u deze knop ingedrukt totdat  $\blacktriangleright$  wordt weergegeven. Als u het geluid wilt inschakelen, drukt u op  $\bigcap$  totdat **(d)** wordt weergegeven.
- **Tip!** U kunt de weergave ook regelen met behulp van de mediatoetsen rondom de bladertoets.

### **Live streaming-inhoud afspelen**

Bij veel serviceproviders moet u een internettoegangspunt (Internet Access Point of IAP) gebruiken als standaardtoegangspunt. Er zijn echter ook serviceproviders bij wie u een WAP-toegangspunt mag gebruiken.

De toegangspunten zijn mogelijk al geconfigureerd wanneer u het apparaat voor het eerst inschakelt.

Neem voor meer informatie contact op met uw serviceprovider.

In **RealPlyr.** kunt u alleen URL's van het type rtsp:// openen. In **RealPlyr.** wordt een http-koppeling naar een .ram-bestand echter wel herkend.

Als u live streaming-inhoud wilt afspelen, selecteert u een koppeling naar streaming-media die is opgeslagen in **Galerij**, op een webpagina of die u hebt ontvangen in een SMS- of multimediabericht. Voordat de live streaming-inhoud wordt afgespeeld, wordt verbinding gemaakt met de site en wordt het laden van de inhoud gestart. De inhoud wordt niet opgeslagen in het apparaat.

# **RealPlayer-instellingen ontvangen**

U kunt **RealPlyr.**-instellingen ontvangen in een speciaal SMS-bericht van uw netwerkoperator of serviceprovider. Zie ['Gegevens en instellingen'](#page-50-0) op pag. [51](#page-50-0). Neem contact op met de netwerkoperator of serviceprovider voor meer informatie.

#### **De RealPlayer-instellingen wijzigen**

Selecteer **Opties** <sup>&</sup>gt;**Instellingen** en kies een van de volgende opties:

**Video** - Hiermee stelt u in dat videoclips in **RealPlyr.** automatisch worden herhaald wanneer deze zijn afgelopen.

**Verbinding** - Geef aan of u een proxy-server wilt gebruiken, door het standaardtoegangspunt te wijzigen en het poortbereik dat wordt gebruikt bij het maken van de verbinding in te stellen. Neem contact op met uw serviceprovider voor de juiste instellingen.

#### **Proxyinst.**:

**Proxy gebruiken** - Als u een proxy-server wilt gebruiken, selecteert u **Ja**.

**Proxy-serveradres** - Voer het IP-adres van de proxyserver in.

**Proxy-poortnummer** - Voer het poortnummer van de proxy-server in.

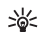

**Uitleg**: Proxy-servers zijn tussenliggende servers tussen mediaservers en gebruikers. Sommige serviceproviders gebruiken deze servers voor extra beveiliging of om de toegang tot browserpagina's met geluidsfragmenten of videoclips te versnellen.

#### **Netwerkinst.**:

**Stand. toegangspunt** - Ga naar het toegangspunt dat u wilt gebruiken om verbinding te maken met internet en druk op  $\bigcirc$ .

**Onlinetijd** - Stel de tijd in waarna de verbinding met het netwerk via **RealPlyr.** moet worden verbroken wanneer u een mediaclip pauzeert die via een netwerk wordt afgespeeld. Selecteer **Door gebr. gedef**. en druk op  $\bigcirc$ . Voer de tijd in en selecteer **OK**.

**Laagste UDP-poort** - Voer het laagste poortnummer in het poortbereik van de server in. De minimumwaarde is 1024.

**Hoogste UDP-poort** - Voer het hoogste poortnummer in het poortbereik van de server in. De maximumwaarde is 65535.

Selecteer **Opties** <sup>&</sup>gt;**Geavanceerde inst.** om de bandbreedtewaarden voor verschillende netwerken te bewerken.

# **Flash-speler**

Met **Flash-speler** kunt u flash-bestanden voor mobiele apparaten weergeven, afspelen en gebruiken.

#### **Flash-bestanden indelen**

Druk op en selecteer **Media** > **Flash-speler**. Ga naar rechts met de bladertoets.

U kunt een map of een flash-bestand openen door er naartoe te gaan en op de bladertoets te drukken.

Ga naar het flash-bestand en druk op de beltoets om het bestand naar een compatibel apparaat te verzenden.

Als u een flash-bestand wilt kopiëren naar een andere map, selecteert u **Opties** <sup>&</sup>gt;**Indelen** > **Kopiëren naar map**.

Als u een flash-bestand wilt verplaatsen naar een andere map, selecteert u **Opties** <sup>&</sup>gt;**Indelen** > **Verplaats naar map**.

Als u map wilt maken voor het indelen van uw flash-bestanden, selecteert u **Opties** <sup>&</sup>gt;**Indelen**<sup>&</sup>gt; **Nieuwe map**.

De beschikbare opties variëren.

Als u een flash-bestand wilt verwijderen, gaat u naar het bestand en drukt u op  $\Gamma$ .

### **Flash-bestanden afspelen**

Druk op en selecteer **Media** >**Flash-speler**. Ga naar het flash-bestand en druk op de bladertoets.

Selecteer **Opties** (indien beschikbaar) en maak een keuze uit de volgende opties:

**Pauze** - Hiermee pauzeert u de weergave.

**Stop** - Hiermee stopt u de weergave.

**Kwaliteit** - Hiermee past u de weergavekwaliteit aan. Als de weergave onregelmatig en langzaam is, selecteert u **Normaal** of **Laag**.

**Volledig scherm** - Hiermee speelt u het bestand af in het volledige scherm. Selecteer **Normaal scherm** om terug te keren naar de normale weergave.

Hoewel de toetsfuncties niet zichtbaar zijn in de volledige schermmodus, zijn ze mogelijk wel beschikbaar wanneer u op de toetsen onder het scherm drukt.

**Aanpassen aan scherm** - Hiermee kunt u het bestand in de originele afmetingen afspelen nadat u hebt ingezoomd.

**Panning aan** - Hiermee kunt u in het scherm navigeren met de bladertoets wanneer u hebt ingezoomd.

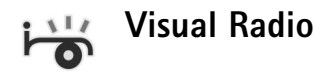

Druk op en selecteer **Media** > **Radio**. U kunt de toepassing gebruiken als een gewone radio met automatische afstemming en opgeslagen stations of met parallelle visuele informatie over het radioprogramma op het display, als u afstemt op stations die de visuele radiodienst ondersteunen. Voor de visuele-radiodienst worden packet-gegevens gebruikt (netwerkdienst). U kunt naar de radio luisteren terwijl u andere toepassingen gebruikt.

Als u geen toegang hebt tot de visuele-radiodienst, ondersteunen de operators en radiostations in uw gebied deze dienst mogelijk niet. De visuele-radiodienst is mogelijk niet in alle gebieden en landen beschikbaar.

Normaal gesproken kunt u iemand bellen of een inkomende oproep beantwoorden terwijl u naar de radio luistert. De radio wordt gedempt wanneer er een actieve oproep is.

De gebruikte frequentieband wordt geselecteerd op basis van de landgegevens die worden ontvangen via het netwerk. Als deze gegevens niet beschikbaar zijn, wordt <sup>u</sup> mogelijk gevraagd uw regio te selecteren. U kunt ook de regio selecteren in de instellingen van de visuele-radiodienst. Zie ['Instellingen'](#page-42-0) op pag. [43](#page-42-0).

### **Naar de radio luisteren**

De kwaliteit van de radio-uitzending is afhankelijk van de dekking van het radiostation in het desbetreffende gebied.

De FM-radio maakt gebruik van een andere antenne dan de antenne van het draadloze apparaat. De FM-radio functioneert alleen naar behoren als er een compatibele hoofdtelefoon of een compatibel toebehoren op het apparaat is aangesloten.

Druk op en selecteer **Media** <sup>&</sup>gt;**Radio**. Als u naar een station wilt zoeken, selecteert  $u \mid z$  of  $z$ . Als u de frequentie handmatig wilt wijzigen, selecteert u **Opties** <sup>&</sup>gt; **Handmatig afstemmen**.

Als u eerder radiostations hebt opgeslagen, selecteert u  $\mathbf{p}$  of  $\mathbf{p}$  om naar het volgende of vorige opgeslagen station te gaan of drukt u op de overeenkomende cijfertoets om de geheugenlocatie van een station te selecteren.

U kunt het volume aanpassen met de volumetoets op de zijkant. Als u naar de radio wilt luisteren via de luidspreker, selecteert u **Opties** <sup>&</sup>gt;**Luidspreker aan**.

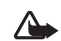

**Waarschuwing:** Luister naar muziek op een gematigd geluidsvolume. Voortdurende blootstelling aan een hoog geluidsvolume kan uw gehoor beschadigen. Houd het apparaat niet dicht bij uw oor wanneer de luidspreker wordt gebruikt, aangezien het volume erg luid kan zijn.

Als u de beschikbare stations wilt bekijken op basis van de locatie, selecteert u **Opties** <sup>&</sup>gt;**Zenderoverzicht** (netwerkdienst).

Als u het huidige station wilt opslaan in de lijst met stations, selecteert u **Opties** <sup>&</sup>gt;**Zender opslaan**. Als u de lijst met opgeslagen stations wilt openen, selecteert u **Opties** <sup>&</sup>gt;**Zenders**.

Als u wilt terugkeren naar de standby-modus en de radio op de achtergrond wilt laten spelen, selecteert u **Opties** <sup>&</sup>gt; **Afsp. in achtergrond**.

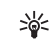

**Tip!** U kunt de radio ook bedienen met de mediatoetsen rondom de bladertoets.

# **Visuele inhoud weergeven**

Neem contact op met de netwerkoperator of serviceprovider als u de beschikbaarheid en kosten wilt controleren en als u zich wilt abonneren op de dienst.

Als u de beschikbare visuele inhoud van een afgestemd station wilt bekijken, selecteert u station of **Opties** > Visuele **dienst starten**. Als de ID van de visuele dienst niet is opgeslagen voor het station, voert u deze in of selecteert u **Ophalen** om hiernaar te zoeken in de stationsmap (netwerkdienst).

Wanneer er verbinding is gemaakt met de visuele dienst, wordt op het display de huidige visuele inhoud weergegeven.

Als u de instellingen voor de weergave van de visuele inhoud wilt aanpassen, selecteert u **Opties** <sup>&</sup>gt;**Weergaveinstellingen**.

### **Opgeslagen stations**

U kunt maximaal 20 radiostations opslaan in de radio. Selecteer **Opties** <sup>&</sup>gt;**Zenders** om de lijst met stations te openen.

Als u naar een opgeslagen station wilt luisteren, selecteert <sup>u</sup>**Opties** <sup>&</sup>gt;**Zender** <sup>&</sup>gt;**Luisteren**. Als u de beschikbare visuele inhoud wilt bekijken voor een station met de visuele-radiodienst, selecteert u **Opties** <sup>&</sup>gt;**Zender** <sup>&</sup>gt; **Visuele dienst starten**.

Als u de stationsdetails wilt wijzigen, selecteert u **Opties** <sup>&</sup>gt; **Zender** <sup>&</sup>gt;**Bewerken**.

### <span id="page-42-0"></span>**Instellingen**

Selecteer **Opties** <sup>&</sup>gt;**Instellingen** en kies een van de volgende opties:

**Starttoon** - Hiermee kunt u aangeven of een toon moet worden afgespeeld wanneer de toepassing wordt gestart.

**Autostart dienst** - Selecteer **Ja** als u wilt dat de visuele-radiodienst automatisch wordt gestart wanneer u een opgeslagen station selecteert dat deze dienst ondersteunt.

**Toegangspunt** - Hiermee selecteert u het toegangspunt voor de gegevensverbinding. U hebt geen toegangspunt nodig als u de toepassing wilt gebruiken als normale radio.

**Huidige regio** - Hiermee selecteert u de regio waarin u zich momenteel bevindt. Deze instelling wordt alleen weergegeven als er geen netwerkdekking is op het moment dat u de toepassing start.

# **Web**

Druk op en selecteer **Media** <sup>&</sup>gt;**Web** om een extra webbrowser (netwerkdienst) te openen, die geschikt is voor het weergeven van webpagina's die niet zijn ontworpen voor mobiel gebruik.

**Web** geeft pagina's in de originele indeling weer.

Gebruik de bladertoets om op de pagina te navigeren. Er wordt een miniatuurafbeelding van de pagina weergegeven, met een rood kader dat het huidige weergegeven gebied aanduidt.

Als u de miniatuurafbeelding van de huidige pagina wilt weergeven, kunt u ook **Opties** <sup>&</sup>gt;**Zoomopties**<sup>&</sup>gt; **Paginaoverzicht** selecteren. Verplaats het rode kader met de bladertoets en druk op de bladertoets om terug te keren naar de normale weergave.

Als u miniatuurafbeeldingen van onlangs bezochte pagina's wilt weergeven, selecteert u **Opties** <sup>&</sup>gt; **Navigatieopties**.

Als u pop-upvensters wilt blokkeren, selecteert u **Opties** <sup>&</sup>gt; **Instellingen** > **Pop-upvenstrs blokkrn**.

Als u in real-time wilt zoeken naar tekst, selecteert u **Opties** <sup>&</sup>gt;**Navigatieopties** > **Zoeken** en voert u de zoekreeks in. De overeenkomstige reeks wordt weergegeven zodra u tekst invoert.

U kunt zich abonneren op nieuws- en weblogfeeds die worden aangeboden door verschillende websites. De functie voor webfeeds van de browser geeft een melding wanneer een website feeds aanbiedt.

Zie ['Diensten'](#page-70-0) op pag. [71](#page-70-0) voor informatie over andere functies en opties in Web.

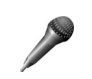

# **Opname-eenheid**

Als u spraakmemo's wilt opnemen, drukt u op  $\mathcal{L}_2$  en selecteert u **Media** <sup>&</sup>gt;**Dictafoon**. Als u een telefoongesprek wilt opnemen, opent u **Dictafoon** tijdens het gesprek. Beide deelnemers horen tijdens de opname elke vijf seconden een toon.

<span id="page-44-0"></span>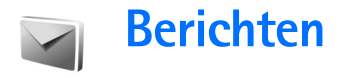

Druk op en selecteer **Berichten** (netwerkdienst). In **Berichten** kunt u SMS-berichten, multimediaberichten, e-mailberichten en speciale SMS-berichten met gegevens maken, verzenden, ontvangen, bekijken, bewerken en ordenen. U kunt ook webdienstberichten en infodienstberichten ontvangen en dienstopdrachten verzenden. Berichten en gegevens die via een Bluetooth-of infraroodverbinding worden ontvangen, komen terecht in de map **Inbox** folder in **Berichten**.

Als u een nieuw bericht wilt maken, selecteert u **Nieuw bericht**.

Alleen compatibele apparaten die deze functie ondersteunen, kunnen multimediaberichten ontvangen en weergeven. De manier waarop een bericht wordt weergegeven, kan verschillen, afhankelijk van het ontvangende apparaat.

**Berichten** bevat de volgende mappen:

- **Inbox** Deze map bevat alle ontvangen berichten behalve infodienst- en e-mailberichten. E-mailberichten worden opgeslagen in de **Mailbox**.
- **Mijn mappen** Hierin kunt u berichten onderbrengen.

**Tip!** Met de teksten in de map voor sjablonen voorkomt u dat u dezelfde tekst steeds opnieuw moet typen.

**Mailbox** - Maak verbinding met de externe mailbox  $\sqrt{a}$ om nieuwe e-mailberichten op te halen of eerder opgehaalde e-mailberichten offline te bekijken. Zie ['E-mail'](#page-55-0) op pag. [56](#page-55-0).

- **Ontwerpen** Deze map bevat conceptberichten die nog niet zijn verzonden.
- **Verzonden** Deze map bevat de laatste 20 verzonden berichten, exclusief berichten die zijn verzonden via een Bluetooth- of infraroodverbinding. Zie ['Overige instellingen'](#page-57-0) op pag. [58](#page-57-0)  als u meer of minder verzonden berichten wilt opslaan.
- **Outbox** Deze map bevat berichten die nog niet zijn verzonden.

Berichten worden bijvoorbeeld in de map Outbox geplaatst als het apparaat zich buiten het dekkingsgebied van het netwerk bevindt. U kunt ook aangeven dat e-mail moet worden verzonden zodra u weer verbinding maakt met de externe mailbox.

**Rapporten** - U kunt bij het netwerk een leveringsrapport aanvragen vo'or de SMS-berichten en multimediaberichten die u hebt verzonden (netwerkdienst). Mogelijk kunt u geen leveringsrapport ontvangen voor multimediaberichten die naar een e-mailadres zijn verzonden.

**Tip!** Wanneer een van de standaardmappen is geopend, kunt u naar een andere map door op  $\odot$ of  $[\odot]$  te drukken.

Als u bepaalde aanvragen (ook wel USSD-opdrachten genoemd), zoals activeringsopdrachten voor netwerkdiensten, wilt invoeren en naar de aanbieder verzenden, selecteert u **Opties** <sup>&</sup>gt;**Dienstopdracht** in de beginweergave van **Berichten**.

Met **Infodienst** (netwerkdienst) kunt u berichten ontvangen over verschillende onderwerpen, zoals het weer of het verkeer. Informeer bij de aanbieder van deze dienst naar de beschikbare items en hun nummers. In de beginweergave van **Berichten** selecteert u **Opties** <sup>&</sup>gt; **Infodienst**. In de beginweergave kunt u de status, het nummer en de naam van een onderwerp zien en of het onderwerp is gemarkeerd voor opvolgen  $($ ).

U kunt geen infodienstberichten ontvangen in een UMTS-netwerk. Ook bij een packet-gegevensverbinding kunt u mogelijk geen infodienstberichten ontvangen.

# **Tekst invoeren**

Met **ABC**, **abc** en **Abc** wordt de geselecteerde tekenmodus aangegeven. Met **123** wordt de cijfermodus aangegeven.

# **Gewone tekstinvoer**

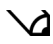

- $\mathbf W$  wordt weergegeven wanneer u tekst invoert via de gewone tekstinvoer.
- Druk op een cijfertoets ( $\bf 1$   $\bf 9$  ) totdat het gewenste teken wordt weergegeven. Op de cijfertoetsen staan niet alle tekens afgebeeld die onder een toets beschikbaar zijn.
- Als de volgende letter onder dezelfde toets zit als de huidige, wacht u tot de cursor weer wordt weergegeven of drukt u op  $\textcircled{\tiny{\textsf{on}}}$  en voert u de letter in.
- • Druk op om een spatie in te voegen. Druk drie keer op om de cursor naar de volgende regel te verplaatsen.

# **Tekstvoorspelling**

Voor elke letter is één toetsaanslag voldoende. Tekstvoorspelling is gebaseerd op een ingebouwde woordenlijst die u zelf kunt uitbreiden.  $\Delta$  wordt weergegeven wanneer u tekst typt met tekstvoorspelling.

**1** U schakelt tekstinvoer met woordenlijst in door herhaaldelijk op # te drukken totdat  $\Delta$  wordt geselecteerd.

**2** Typ het gewenste woord door op de toetsen  $2 -$ **Q** te drukken. Druk eenmaal op een toets

voor één letter. Als u bijvoorbeeld 'Nokia' wilt intoetsen terwijl de Nederlandse woordenlijst is geselecteerd, drukt u op

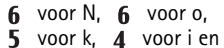

```
 voor a.
```
Het gevormde woord verandert na elke toetsaanslag.

0

l0n

Onl

Onli

**Nokia** 

**3** Als u het woord hebt ingetoetst en het resultaat klopt, bevestigt u dit door op  $\textcircled{a}$  te drukken of door een spatie toe te voegen met  $\theta$ .

Als het woord niet juist is, drukt u meerdere malen op

 om de woorden uit de woordenlijst een voor een te bekijken.

Als u het teken **?** ziet achter het woord, staat het woord niet in de woordenlijst. Als u een woord aan de woordenlijst wilt toevoegen, selecteert u **Spellen**. Toets het woord in via gewone tekstinvoer en selecteer **OK**. Het woord wordt toegevoegd. Als de woordenlijst vol is, vervangt het nieuwe woord het oudste woord in de lijst.

**4** Toets het volgende woord in.

#### **Samengestelde woorden invoeren**

Typ het eerste deel van een samenstelling en bevestig door op  $\odot$  te drukken. Typ het laatste deel van het

samengestelde woord. Als u het samengestelde woord wilt voltooien, drukt u op  $\theta$  om een spatie toe te voegen.

#### **Tekstinvoer met woordenlijst uitschakelen**

U schakelt tekstinvoer met woordenlijst uit door herhaaldelijk op  $#$  te drukken totdat  $\bigvee$  wordt geselecteerd.

**Tip!** Druk twee keer kort op # om tekstvoorspelling in of uit te schakelen.

# **Tips bij tekstinvoer**

Sabe.

 $\Delta$  abc

 $\infty$ ahe

 $\rightarrow$  abc

 $-\lambda$ ) abc

Als u in de lettermodus een cijfer wilt invoegen, houdt u de toets met het gewenste cijfer ingedrukt.

Houd  $#$  ingedrukt om te schakelen tussen letters en cijfers.

Druk op # als u tussen de verschillende tekenmodi wilt schakelen.

Druk op  $\Gamma$  om een teken te verwijderen. Houd  $\Gamma$ ingedrukt om meerdere tekens te verwijderen.

De meestgebruikte leestekens zijn beschikbaar onder 1.

Druk op  $*$  om een lijst met speciale tekens te openen.

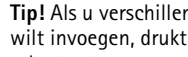

**Soluption Tip!** Als u verschillende speciale tekens tegelijkertijd wilt invoegen, drukt u op  $\,$  wanneer u elk teken selecteert.

# **Berichten invoeren en verzenden**

De manier waarop een multimediabericht wordt weergegeven, kan afhankelijk van het ontvangende apparaat verschillen.

Vanwege copyrightbescherming kan het voorkomen dat bepaalde afbeeldingen, muziek (waaronder beltonen) en andere items niet kunnen worden gekopieerd, gewijzigd, overgebracht of doorgestuurd.

Voordat u een multimediabericht of e-mailbericht kunt maken, moet de verbinding juist zijn ingesteld. Zie ['MMS](#page-48-0)[en e-mailinstellingen ontvangen'](#page-48-0) op pag. [49](#page-48-0) en ['E-mail'](#page-55-0)  op pag. [56](#page-55-0).

Het draadloze netwerk kan de omvang van MMS-berichten limiteren Als de omvang van de ingevoegde afbeelding de limiet overschrijdt, kan de afbeelding door het apparaat worden verkleind zodat deze via MMS kan worden verzonden.

**1** Selecteer **Nieuw bericht** en maak een keuze uit de volgende opties:

**SMS** - Hiermee kunt u een SMS-bericht verzenden.**Multimediabericht** - Hiermee kunt u een multimediabericht (MMS) verzenden.

**E-mail** - Hiermee kunt u een e-mailbericht verzenden. Als u nog geen e-mailaccount hebt ingesteld, wordt u gevraagd om dit te doen. Als u de e-mailinstellingen wilt definiëren, selecteert u **Starten**.

**2** Druk in het veld **Naar** op om ontvangers of groepen te selecteren in Contacten of voer het telefoonnummer of e-mailadres van de ontvanger in. Druk op om een puntkomma (**;**) toe te voegen als scheidingsteken tussen de ontvangers. U kunt het nummer of adres ook kopiëren en plakken via het klembord.

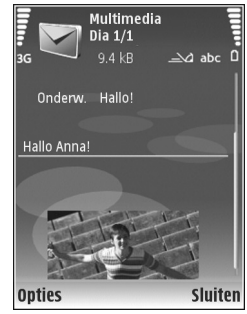

- **3** Voer in het veld **Onderw.** het onderwerp in van een multimedia- of e-mailbericht. Als u de velden wilt wijzigen die zichtbaar zijn, selecteert u **Opties** <sup>&</sup>gt; **Adresvelden**.
- **4** Toets in het berichtveld het bericht in. Als u een sjabloon wilt invoegen, selecteert u **Opties** <sup>&</sup>gt;**Invoegen** of **Object invoegen** <sup>&</sup>gt;**Sjabloon**.
- **5** Als u een mediaobject wilt toevoegen aan een multimediabericht, selecteert u **Opties** <sup>&</sup>gt;**Object invoegen** <sup>&</sup>gt;**Afbeelding**, **Geluidsclip** of **Videoclip**. Wanneer u een geluidsfragment toevoegt, wordt 日日 weergegeven.

U kunt in een multimediabericht mogelijk geen videoclips verzenden die zijn opgeslagen in de

.mp4-indeling. Zie ['Video-instellingen'](#page-30-0) op pag. [31](#page-30-0) als u de indeling wilt wijzigen waarin opgenomen video's worden opgeslagen.

**6** Als u voor een multimediabericht een nieuwe foto wilt maken of geluid of video wilt opnemen, selecteert u **Nieuw invoegen** <sup>&</sup>gt;**Afbeelding**, **Geluidsclip** of **Videoclip**. Als u een nieuwe dia in het bericht wilt invoegen, selecteert u **Dia**. Als u wilt weten hoe het multimediabericht eruit zal

zien, selecteert u **Opties** <sup>&</sup>gt;**Voorbeeld**.

- **7** Selecteer **Opties** <sup>&</sup>gt;**Invoegen** <sup>&</sup>gt;**Afbeelding**, **Geluidsclip**, **Videoclip** of **Notitie** om een bijlage aan een e-mailbericht toe te voegen. E-mailbijlagen worden aangeduid met  $\mathbf 0$ .
- **Tip!** Als u andere bestanden als bijlagen wilt verzenden, opent u de bijbehorende toepassing en selecteert u **Zenden** <sup>&</sup>gt;**Via e-mail**, indien beschikbaar.
- **8** Selecteer **Opties** <sup>&</sup>gt;**Zenden** of druk op om het bericht te verzenden.

Met uw apparaat kunnen tekstberichten worden verzonden die langer zijn dan de tekenlimiet voor één bericht. Langere berichten worden verzonden als twee of meer berichten. Uw serviceprovider kan hiervoor de desbetreffende kosten in rekening brengen. Tekens met accenten of andere symbolen en tekens in sommige taalopties zoals het Chinees, nemen meer ruimte in beslag waardoor het aantal tekens dat in één bericht kan worden

verzonden, wordt beperkt. Op de navigatiebalk ziet u hoe de indicator van de berichtlengte terugtelt. 10 (2) betekent bijvoorbeeld dat u nog 10 tekens kunt toevoegen als u de tekst in twee berichten wilt verzenden.

E-mailberichten worden vóór verzending automatisch in de map **Outbox** geplaatst. Als het verzenden mislukt, blijft het bericht eerst in de **Outbox** staan met de status **In wachtrij** en nadat het verzenden diverse malen is mislukt, verandert dat in de status **Mislukt**.

**Tip!** U kunt afbeeldingen, video, geluid en tekst combineren in een presentatie en deze in een multimediabericht verzenden. Maak een multimediabericht en selecteer **Opties** <sup>&</sup>gt;**Presentatie maken**. Deze optie wordt alleen weergegeven als **MMS-aanmaakmodus** is ingesteld op **Met begeleiding** of **Vrij**. Zie ['Multimediaberichten'](#page-54-0) op pag. [55](#page-54-0).

#### <span id="page-48-0"></span>**MMS- en e-mailinstellingen ontvangen**

U kunt de instellingen ontvangen in een bericht van uw netwerkoperator of serviceprovider. Zie ['Gegevens en](#page-50-1)  [instellingen'](#page-50-1) op pag. [51](#page-50-1).

#### **De MMS-instellingen handmatig opgeven**

**1** Druk op  $\mathbf{f}$ , selecteer **Instrum.** > **Instell.** > **Verbinding** <sup>&</sup>gt;**Toegangspunten** en definieer de instellingen voor een toegangspunt voor multimediaberichten. Zie ['Verbinding'](#page-120-0) op pag. [121](#page-120-0).

#### **2** Druk op , selecteer **Berichten** <sup>&</sup>gt;**Opties** <sup>&</sup>gt; **Instellingen** <sup>&</sup>gt;**M.mediaber.** <sup>&</sup>gt;**Toeg.punt in gebruik** en selecteer het toegangspunt dat u voor de voorkeursverbinding hebt ingesteld. Zie ook ['Multimediaberichten'](#page-54-0), p. [55](#page-54-0).

Voordat u e-mailberichten kunt verzenden, ontvangen, ophalen, beantwoorden en doorsturen, moet u het volgende doen:

- • Een internettoegangspunt configureren. Zie ['Verbinding'](#page-120-0) op pag. [121](#page-120-0).
- • E-mailinstellingen definiëren. Als u **Mailbox** selecteert in de beginweergave **Berichten** en nog geen e-mailaccount hebt ingesteld, wordt u gevraagd dit alsnog te doen. Als u de e-mailinstellingen wilt definiëren, selecteert u **Starten**. Zie ook ['E-mail'](#page-55-0), p. [56](#page-55-0). U moet een afzonderlijke e-mailaccount hebben. Volg de instructies van de aanbieder van uw externe mailbox en van de internetaanbieder.

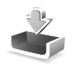

# **Inbox – berichten ontvangen**

In de map **Inbox** geeft  $\stackrel{*}{\sim}$  een ongelezen SMS-bericht aan,  $\mathbb{R}^4$  een ongelezen multimediabericht,  $\mathbb{R}^4$  gegevens die via een infraroodverbinding zijn ontvangen en gegevens die via een Bluetooth-verbinding zijn ontvangen.

Als u een bericht hebt ontvangen, worden  $\triangleright$  en de tekst **1 nieuw bericht** weergegeven in de standby-modus. U opent bericht door **Tonen** te selecteren. Als u een bericht in de map **Inbox** wilt openen, gaat u naar het gewenste bericht en drukt u op  $\bigcirc$ .

Als u een ontvangen bericht wilt beantwoorden, selecteert <sup>u</sup>**Opties** <sup>&</sup>gt;**Antwoorden**

Als u tekst of een multimediabericht wilt afdrukken op een compatibele met een BPP (Basic Print Profile) uitgeruste printer met Bluetooth-connectiviteit (bijvoorbeeld een HP Deskjet 450 mobiele printer of een HP Photosmart 8150), selecteert u **Opties** <sup>&</sup>gt;**Afdrukken**.

# **Multimediaberichten**

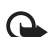

**Belangrijk:** wees voorzichtig met het openen van berichten. Objecten in multimediaberichten kunnen schadelijke software bevatten of anderszins schadelijk zijn voor uw apparaat of PC.

U kunt een melding ontvangen dat u een multimediabericht kunt ophalen in de multimediaberichtencentrale. Als u een packet-gegevensverbinding wilt starten om het bericht op het apparaat te ontvangen, selecteert u **Opties** <sup>&</sup>gt;**Ophalen**.

Als u een multimediabericht opent  $(\mathbb{R}^4)$ , kunt u tegelijkertijd een afbeelding bekijken en een bericht lezen.  $\sqrt{\frac{1}{n}}$  geeft aan dat het bericht geluid bevat en  $\mathscr{D}$  geeft aan dat het bericht video bevat. Selecteer het symbool als u het geluid of de video wilt afspelen.

Als u de mediaobjecten wilt bekijken die in het multimediabericht zijn opgenomen, selecteert u **Opties** <sup>&</sup>gt; **Objecten**.

Als het bericht een multimediapresentatie bevat, wordt weergegeven. Selecteer het symbool als u de presentatie wilt afspelen.

### <span id="page-50-1"></span><span id="page-50-0"></span>**Gegevens en instellingen**

Op uw apparaat kunt u diverse soorten berichten ontvangen die gegevens bevatten  $(\frac{1}{2})$ :

**Configuratiebericht** - In een configuratiebericht kunt u instellingen ontvangen van uw netwerkoperator, serviceprovider of afdeling voor informatiebeheer van uw bedrijf. Als u de instellingen wilt opslaan, selecteert u **Opties** <sup>&</sup>gt;**Alle opslaan**.

**Visitekaartje** - Als u gegevens wilt opslaan in **Contacten**, selecteert u **Opties** <sup>&</sup>gt;**Visitekaartje opsl.** Certificaten of geluidsbestanden die als bijlage aan visitekaartjes zijn toegevoegd, worden niet opgeslagen.

**Beltoon** - Als u de beltoon wilt opslaan, selecteert u **Opties** <sup>&</sup>gt;**Opslaan**.

**Operatorlogo** - Als u het logo in de standby-modus wilt weergeven in plaats van het kenmerk van de netwerkoperator, selecteert u **Opties** <sup>&</sup>gt;**Opslaan**.

**Agenda-item** - Selecteer **Opties** <sup>&</sup>gt;**Opslaan in Agenda** om een uitnodiging op te slaan.

**Webbericht** - Selecteer **Opties** <sup>&</sup>gt;**Toev. aan bookms.** om een bookmark op te slaan in de lijst met bookmarks in de webbrowser. Als het bericht zowel instellingen voor een toegangspunt als bookmarks bevat, selecteert u **Opties** <sup>&</sup>gt; **Alle opslaan**.

**Nwe e-mail** - Geeft het aantal nieuwe e-mailberichten in uw externe mailbox aan. Uitgebreidere meldingen kunnen meer details bevatten.

### **Webdienstberichten**

Webdienstberichten (<sup>1</sup>) zijn meldingen, bijvoorbeeld van nieuwsberichten, en kunnen een SMS-bericht of een koppeling bevatten. Informeer bij uw internetaanbieder naar de beschikbaarheid van dergelijke diensten.

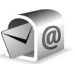

# **Mailbox**

Als u **Mailbox** selecteert en u nog geen e-mailaccount hebt ingesteld, wordt u gevraagd dit te doen. Als u de e-mailinstellingen wilt definiëren, selecteert u **Starten**. Zie ook ['E-mail'](#page-55-0), p. [56](#page-55-0).

Als u een nieuwe mailbox maakt, wordt **Mailbox** vervangen door de naam van de mailbox in de beginweergave van **Berichten**. U kunt maximaal zes mailboxen.

### **De mailbox openen**

Wanneer u de mailbox opent, wordt u gevraagd of u verbinding wilt maken met de mailbox (**Verbinden met mailbox?**).

Selecteer **Ja** om verbinding te maken met de mailbox en nieuwe e-mailberichtkoppen of e-mailberichten op te halen. Als u online berichten bekijkt, hebt u onafgebroken verbinding met een externe mailbox via een gegevensverbinding. Zie ook ['Verbinding'](#page-120-0), p. [121](#page-120-0).

Selecteer **Nee** om eerder opgehaalde e-mailberichten offline te bekijken. Als u e-mailberichten offline bekijkt, is er geen verbinding tussen het apparaat en de externe mailbox.

# **E-mailberichten ophalen**

Als u offline bent, selecteert u **Opties** <sup>&</sup>gt;**Verbinden** om verbinding te maken met de externe mailbox.

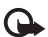

**52**

**Belangrijk:** wees voorzichtig met het openen van berichten. Objecten in e-mailberichten kunnen schadelijke software bevatten of anderszins schadelijk zijn voor uw apparaat of PC.

**1** Als u verbinding hebt met een externe mailbox, selecteert u **Opties** <sup>&</sup>gt;**E-mail ophalen** en maakt u een keuze uit de volgende opties:

**Nieuw** - Hiermee haalt u alle nieuwe e-mailberichten op naar uw apparaat.

**Geselecteerd** - Hiermee haalt u alleen de gemarkeerde e-mailberichten op.

**Alle** - Hiermee haalt u alle berichten op uit de mailbox. Selecteert **Annuleer** om het ophalen van berichten te stoppen.

**2** Nadat u de e-mailberichten hebt opgehaald, kunt u deze online bekijken. U kunt echter ook **Opties** <sup>&</sup>gt; **Verbind. verbreken** selecteren om de verbinding te verbreken en de e-mailberichten offline te bekijken. Statuspictogrammen voor e-mail:

 $\frac{1}{100}$  Het nieuwe e-mailbericht (in de offline of online modus) is niet opgehaald naar het apparaat.

 $\frac{1}{2}$ Het nieuwe e-mailbericht is opgehaald naar het apparaat.

**A** Het e-mailbericht is gelezen en het is niet opgehaald naar het apparaat.

a Het e-mailbericht is gelezen.

a De berichtkop is gelezen en de bijbehorende berichtinhoud is verwijderd uit het apparaat en van de server.

**3**Druk op om een e-mailbericht te openen. Als het e-mailbericht niet is opgehaald en u in de offline modus bent, wordt u gevraagd of u dit bericht wilt ophalen uit de mailbox.

Als u e-mailbijlagen wilt bekijken, opent u een bericht met het bijlagesymbool en selecteert u **Opties** <sup>&</sup>gt;**Bijlagen**.

Als het symbool voor een bijlage licht gekleurd is, is de bijlage nog niet opgehaald. Selecteer **Opties** <sup>&</sup>gt;**Ophalen** om de bijlage op te halen.

Als u een e-mailbericht wilt afdrukken op een compatibele met een BPP (Basic Print Profile) uitgeruste printer met Bluetooth-connectiviteit (bijvoorbeeld een HP Deskjet <sup>450</sup> mobiele printer of een HP Photosmart 8150), selecteert u **Opties** <sup>&</sup>gt;**Afdrukken**.

#### **E-mailberichten automatisch ophalen**

Als u berichten automatisch wilt ophalen, selecteert u **Opties** <sup>&</sup>gt;**E-mailinstellingen** <sup>&</sup>gt;**Automatisch ophalen** <sup>&</sup>gt; **Header ophalen** <sup>&</sup>gt;**Altijd ingeschakeld** of **Uitsl. eigen netw.** en definieert u wanneer en hoe vaak de berichten worden opgehaald.

Wanneer u e-mailberichten automatisch ophaalt kunnen de gesprekskosten toenemen door het gegevensverkeer.

# **E-mailberichten verwijderen**

Selecteer **Opties** <sup>&</sup>gt;**Verwijderen** als u de inhoud van een e-mailbericht van het apparaat wilt verwijderen, maar deze inhoud nog wel in de externe mailbox wilt bewaren. Selecteer **Alleen telefoon** in **Verw. ber. uit:**.

In het apparaat worden dezelfde e-mailberichtkoppen weergegeven als in de externe mailbox. De berichtkop blijft dus zichtbaar in het apparaat nadat u de berichtinhoud hebt gewist. Als u de berichtkop ook wilt verwijderen, moet u eerst het bericht uit uw externe mailbox verwijderen en opnieuw een verbinding maken om de mailboxweergave in het apparaat bij te werken.

Als u een e-mailbericht wilt verwijderen uit het apparaat en uit de externe mailbox, selecteert u **Opties** <sup>&</sup>gt; **Verwijderen**. Selecteer **Telefoon en server** in **Verw. ber. uit:**.

Als u offline bent, wordt de e-mail eerst uit het apparaat verwijderd. De eerstvolgende keer dat u verbinding maakt met de externe mailbox, wordt de e-mail automatisch uit de mailbox verwijderd. Als u het POP3-protocol gebruikt, worden berichten die zijn gemarkeerd voor verwijderen, pas verwijderd als de verbinding met de externe mailbox is verbroken.

Als u een e-mailbericht hebt gemarkeerd voor verwijdering uit het apparaat en van de server en u dit ongedaan wilt maken, selecteert u het desbetreffende e-mailbericht (3) en selecteert u Opties > Verwijd. **onged. mkn**.

# **De verbinding met de mailbox verbreken**

Selecteer, terwijl u online bent, **Opties** <sup>&</sup>gt;**Verbind. verbreken**om de gegevensverbinding met de externe mailbox te beëindigen.

# **Berichten op een SIM-kaart bekijken**

Voordat u SIM-berichten kunt bekijken, moet u deze kopiëren naar een map in het apparaat.

- **1** In de beginweergave van **Berichten** selecteert u **Opties** <sup>&</sup>gt;**SIM-berichten**.
- **2** Selecteer **Opties** <sup>&</sup>gt;**Markeringen aan/uit** <sup>&</sup>gt;**Markeren** of **Alle markeren** om berichten te markeren.
- **3** Selecteer **Opties** <sup>&</sup>gt;**Kopiëren**. Er wordt een lijst met mappen weergegeven.
- **4** Selecteer een map en selecteer **OK** om te beginnen met kopiëren. Open de map om de berichten te bekijken.

# **Berichtinstellingen**

Vul alle velden in die zijn voorzien van een rood sterretje of van de aanduiding **Te definiëren**. Volg de instructies van de serviceprovider. Het is ook mogelijk dat u de instellingen van uw serviceprovider ontvangt in een configuratiebericht.

Sommige of alle berichtencentrales of toegangspunten kunnen vooraf zijn ingesteld voor uw apparaat door de serviceprovider of netwerkoperator en het is wellicht niet mogelijk deze instellingen te wijzigen of verwijderen of om nieuwe instellingen toe te voegen.

# **SMS-berichten**

Druk op , selecteer **Berichten** <sup>&</sup>gt;**Opties** <sup>&</sup>gt; **Instellingen** <sup>&</sup>gt;**SMS** en maak een keuze uit de volgende opties:

**Berichtencentrales** - Hiermee opent u een lijst met alle SMS-berichtencentrales die zijn gedefinieerd.

**Tekencodering** - Als tekens moeten worden geconverteerd naar een ander coderingssysteem als dat beschikbaar is, selecteert u **Beperkte ondersteuning**.

**Ber.centrale in gebr.** - Hiermee selecteert u de berichtencentrale voor het bezorgen van SMS-berichten.

**Rapport ontvangen** - Hiermee kunt u bij het netwerk een leveringsrapport aanvragen voor uw berichten (netwerkdienst).

**Geldigheid bericht** - Hier geeft u aan hoe lang moet worden geprobeerd het bericht opnieuw te verzenden als de eerste poging mislukt (netwerkdienst). Als de ontvanger niet binnen die periode kan worden bereikt, wordt het bericht bij de berichtencentrale verwijderd.

**Ber. verzonden als** - Wijzig deze optie alleen als u zeker weet dat uw berichtencentrale SMS-berichten in deze andere indelingen kan omzetten. Neem contact op met uw netwerkoperator.

**Voorkeursverbinding** - Selecteer de verbinding die moet worden gebruikt voor het verzenden van SMS-berichten:

GSM-netwerk of packet-gegevens, als dit wordt ondersteund door het netwerk. Zie ['Verbinding'](#page-120-0) op pag. [121.](#page-120-0)

**Ant. via zelfde centr.** - Geef aan of het antwoord moet worden verzonden via hetzelfde nummer van de SMS-berichtencentrale (netwerkdienst).

#### <span id="page-54-0"></span>**Multimediaberichten**

Druk op , selecteer **Berichten** <sup>&</sup>gt;**Opties** <sup>&</sup>gt; **Instellingen** <sup>&</sup>gt;**Multimediabericht** en maak een keuze uit de volgende opties:

**Grootte afbeelding** - Definieer de grootte van de afbeelding in een multimediabericht. **Klein**, **Groot** of **Origineel** (wordt alleen weergegeven als **MMS-aanmaakmodus** is ingesteld op **Met begeleiding** of **Vrij**).

**MMS-aanmaakmodus** - Als u **Met begeleiding** selecteert, ontvangt u een melding als u een bericht verzendt dat mogelijk niet door de ontvanger wordt ondersteund. Selecteer **Beperkt** als u geen berichten wilt verzenden die mogelijk niet worden ondersteund.

**Toeg.punt in gebruik** - Geef aan welk toegangspunt wordt gebruikt als de voorkeursverbinding voor de multimediaberichtencentrale.

**Multimedia ophalen** - Selecteer hoe u multimediaberichten wilt ontvangen. Als u multimediaberichten automatisch in uw GMS- of UMTS-thuisnetwerk wilt ontvangen, selecteert u **Aut. bij eigen netwrk**. Buiten uw GSM- of UMTS-netwerk krijgt u een melding dat u een multimediabericht in de multimediaberichtencentrale kunt ophalen.

Als u zich buiten uw eigen GSM- of UMTS-netwerk bevindt, is het verzenden en ontvangen van multimediaberichten mogelijk duurder.

Als u **Multimedia ophalen** <sup>&</sup>gt;**Altijd automatisch** selecteert, wordt automatisch een actieve packet-gegevensverbinding tot stand gebracht om het bericht zowel binnen als buiten het eigen netwerk te ontvangen.

**Anonieme ber. toest.** - Geef aan of u berichten van een anonieme afzender wilt ontvangen.

**Advertent. ontvang.** - Geef aan of u advertenties in multimediaberichten wilt ontvangen.

**Rapport ontvangen** - Geef aan of u de status van het verzonden bericht in het logboek wilt weergeven (netwerkdienst). Mogelijk kunt u geen leveringsrapport ontvangen voor multimediaberichten die naar een e-mailadres zijn verzonden.

**Rapportz. weigeren** - Geef aan of u leveringsrapporten voor ontvangen multimediaberichten wilt verzenden.

**Geldigheid bericht** - Hier geeft u aan hoe lang moet worden geprobeerd het bericht opnieuw te verzenden als de eerste poging mislukt (netwerkdienst). Als de ontvanger niet binnen die periode kan worden bereikt, wordt het bericht bij de berichtencentrale verwijderd.

### <span id="page-55-0"></span>**E-mail**

Druk op , selecteer **Berichten** <sup>&</sup>gt;**Opties** <sup>&</sup>gt; **Instellingen** <sup>&</sup>gt;**E-mail** en maak een keuze uit de volgende opties:

**Mailboxen** - Selecteer een mailbox om de volgende instellingen te wijzigen: **Verbindingsinstellingen**, **Gebruikersinst.**, **Inst. voor ophalen** en **Automatisch ophalen**.

**Mailbox in gebruik** - Selecteer de mailbox die u wilt gebruiken voor het verzenden van e-mail.

Als u een nieuwe mailbox wilt maken, selecteert u **Opties** <sup>&</sup>gt;**Nieuwe mailbox** in de beginweergave van de mailbox.

#### **Verbindingsinstellingen**

Als u de instellingen wilt bewerken voor de e-mail die u ontvangt, selecteert u **Inkomende e-mail** en maakt u een keuze uit de volgende opties:

**Gebruikersnaam** - Voer de gebruikersnaam in die door uw serviceprovider is verstrekt.

**Wachtwoord** - Voer uw wachtwoord in. Als u dit veld niet invult, moet u een wachtwoord opgeven wanneer u verbinding maakt met de externe mailbox.

**Server inkom. mail** - Voer het IP-adres of de hostnaam in van de mailserver waarmee uw e-mail wordt ontvangen.

**Toegangsp. in gebr.** - Selecteer een internettoegangspunt. Zie ['Verbinding'](#page-120-0) op pag. [121](#page-120-0).

**Mailboxnaam** - Voer een naam in voor de mailbox.

**Mailboxtype** - Definieer het e-mailprotocol dat door de serviceprovider van uw externe mailbox wordt aanbevolen. U kunt kiezen uit **POP3** en **IMAP4**. U kunt deze optie slechts één keer instellen. De instelling kan niet worden gewijzigd als u de mailboxinstellingen hebt opgeslagen of hebt afgesloten. Als u het POP3-protocol gebruikt, worden e-mailberichten niet automatisch bijgewerkt wanneer u online bent. Verbreek de verbinding en maak opnieuw verbinding met de mailbox als u de nieuwste e-mailberichten wilt zien.

**Beveiliging (poorten)** - Selecteer de beveiliging voor de verbinding met de externe mailbox.

**Poort** - Definieer een poort voor de verbinding.

**APOP beveil. inloggen** (alleen voor POP3) - Gebruik deze optie bij het POP3-protocol voor het coderen van wachtwoorden die naar de externe e-mailserver worden verzonden wanneer u verbinding maakt met de mailbox.

Als u de instellingen wilt bewerken voor de e-mail die u verzendt, selecteert u **Uitgaande e-mail** en maakt u een keuze uit de volgende opties:

**Mijn e-mailadres** - Voer het e-mailadres in dat u van uw serviceprovider hebt gekregen. Antwoorden op uw e-mailberichten worden naar dit adres verzonden.

**Server uitg. mail** - Voer het IP-adres of de hostnaam in van de mailserver waarmee uw e-mail wordt verzonden. U kunt mogelijk alleen de server voor uitgaande mail van uw netwerkoperator gebruiken. Neem voor meer informatie contact op met uw serviceprovider.

**Toegangsp. in gebr.** - Selecteer een internettoegangspunt. Zie ['Verbinding'](#page-120-0) op pag. [121](#page-120-0).

De instellingen voor **Gebruikersnaam**, **Wachtwoord**, **Beveiliging (poorten)** en **Poort** komen overeen met de instellingen voor **Inkomende e-mail**.

#### **Gebruikersinst.**

**Mijn mailnaam** - Voer uw eigen naam in. Uw e-mailadres in het apparaat van de ontvanger wordt vervangen door uw naam als deze functie door het apparaat van de ontvanger wordt ondersteund.

**Bericht zenden** - Bepaal hoe e-mail wordt verzonden vanaf het apparaat. Selecteer **Meteen** als de telefoon verbinding moet maken met de mailbox wanneer u **Bericht zenden** selecteert. Als u **Bij vlgende verb.** selecteert, wordt e-mail verzonden zodra de verbinding met de externe mailbox beschikbaar is.

**Kopie naar mij** - Geef aan of u een kopie van het e-mailbericht wilt opslaan in uw externe mailbox en op het adres dat u hebt opgegeven in **Mijn e-mailadres**.

**Handtek. opnemen** - Geef aan of u een handtekening wilt toevoegen aan uw e-mailberichten.

**Melding nwe e-mail** - Geef aan of u de nieuwe e-mailaanduidingen, zoals een signaal of een melding, wilt ontvangen wanneer u nieuwe e-mail ontvangt in de mailbox.

#### **Inst. voor ophalen**

**E-mail ophalen** - Geef aan welk gedeelte van e-mailberichten moet worden opgehaald: **Alleen headers**, **Groottelmt**, **Berichten** (alleen voor IMAP4) of **Ber. en bijlagen**

**Aantal** - Geef aan hoeveel nieuwe e-mailberichten naar de mailbox moeten worden opgehaald.

**Pad IMAP4-map** (alleen voor IMAP4) - Definieer het pad voor IMAP4-mappen.

**Mapabonnementen** (alleen voor IMAP4) - U kunt zich abonneren op andere mappen in de externe mailbox en inhoud uit deze mappen ophalen.

#### **Automatisch ophalen**

**Header ophalen** - Geef aan of nieuwe e-mail automatisch moet worden opgehaald. U kunt aangeven wanneer en hoe vaak de berichten worden opgehaald.

Wanneer u e-mailberichten automatisch ophaalt kunnen de gesprekskosten toenemen door het gegevensverkeer.

### **Webdienstberichten**

#### Druk op en selecteer **Berichten** <sup>&</sup>gt;**Opties** <sup>&</sup>gt;

**Instellingen** <sup>&</sup>gt;**Dienstbericht**. Geef aan of u dienstberichten wilt ontvangen. Als u de browser van het apparaat automatisch wilt activeren en een netwerkverbinding tot stand wilt brengen om inhoud op te halen wanneer u een dienstbericht ontvangt, selecteert u **Ber. downloaden** <sup>&</sup>gt;**Automatisch**.

### **Infodienst**

Informeer bij uw serviceprovider naar de beschikbare items en bijbehorende nummers. Druk op  $\sqrt{s}$ , selecteer **Berichten** <sup>&</sup>gt;**Opties** <sup>&</sup>gt;**Instellingen** <sup>&</sup>gt;**Infodienst** en maak een keuze uit de volgende opties:

**Ontvangst** - Geef aan of u infodienstberichten wilt ontvangen.

**Taal** - Selecteer de talen waarin u berichten wilt ontvangen: **Alle**, **Geselecteerd** of **Overige**.

**Itemherkenning** - Geef aan of automatisch moet worden gezocht naar nieuwe itemnummers en of de nieuwe nummers zonder naam in de lijst moeten worden opgeslagen.

# <span id="page-57-0"></span>**Overige instellingen**

Druk op , selecteer **Berichten** <sup>&</sup>gt;**Opties** <sup>&</sup>gt; **Instellingen** <sup>&</sup>gt;**Overige** en maak een keuze uit de volgende opties:

**Verzonden ber. opsl.** - Geef aan of u in de map **Verzonden** een kopie wilt opslaan van elk verzonden SMS-, multimedia- of e-mailbericht.

**Aantal opgesl. ber.** - Definieer hoeveel verzonden berichten de map **Verzonden** kan bevatten. De standaardlimiet is 20 berichten. Wanneer de limiet wordt bereikt, wordt het oudste bericht verwijderd.

**Gebruikt geheugen** - Is er een geheugenkaart in het apparaat geplaatst, selecteer dan het geheugen waarin u berichten wilt opslaan: **Telefoongeh.** of **Geheugenkaart**.

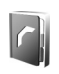

# **Contacten (adresboek)**

Druk op en selecteer **Contacten**. In **Contacten** kunt u een persoonlijke beltoon of een miniatuur toevoegen aan een contactkaart. U kunt ook contactgroepen maken, zodat u SMS- of e-mailberichten naar een groot aantal ontvangers tegelijk kunt sturen. U kunt ontvangen contactgegevens (visitekaartjes) opslaan in Contacten. Zie ['Gegevens en instellingen'](#page-50-0) op pag. [51](#page-50-0). Contactgegevens kunnen alleen worden verzonden naar of ontvangen van compatibele apparaten.

# **Namen en nummers opslaan**

- **1** Selecteer **Opties** <sup>&</sup>gt;**Nieuw contact**.
- **2** Vul de gewenste velden in en selecteer **Gereed**.

Als u contactkaarten wilt bewerken in **Contacten**, gaat u naar de contactkaart die u wilt bewerken en selecteert u **Opties** <sup>&</sup>gt;**Bewerken**.

**Tip!** Als u contactkaarten wilt afdrukken op een compatibele met een BPP (Basic Print Profile) uitgeruste printer met Bluetooth-connectiviteit (bijvoorbeeld een HP Deskjet 450 mobiele printer of een HP Photosmart 8150), selecteert u **Opties** <sup>&</sup>gt; **Afdrukken**.

Als u een contactkaart wilt verwijderen uit **Contacten**, selecteert u een kaart en drukt u op  $\Gamma$ . Als u een aantal contactkaarten tegelijkertijd wilt verwijderen, selecteert u **Opties** <sup>&</sup>gt;**Markeringen aan/uit** <sup>&</sup>gt;**Alle markeren** om alle contacten te markeren en selecteert u **Markeringen aan / uit** <sup>&</sup>gt;**Markering opheffen** om de markering op te heffen voor de contacten die u wilt behouden. Druk op  $\Gamma$  om de gemarkeerde contacten te verwijderen.

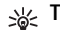

**Tip!** Voor het toevoegen en bewerken van contactkaarten gebruikt u Nokia Contacts Editor in Nokia PC Suite, dat zich bevindt op de bij uw apparaat geleverde cd-rom.

Als u een miniatuurafbeelding aan een contactkaart wilt toevoegen, opent u de contactkaart en selecteert u **Opties** <sup>&</sup>gt;**Bewerken** <sup>&</sup>gt;**Opties** <sup>&</sup>gt;**Thumbnail toevoeg.**. De miniatuur wordt weergegeven zodra de bijbehorende contactpersoon belt.

**Tip!** Snelkeuze is een snelle manier om veelgebruikte nummers te bellen. U kunt snelkeuzetoetsen toewijzen aan acht telefoonnummers. Zie ['Bellen met](#page-63-0)  [een snelkeuzetoets'](#page-63-0) op pag. [64](#page-63-0).

**Tip!** Als u contactgegevens wilt verzenden, selecteert u het kaartje dat u wilt verzenden. Selecteer **Opties** <sup>&</sup>gt;**Zenden** <sup>&</sup>gt;**Via SMS**, **Via multimedia**, **Via e-mail** (alleen weergegeven als u een mailbox hebt ingesteld), **Via Bluetooth** of **Via infrarood**. Zie ['Berichten'](#page-44-0) op pag. [45](#page-44-0) en ['Gegevens](#page-90-0)  [verzenden met behulp van Bluetooth-connectiviteit'](#page-90-0) op pag. [91](#page-90-0).

Als u een contact wilt toevoegen aan een groep, selecteert <sup>u</sup>**Opties** <sup>&</sup>gt;**Toev. aan groep:** (alleen weergegeven als u een groep hebt gemaakt). Zie ['Contactgroepen maken'](#page-61-0) op pag. [62](#page-61-0).

Als u het aantal contacten, groepen en het beschikbare geheugen in **Contacten** wilt zien, selecteert u **Opties** <sup>&</sup>gt; **Contactinfo**.

#### **Standaardnummers en -adressen**

U kunt standaardnummers of -adressen toewijzen aan een contactkaart. Als een contactpersoon dan meerdere nummers of adressen heeft, kunt u gemakkelijk bellen of de contactpersoon een bericht sturen op een bepaald nummer of adres. Het standaardnummer wordt ook gebruikt als u spraakgestuurd belt.

- **1** Selecteer een contactpersoon in het adresboek en druk op  $\bigcirc$ .
- **2** Selecteer **Opties** <sup>&</sup>gt;**Standaardnummers**.
- **3** Selecteer een standaardnummer waaraan u een nummer of adres wilt toevoegen en selecteer **Toewijz.**
- **4** Selecteer het nummer of adres dat u als standaard wilt instellen.

Het standaardnummer of -adres wordt onderstreept op het visitekaartie.

# <span id="page-59-0"></span>**Contactgegevens kopiëren**

Als u namen en nummers van een SIM-kaart naar het apparaat wilt kopiëren, drukt u op  $\sqrt{2}$  en selecteert u **Contacten** <sup>&</sup>gt;**Opties** <sup>&</sup>gt;**SIM-contacten** <sup>&</sup>gt; **SIM-telefoonboek**. Selecteer de namen die u wilt kopiëren en selecteer vervolgens **Opties** <sup>&</sup>gt;**Kopie naar Contact.**.

Als u contactpersonen naar de SIM-kaart wilt kopiëren, drukt u op en selecteert u **Contacten**. Selecteer de namen die u wilt kopiëren en selecteer **Opties** <sup>&</sup>gt;**Kopieer naar SIM** of **Opties** <sup>&</sup>gt;**Kopiëren** <sup>&</sup>gt;**Naar SIM-telef.boek**. Alleen de velden van de contactkaart die door de SIM-kaart worden ondersteund, worden gekopieerd.

Als u contacten naar en van een compatibele geheugenkaart wilt kopiëren, selecteert u de gewenste namen en selecteert u **Opties** <sup>&</sup>gt;**Kopiëren** <sup>&</sup>gt;**Naar geheugenkaart** of **Van geheugenkaart**.

**Tip!** U kunt uw contacten synchroniseren met een compatibele pc via Nokia PC Suite, dat zich bevindt op de bij uw apparaat geleverde cd-rom.

# **SIM-telefoonboek en andere SIM-diensten**

Raadpleeg de leverancier van uw SIM-kaart voor informatie over het gebruik van SIM-diensten. Dit kan de serviceprovider, netwerkoperator of een andere leverancier zijn.

Druk op en selecteer **Contacten** <sup>&</sup>gt;**Opties** <sup>&</sup>gt; **SIM-contacten** <sup>&</sup>gt;**SIM-telefoonb.** om de namen en nummers te bekijken die op de SIM-kaart zijn opgeslagen. In het SIM-telefoonboek kunt u nummers toevoegen aan of kopiëren naar contactpersonen en kunt u deze nummers bewerken. Bovendien kunt u van hieruit oproepen doen.

Als u de lijst met vaste nummers wilt bekijken, selecteert u **Opties** <sup>&</sup>gt;**SIM-contacten** <sup>&</sup>gt;**Nrs. vaste contacten**. Deze instelling wordt alleen weergegeven als deze wordt ondersteund door de SIM-kaart.

Als u de oproepen vanaf het apparaat wilt beperken tot geselecteerde telefoonnummers, selecteert u **Opties** <sup>&</sup>gt; **Vaste nrs. activeren**. Als u nieuwe telefoonnummers wilt toevoegen aan de lijst met vaste nummers, selecteert u **Opties** <sup>&</sup>gt;**Nieuw SIM-contact**. Voor deze functies hebt u de PIN2-code nodig.

Wanneer u **Vaste nummers** gebruikt, zijn packet-gegevensverbindingen niet mogelijk, behalve wanneer u SMS-berichten verzendt via een packetgegevensverbinding. In dit geval moeten het nummer van de berichtencentrale en het telefoonnummer van de ontvanger worden opgenomen in de lijst met vaste nummers.

Wanneer de functie Vaste nummers is ingeschakeld, kunt<br>u soms wel het geprogrammeerde alarmnummer kiezen.

# **Beltonen toevoegen voor contactpersonen**

Als een contactpersoon of groepslid u belt, wordt de beltoon voor die persoon afgespeeld als het nummer van de beller wordt meegezonden met de oproep en door het apparaat wordt herkend.

- **1** Druk op  $\bigcirc$  om een contactkaart te openen of ga naar de groepenlijst en selecteer een contactgroep.
- **2** Selecteer **Opties** <sup>&</sup>gt;**Beltoon**. Er wordt een lijst met beltonen weergegeven.
- **3** Selecteer de beltoon die u wilt gebruiken voor de afzonderlijke contactpersoon of de gehele groep.

U verwijdert de beltoon door **Standaard beltoon** te selecteren in de lijst met beltonen.

# <span id="page-61-0"></span>**Contactgroepen maken**

- **1**Druk in **Contacten** op  $\odot$  om de groepenlijst te openen.
- **2** Selecteer **Opties** <sup>&</sup>gt;**Nieuwe groep**.
- **3** U kunt de standaardnaam **Group** gebruiken of zelf een naam typen. Selecteer vervolgens **OK**.
- **4** Open de groep en selecteer **Opties** <sup>&</sup>gt;**Leden toevoegen**.
- **5** Ga naar een contactpersoon en druk op  $\bullet$  om deze te markeren. Herhaal dit voor alle contactpersonen die u wilt toevoegen.
- **6** Selecteer **OK** om de contactpersonen aan de groep toe te voegen.

Als u de naam van een groep wilt wijzigen, selecteert u **Opties** <sup>&</sup>gt;**Naam wijzigen**. Voer vervolgens de nieuwe naam in en selecteer **OK**.

# **Leden uit een groep verwijderen**

- **1**Open in de groepenlijst de groep die u wilt wijzigen.
- **2** Ga naar de gewenste contactpersoon en selecteer **Opties** <sup>&</sup>gt;**Verwijder uit groep**.
- **3** Selecteer **Ja** om de contactpersoon uit de groep te verwijderen.
- **Tip!** Als u wilt controleren tot welke groep een contactpersoon behoort, gaat u naar die contactpersoon en selecteert u **Opties** <sup>&</sup>gt;**Hoort bij groepen**.

# **Bellen**

# **Spraakoproepen**

- **Tip!** Druk op de volumetoets aan de zijkant van het 泌 apparaat om het volume tijdens een gesprek te verhogen of te verlagen.
- **1** Voer in de standby-modus het telefoonnummer, inclusief het netnummer, in. Druk op  $\Gamma$  als u een nummer wilt verwijderen.

Voor internationale gesprekken drukt u tweemaal op

 voor het teken **+** (duidt de internationale toegangscode aan) en voert u het landnummer, het netnummer (eventueel zonder voorloopnul) en het abonneenummer in.

- **2** Druk op  $\smile$  om het nummer te bellen.
- **3** Druk op  $\rightarrow$  om het gesprek te beëindigen (of de oproep te annuleren).

Als u op  $\rightarrow$  drukt, wordt een gesprek altijd beëindigd, ook als een andere toepassing actief is.

Als u wilt bellen vanuit **Contacten**, drukt u op **Contacten**. Ga naar de gewenste naam of voer in het zoekveld de eerste letters van de naam in. De gevonden namen worden getoond. Druk op  $\leftarrow$  om een nummer te kiezen. Selecteer het oproeptype **Spraakoproep**.

U moet de contactpersonen kopiëren van de SIM-kaart naar **Contacten** voordat u op deze manier kunt bellen. Zie ['Contactgegevens kopiëren'](#page-59-0) op pag. [60.](#page-59-0)

Houd  $\overline{\mathbf{1}}$  ingedrukt in de standby-modus als u uw voicemailbox (netwerkdienst) wilt bellen. Zie ook ['Doorschakelen'](#page-127-0), p. [128](#page-127-0).

**Tip!** Als u het nummer van uw voicemailbox wilt wijzigen, drukt u op  $\frac{1}{2}$  en selecteert u **Instrum.** > **Voicemail** <sup>&</sup>gt;**Opties** <sup>&</sup>gt;**Nummer wijzigen**. Voer het nummer in (dit krijgt u van de serviceprovider) en selecteer **OK**.

Als u een recent gekozen nummer wilt bellen in de standby-modus, drukt u op  $\leftarrow$ . Ga naar het nummer en druk op  $\leftarrow$ .

# **Een conferentiegesprek voeren**

- **1** Bel de eerste deelnemer.
- **2** Als u de volgende deelnemer wilt bellen, selecteert u **Opties** <sup>&</sup>gt;**Nieuwe oproep**. Het eerste gesprek wordt automatisch in de wachtstand geplaatst.
- **3** Als de nieuwe oproep wordt beantwoord, kunt u de eerste deelnemer in het conferentiegesprek opnemen. Hiervoor selecteert u **Opties** <sup>&</sup>gt;**Conferentie**.

Herhaal stap 2 om de volgende deelnemer aan het gesprek toe te voegen en selecteer **Opties** <sup>&</sup>gt; **Conferentie** <sup>&</sup>gt;**Toev. aan confer.**.

Conferentiegesprekken tussen maximaal zes deelnemers (inclusief uzelf) worden ondersteund. Als u een privé-gesprek wilt voeren met een van de deelnemers, selecteert u **Opties** <sup>&</sup>gt;**Conferentie** <sup>&</sup>gt; **Privé**. Ga naar een deelnemer en **Privé**. Het conferentiegesprek wordt in de wachtstand geplaatst. De andere deelnemers kunnen ondertussen met elkaar doorpraten. Nadat u het privé-gesprek hebt beëindigd, selecteert u **Opties** <sup>&</sup>gt;**Conferentie** <sup>&</sup>gt;**Toev. aan confer.** om terug te keren naar het conferentiegesprek. Als u een deelnemer uit het conferentiegesprek wilt verwijderen, selecteert u **Opties** <sup>&</sup>gt;**Conferentie** <sup>&</sup>gt; **Deelnemer verwijd.**, gaat u naar de deelnemer en selecteert u **Verwijd.**.

**4** Druk op → om het actieve conferentiegesprek te beëindigen.

### <span id="page-63-0"></span>**Bellen met een snelkeuzetoets**

Als u snelkeuze wilt activeren, drukt u op  $\mathcal{G}$  en selecteert u **Instrum.** <sup>&</sup>gt;**Instell.** <sup>&</sup>gt;**Bellen** > **Snelkeuze**> **Aan**.

Als u een telefoonnummer wilt toewijzen aan een van de snelkeuzetoetsen ( $2 - 9$ ), drukt u op  $\sqrt{2}$  en selecteert u **Instrum.** <sup>&</sup>gt;**Snelkeuze**. Ga naar de toets waaraan u het telefoonnummer wilt toewijzen en selecteer **Opties** <sup>&</sup>gt; **Toewijz.** 1 is gereserveerd voor de voicemailbox.

Als u wilt bellen in de standby-modus, drukt u op de snelkeuzetoets en vervolgens op  $\leftarrow$ .

# **Spraakgestuurd bellen**

Het apparaat ondersteunt uitgebreide spraakopdrachten. Uitgebreide spraakopdrachten zijn niet afhankelijk van de stem van de spreker. De gebruiker hoeft dus niet op voorhand spraaklabels op te nemen. In plaats daarvan maakt het apparaat een spraaklabel voor de contactgegevens en vergelijkt het ingesproken spraaklabel daarmee. De spraakherkenning in het apparaat past zich aan de stem van de hoofdgebruiker aan, zodat de spraakopdrachten beter worden herkend.

Het spraaklabel voor een contactpersoon is de naam of bijnaam die op de contactkaart is opgeslagen. Als u het samengestelde spraaklabel wilt beluisteren, opent u een contactkaart en selecteert u **Opties** <sup>&</sup>gt;**Sprklabel afspelen**.

#### **Bellen via een spraaklabel**

口

**Opmerking:** Het gebruik van spraaklabels kan moeilijkheden opleveren in een drukke omgeving of tijdens een noodgeval. Voorkom dus onder alle omstandigheden dat u uitsluitend van spraaklabels afhankelijk bent.

Wanneer u spraakgestuurd bellen gebruikt, wordt de luidspreker gebruikt. Houd het apparaat op een korte afstand als u het spraaklabel inspreekt.

- **1** Als u spraakgestuurd bellen wilt starten, houdt u in de standby-modus de rechterselectietoets ingedrukt. Als u een compatibele hoofdtelefoon gebruikt met de toets voor de hoofdtelefoon, houdt u de toets voor de hoofdtelefoon ingedrukt als u spraakgestuurd bellen wilt starten.
- **2** U hoort een korte toon en de tekst **Spreek nu** wordt weergegeven. Spreek duidelijk de naam of bijnaam uit van de persoon zoals deze op de contactkaart is opgeslagen.
- **3** Het apparaat speelt een samengesteld spraaklabel af voor de herkende contactpersoon in de geselecteerde apparaattaal en geeft de naam en het nummer weer. Na een time-out van 2,5 seconde wordt het nummer gekozen.

Als de herkende contactpersoon niet correct is, selecteert u **Volgende** als u een lijst met andere overeenkomsten wilt bekijken of **Stoppen** als u spraakgestuurd bellen wilt annuleren.

Als onder één naam meerdere nummers zijn opgeslagen, wordt het standaardnummer geselecteerd als dit is ingesteld. Anders wordt het eerste beschikbare nummer uit de volgende nummers geselecteerd: **Mobiel**, **Mobiel (thuis)**, **Mobiel (werk)**, **Telefoon**, **Telefoon (thuis)** en **Tel. (werk)**.

# **Video-oproepen**

Wanneer u een video-oproep doet (netwerkdienst), kunnen u en de ontvanger van de oproep een videoclip rechtstreeks bekijken. Het live videobeeld of het videobeeld dat is vastgelegd met de camera in het apparaat wordt weergegeven aan de ontvanger van de video-oproep.

Als u een video-oproep wilt doen, moet u beschikken over een USIM-kaart en zich binnen het dekkingsgebied van een UMTS-netwerk bevinden. Informeer bij de netwerkoperator of serviceprovider naar de beschikbaarheid van en abonnementen op video-oproepdiensten.

Video-oproepen kunnen alleen worden uitgevoerd tussen twee partijen. U kunt de video-oproep doen naar een compatibel mobiel apparaat of een ISDN-client. U kunt geen video-oproepen doen wanneer er een andere spraak-, video- of gegevensoproep actief is.

Pictogrammen:

**Y** U ontvangt geen videogegevens (de ontvanger verzendt geen videogegevens of deze worden niet overgedragen door het netwerk).

 U hebt de verzending van videogegevens vanaf het apparaat geweigerd. Zie ['Bellen'](#page-119-0) op pag. [120](#page-119-0) als u een foto wilt verzenden.

Ook als u de verzending van videoclips tijdens een video-oproep hebt geweigerd, wordt de oproep als video-oproep in rekening gebracht. Informeer bij de netwerkoperator of serviceprovider naar de tarieven.

**1** Als u een video-oproep wilt starten, voert u het telefoonnummer in de standby-modus in of selecteert u **Contacten** en selecteert u een contactpersoon.

**2** Selecteer **Opties** <sup>&</sup>gt; **Bellen** > **Video-oproep**.

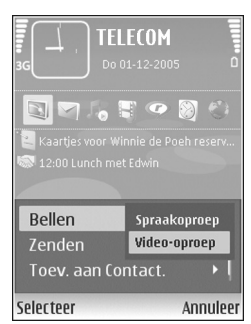

#### Het starten van een

video-oproep kan enige tijd duren. **Wachten op videoafbeelding** wordt weergegeven. Als de oproep mislukt, bijvoorbeeld omdat video-oproepen niet worden ondersteund door het netwerk of omdat het ontvangende apparaat niet compatibel is, wordt u gevraagd of u een gewone oproep wilt doen of een SMS-bericht wilt verzenden.

De video-oproep is actief wanneer u twee video-afbeeldingen ziet en een geluidsfragment hoort via de luidspreker. De ontvanger van de oproep kan de

verzending van videoclips  $(\prec_a)$  weigeren. In dat geval hoort u het geluid en wordt er mogelijk een foto of een grijze achtergrondafbeelding weergegeven.

Als u wilt schakelen tussen het weergeven van video of alleen het horen van geluid, selecteert u **Opties** <sup>&</sup>gt; **Inschakelen** / **Uitschakelen** > **Video verzenden**, **Audio verzenden** of **Audio & video vrzndn**.

Om van camera te veranderen, selecteert u **Opties** <sup>&</sup>gt; **Hoofdcamera** of **Tweede camera**.

Als u op uw eigen beeld wilt in- of uitzoomen, selecteert u **Opties**<sup>&</sup>gt; **Inzoomen** of **Uitzoomen**. Het zoomsymbool verschijnt boven in het display.

Als u de positie van de verzonden videobeelden in de weergave wilt wisselen, selecteert u **Opties** <sup>&</sup>gt;**Beeld wisselen**.

Druk op  $\Box$  om de video-oproep te beëindigen.

# **Een oproep beantwoorden of weigeren**

Druk op om de oproep te beantwoorden.

Als u bij een inkomende oproep de beltoon wilt uitschakelen, selecteert u **Stil**.

Druk op  $\rightarrow$  als u een oproep niet wilt beantwoorden. Als u de functie **Doorsch.inst.** <sup>&</sup>gt;**Indien bezet** hebt geactiveerd om oproepen door te schakelen, worden geweigerde

oproepen ook doorgeschakeld. Zie ['Doorschakelen'](#page-127-0) op pag. [128.](#page-127-0)

Wanneer u een inkomende oproep weigert, kunt u een SMS-bericht naar de beller verzenden waarin u aangeeft waarom u de oproep niet hebt beantwoord. Selecteer **Opties** <sup>&</sup>gt;**SMS verzenden**. U kunt de tekst bewerken voordat u deze verzendt. Als u deze optie wilt instellen en een standaard-SMS-bericht wilt opstellen, raadpleegt u ['Bellen'](#page-119-0), p. [120](#page-119-0).

# **Een video-oproep beantwoorden of weigeren**

De tekst Wanneer u een video-oproep ontvangt, wordt **E** weergegeven.

**Tip!** U kunt een beltoon toewijzen aan video-oproepen door op  $\clubsuit$  te drukken en **Instrum.** <sup>&</sup>gt;**Profielen** te selecteren.

Druk op om de video-oproep te beantwoorden. **Verzenden videobericht naar beller toestaan?** verschijnt in het display. Als u wilt beginnen met het verzenden van live videobeelden, selecteert u **Ja**.

Als u de video-oproep niet activeert, wordt het verzenden van videobeelden niet geactiveerd en hoort u alleen het geluid van de beller. In plaats van de videobeelden ziet u een grijs scherm. Zie ['Bellen'](#page-119-0), **Afb. in video-oproep** op pag. [120](#page-119-0) als u het grijze scherm wilt vervangen door een foto die is gemaakt met de camera in het apparaat.

Druk op  $\cdot$ , om de video-oproep te beëindigen.

# **Oproep in wachtrij**

U kunt een oproep beantwoorden terwijl u al een gesprek voert als u de functie **Oproep in wachtrij** (netwerkdienst) hebt geactiveerd via **Instrum.** <sup>&</sup>gt;**Instellingen** <sup>&</sup>gt;**Bellen**.

Druk op  $\Box$  om de oproep in de wachtrij te beantwoorden. Het eerste gesprek wordt in de wachtstand gezet.

Als u tussen de twee gesprekken wilt schakelen, selecteert <sup>u</sup>**Wisselen** Selecteer **Opties** <sup>&</sup>gt;**Doorverbinden** om het actieve gesprek en het gesprek in de wachtstand met elkaar te verbinden en zelf de verbinding te verbreken. Druk op ... om het actieve gesprek te beëindigen. Als u beide oproepen wilt beëindigen, selecteert u **Opties** <sup>&</sup>gt;**Alle oproep. beëind.**.

### **Opties tijdens een spraakoproep**

Veel van de opties die beschikbaar zijn tijdens een spraakoproep, zijn netwerkdiensten. Via **Opties** kunt u tijdens een gesprek de volgende functies activeren: **Dempen** of **Dmp oph.**, **Aannemen**, **Weigeren**, **Wisselen**, **Standby** of **Oproep activeren**, **Telefoon insch.**, **Luidspreker insch.** of **Handsfree insch.** (als er een

compatibele hoofdtelefoon met Bluetooth-technologie is aangesloten), **Actieve opr. beëind.** of **Alle oproep. beëind.**, **Nieuwe oproep**, **Conferentie**, **Doorverbinden** en **Actief standby openen**. Selecteer een van de volgende opties:

**Vervangen** - Hiermee beëindigt u een actieve oproep en vervangt u deze door de oproep in de wachtstand te beantwoorden.

**MMS verzenden** (alleen in UMTS-netwerken) - Hiermee verzendt u een afbeelding of een videoclip in een multimediabericht naar de andere deelnemer van de oproep. U kunt het bericht bewerken en de ontvanger wijzigen voordat u het verzendt. Druk op , om het bestand te verzenden naar een compatibel apparaat (netwerkdienst).

**DTMF verzenden** - Hiermee kunt u DTMF-tonen verzenden, bijvoorbeeld een wachtwoord. Voer de DTMF-reeks in of zoek ernaar in **Contacten**. Als u een wachtteken (**w**) of een pauzeteken (**p**) wilt invoeren, drukt u herhaaldelijk op . Selecteer **OK** om de toon te verzenden.

**Tip!** U kunt DTMF-tonen toevoegen aan de velden **Telefoonnummer** of **DTMF** op een contactkaart.

### **Opties tijdens een video-oproep**

Via **Opties** kunt u tijdens een video-oproep de volgende functies activeren: **Inschakelen** of **Uitschakelen** (video, audio of beide), **Telefoon insch.** (als er een hoofdtelefoon met Bluetooth-connectiviteit is aangesloten) of **Handsfree insch.** (alleen als er een hoofdtelefoon met Bluetooth-connectiviteit is aangesloten), **Luidspreker insch.**, **Actieve opr. beëind.**, **Actief standby openen**, **Hoofdcamera** / **Tweede camera**, **Beeld wisselen**, **Inzoomen** / **Uitzoomen** en **Help**.

De beschikbare opties variëren.

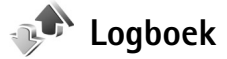

Als u de telefoonnummers wilt bijhouden van gemiste en ontvangen oproepen en gekozen nummers voor spraakoproepen, drukt u op  $\clubsuit$  en selecteert u **Persoonlijk** <sup>&</sup>gt;**Logboek**> **Recente opr.**. Gemiste en ontvangen oproepen worden alleen geregistreerd als het netwerk deze functies ondersteunt, het apparaat aan staat en zich binnen het bereik van de netwerkdienst bevindt.

Als u alle lijsten met recente oproepen wilt wissen, selecteert u **Opties** <sup>&</sup>gt;**Wis recente oproep.** in de weergave voor recente oproepen. Als u een van de lijsten met oproepen wilt wissen, opent u de desbetreffende lijst en selecteert u **Opties** <sup>&</sup>gt;**Lijst wissen**. Als u een afzonderlijk item wilt wissen, opent u de lijst, gaat u naar het gewenste item en drukt u op  $\Gamma$ .

### **Duur oproep**

Als u de duur van inkomende en uitgaande oproepen wilt bijhouden, drukt u op en selecteert u **Persoonlijk** <sup>&</sup>gt; **Logboek** <sup>&</sup>gt;**Duur oproep**.

Als u timers voor de gespreksduur wilt weergeven of verbergen terwijl u een actieve oproep hebt, selecteert u **Persoonlijk** <sup>&</sup>gt;**Logboek**> **Opties** <sup>&</sup>gt;**Instellingen** <sup>&</sup>gt;**Duur oproep tonen** > **Ja** of **Nee**.

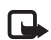

**Opmerking:** De uiteindelijke gespreksduur die door de serviceprovider in rekening wordt gebracht kan variëren, afhankelijk van de netwerkfuncties, afrondingen, belastingen, enzovoort.

Als u gespreksduurgegevens wilt wissen, selecteert u **Opties** <sup>&</sup>gt;**Timers op nul**. U hebt hiervoor de blokkeringscode nodig. Zie ['Telefoon en SIM'](#page-124-0) op pag. [125](#page-124-0).

# **Packet-gegevens**

Als u wilt controleren hoeveel gegevens er zijn verzonden en ontvangen tijdens packet-gegevensverbindingen, drukt u op  $\mathcal{G}$  en selecteert u Persoonlijk > Logboek > **Packet-ggvns**. De kosten van packet-gegevensverbindingen worden bijvoorbeeld mogelijk gebaseerd op de hoeveelheid verzonden/ontvangen gegevens.

# **Alle communicatiegebeurtenissen controleren**

Pictogrammen in **Logboek**:

 Inkomend**Uitgaand ← I** Gemiste communicatiegebeurtenissen

Als u alle geregistreerde spraakoproepen,

SMS-berichten of gegevens-en draadloze LAN-verbindingen wilt controleren, drukt u op  $\Omega$ . selecteert u **Persoonlijk**<sup>&</sup>gt; **Logboek** en drukt u op de

bladertoets naar rechts om het

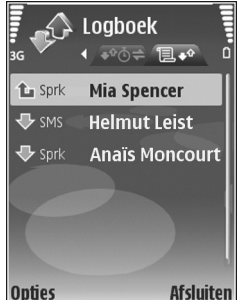

algemene logboek te openen. U kunt per communicatiegebeurtenis de afzender of ontvanger, het telefoonnummer, de serviceprovider of het toegangspunt bekijken. Via een filter kunt u specifieke gegevens bekijken en op basis van de logboekgegevens nieuwe contactkaarten maken.

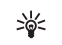

**Tip!** Druk op en selecteer **Berichten** <sup>&</sup>gt;**Verzonden** om een lijst met verzonden berichten te bekijken.

Subgebeurtenissen, zoals een SMS-bericht dat in delen wordt verzonden via een packet-gegevensverbinding,

gelden als één communicatiegebeurtenis. Verbindingen met uw mailbox, de multimediaberichtencentrale of webpagina's worden weergegeven als packet-gegevensverbindingen.

Als u een onbekend telefoonnummer uit **Logboek** wilt toevoegen aan uw contactpersonen, selecteert u **Opties** <sup>&</sup>gt; **Toev. aan Contact.**.

Als u het logboek wilt filteren, selecteert u **Opties** <sup>&</sup>gt;**Filter** en een filter.

Als u de inhoud van het logboek, de lijst met recente oproepen en de leveringsrapporten definitief wilt wissen, selecteert u **Opties** <sup>&</sup>gt;**Logboek wissen**. Selecteer **Ja** ter bevestiging. Als u één gebeurtenis uit het logboek wilt verwijderen, drukt u op  $\Gamma$ .

Als u de optie **Duur vermelding log** wilt instellen, selecteert u **Opties** <sup>&</sup>gt;**Instellingen** <sup>&</sup>gt;**Duur vermelding log**. De gebeurtenissen worden een bepaald aantal dagen bewaard, waarna ze automatisch worden gewist om geheugen vrij te maken. Als u **Geen logboek** selecteert, worden de lijst met recente oproepen, de leveringsrapporten van berichten en de volledige inhoud van het logboek definitief verwijderd.

Als u de details van een communicatiegebeurtenis wilt bekijken, bladert u in de algemene logboekweergave naar een gebeurtenis en drukt u op  $\bigcirc$ .

**Packet-gegevensteller en timer voor verbinding**: Als u wilt bekijken hoeveel gegevens, gemeten in kilobytes, zijn overgebracht en hoelang een packet-gegevensverbinding heeft geduurd, gaat u naar een inkomende of uitgaande gebeurtenis die wordt aangegeven met **Pack.** en selecteert <sup>u</sup>**Opties** <sup>&</sup>gt;**Gegevens bekijken**.

<span id="page-70-0"></span>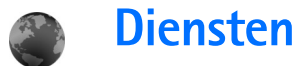

Druk op en selecteer **Diensten** (netwerkdienst).

Diverse aanbieders onderhouden speciale pagina's voor mobiele apparaten. Op deze pagina's wordt WML (Wireless Markup Language), XHTML (Extensible Hypertext Markup Language) of HTML (Hypertext Markup Language) gebruikt.

Informeer bij uw netwerkoperator of aanbieder van webdiensten naar de beschikbaarheid en tarieven van diensten. De aanbieder kan u ook instructies geven voor het gebruik van deze diensten.

**Tip!** U brengt een verbinding tot stand door **0** ingedrukt te houden in de standby-modus.

# **Toegangspunt**

Als u pagina's wilt openen, hebt u de bijbehorende webdienstinstellingen nodig. Deze instellingen worden gewoonlijk via een speciaal SMS-bericht verstrekt door de netwerkoperator of de aanbieder van de webpagina. Zie ['Gegevens en instellingen'](#page-50-0) op pag. [51](#page-50-0). Neem contact op met de netwerkoperator of serviceprovider voor meer informatie.

**Tip!** Het kan zijn dat de juiste instellingen 冰 beschikbaar zijn op de website van de netwerkoperator of de aanbieder van de dienst.

#### **Instellingen handmatig opgeven**

- **1** Druk op , selecteer **Instrum.** <sup>&</sup>gt;**Instell.** <sup>&</sup>gt; **Verbinding** <sup>&</sup>gt;**Toegangspunten** en definieer de instellingen voor een toegangspunt. Volg de instructies van de serviceprovider. Zie ['Verbinding'](#page-120-0) op pag. [121](#page-120-0).
- **2** Druk op  $\mathbf{f}$  en selecteer **Diensten** > **Opties** > **Bookmarkbeheer** <sup>&</sup>gt;**Bookm. toev.**. Typ een naam voor de bookmark en het adres van de pagina die bij het huidige toegangspunt hoort.
- **3** Als u het nieuwe toegangspunt wilt instellen als standaardtoegangspunt, selecteert u **Opties** <sup>&</sup>gt; **Instellingen** <sup>&</sup>gt;**Toegangspunt**.

# **De weergave Bookmarks**

De weergave Bookmarks wordt geopend wanneer u **Diensten** opent.

In het apparaat zijn mogelijk vooraf een aantal bookmarks geïnstalleerd voor sites die niet met Nokia verbonden zijn. Deze sites worden niet door Nokia gegarandeerd of ondersteund. Als u deze sites wilt bezoeken, moet u op het

gebied van beveiliging of inhoud dezelfde voorzorgsmaatregelen treffen als voor andere sites.

- 
- De startpagina die voor het standaardtoegangspunt  $\mathbf{A}$ is gedefinieerd.

# **Beveiliging van de verbinding**

Als tijdens een verbinding het beveiligingssymbool wordt weergegeven, is de overdracht van gegevens tussen het apparaat en de internetgateway of -server gecodeerd.

Het beveiligingssymbool geeft niet aan dat de gegevensoverdracht tussen de gateway en de contentaanbieder (of de locatie waar de aangevraagde bron is opgeslagen) veilig is. De serviceprovider beveiligt de gegevensoverdracht tussen de gateway en de contentaanbieder.

Selecteer **Opties** <sup>&</sup>gt;**Gegevens** <sup>&</sup>gt;**Beveiliging** om gegevens te bekijken over de verbinding, de coderingsstatus en de server- en gebruikersverificatie.

Voor een aantal diensten, zoals bankdiensten, zijn mogelijk beveiligingscertificaten vereist. Neem contact op met uw serviceprovider voor meer informatie. Zie ook ['Certificaatbeheer'](#page-125-0), p. [126](#page-125-0).

# **Browsen**

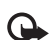

**Belangrijk:** Maak alleen gebruik van diensten die u vertrouwt en die een adequate beveiliging en bescherming tegen schadelijke software bieden.

Selecteer een bookmark of typ het adres in het veld  $($ als u een pagina wilt downloaden.

Nieuwe koppelingen op een browserpagina zijn blauw onderstreept en bezochte koppelingen zijn paars. Afbeeldingen die als koppeling fungeren, krijgen een blauwe rand.

U kunt koppelingen openen en items selecteren door op te drukken.

**Tip!** Druk op # om naar het einde van een pagina te gaan of  $*$  om naar het begin van een pagina te gaan.

U keert terug naar de vorige pagina door **Terug** te selecteren. Als **Terug** niet beschikbaar is, selecteert u **Opties** <sup>&</sup>gt;**Navigatieopties** <sup>&</sup>gt;**Geschiedenis**. Er wordt een chronologische lijst weergegeven met de pagina's die u tijdens de sessie hebt bezocht.

Door **Opties** <sup>&</sup>gt;**Navigatieopties** <sup>&</sup>gt;**Opnieuw laden** te selecteren, kunt u de actuele inhoud van de server ophalen.

Als u een bookmark wilt opslaan, selecteert **Opties** <sup>&</sup>gt; **Opslaan als bookmark**.
**Tip!** Tijdens het browsen opent u de weergave Bookmarks door  $\bigcirc$  ingedrukt te houden. U kunt terugkeren naar de browserweergave door **Opties** <sup>&</sup>gt; **Terug naar pagina** te selecteren.

Als u tijdens het browsen een pagina wilt opslaan, selecteert u **Opties** <sup>&</sup>gt;**Geavanc. opties** <sup>&</sup>gt;**Pagina opslaan**. U kunt pagina's opslaan in het geheugen van het apparaat of op een compatibele geheugenkaart (indien geplaatst) en de pagina's bekijken wanneer u offline bent. U kunt de pagina's op een later tijdstip openen door op  $\odot$  te drukken in de weergave Bookmarks om de weergave **Opgeslagen pagina's** te openen.

Als u een nieuw URL-adres wilt invoeren, selecteert u **Opties** <sup>&</sup>gt;**Navigatieopties** <sup>&</sup>gt;**Ga naar webadres**.

Als u een lijst met opdrachten of acties voor de geopende pagina wilt openen, selecteert u **Dienstopties Opties** >, indien deze optie beschikbaar is.

U kunt bestanden downloaden die niet op de browserpagina kunnen worden weergegeven, zoals beltonen, afbeeldingen, logo's, thema's en videoclips. Ga naar de koppeling en druk op om het item te downloaden.

Als u het downloaden start, krijgt u een lijst te zien van de lopende, onderbroken en voltooide downloads tijdens de huidige sessie. U kunt de lijst ook bekijken door **Opties** <sup>&</sup>gt; **Instrumenten** <sup>&</sup>gt;**Downloads** te selecteren. Ga naar een

item in de lijst en selecteer **Opties** om lopende downloads te onderbreken, hervatten of annuleren, of om voltooide downloads te openen, bewaren of verwijderen.

# **Items downloaden en aanschaffen**

U kunt onder andere beltonen, afbeeldingen, logo's, thema's en videoclips downloaden. Deze items worden gratis aangeboden of u kunt ze aanschaffen. Gedownloade items worden verder verwerkt door de bijbehorende toepassingen in het apparaat. Een gedownloade foto kan bijvoorbeeld worden opgeslagen in **Galerij**.

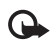

- **Belangrijk:** Installeer en gebruik alleen toepassingen en andere software van bronnen die adequate beveiliging en bescherming bieden tegen schadelijke software.
- **1** Ga naar de koppeling en druk op (a) om het item te downloaden.
- **2** U kunt het item aanschaffen door de betreffende optie te selecteren.
- **3** Lees alle informatie nauwkeurig door. Selecteer **Accept.** als u het item wilt downloaden. Selecteer **Annuleer** als u het downloaden wilt annuleren.

# **Een verbinding verbreken**

Als u de verbinding wilt verbreken en de browserpagina offline wilt bekijken, selecteert u **Opties** <sup>&</sup>gt;**Geavanc. opties** <sup>&</sup>gt;**Verbind. verbreken**. Als u de verbinding wilt verbreken en de browser wilt sluiten, selecteert u **Opties** <sup>&</sup>gt;**Afsluiten**.

### **De cache leegmaken**

De opgevraagde gegevens of diensten worden opgeslagen in het cachegeheugen van het apparaat.

Een cache is een geheugenlocatie die wordt gebruikt om gegevens tijdelijk op te slaan. Als u toegang hebt gezocht of gehad tot vertrouwelijke informatie waarvoor u een wachtwoord moet opgeven, kunt u de cache van het apparaat na gebruik beter legen. De informatie of de diensten waartoe u toegang hebt gehad, worden namelijk in de cache opgeslagen. U maakt de cache leeg door **Opties** <sup>&</sup>gt;**Geavanc. opties** <sup>&</sup>gt;**Cache wissen** te selecteren.

# **Instellingen**

Selecteer **Opties** <sup>&</sup>gt;**Instellingen** en kies een van de volgende opties:

**Toegangspunt** - Hiermee wijzigt u het standaardtoegangspunt. Zie ['Verbinding'](#page-120-0) op pag. [121](#page-120-0). Sommige of alle toegangspunten kunnen vooraf zijn ingesteld voor uw apparaat door de serviceprovider of netwerkoperator en het is wellicht niet mogelijk deze instellingen te wijzigen of verwijderen, of om nieuwe instellingen toe te voegen.

**Homepage** - Hiermee definieert u de homepage.

**Afb. en objctn tonen** - Hiermee geeft u aan of u afbeeldingen wilt weergeven tijdens het browsen. Als u **Nee** hebt geselecteerd, kunt u tijdens het browsen afbeeldingen alsnog laden door **Opties** <sup>&</sup>gt;**Toon afbeeldingen** te selecteren.

**Lettergrootte** - Hiermee selecteert u de lettergrootte.

**Standaardcodering** - Als tekens onjuist worden weergegeven, kunt u een andere codering selecteren op basis van de taal.

**Autom. bookmarks** - Hiermee kunt u het automatisch verzamelen van bookmarks in- of uitschakelen. Als u wilt doorgaan met het automatisch verzamelen van bookmarks, maar de map wilt verbergen in de weergave Bookmarks, selecteert u **Map verbergen**.

**Schermformaat** - Hiermee kunt u de weergave selecteren tijdens het browsen: **Alleen sel.toetsen** of **Volledig scherm**.

**Pagina zoeken** - Hiermee kunt u in de weergave Bookmarks of tijdens het browsen een webpagina definiëren die wordt gedownload als u **Navigatieopties** <sup>&</sup>gt; **Pagina openen** selecteert.

**Weergave** - Als u de pagina-indeling zo nauwkeurig mogelijk wilt weergeven in de modus **Kleine weergave**, selecteert u **Op kwaliteit**. Als u geen externe trapsgewijze opmaakmodellen wilt downloaden, selecteert u **Op snelheid**.

**Cookies** - Hiermee schakelt u het ontvangen en verzenden van cookies in of uit.

**Java / ECMA-script** - Hiermee schakelt u het gebruik van scripts in of uit.

**Veiligheidswrschwngn** - Hiermee kunt u veiligheidswaarschuwingen verbergen of weergeven.

**Bevest. zenden DTMF** - Hiermee geeft u aan of u het verzenden van DTMF-tonen tijdens een telefoongesprek wilt bevestigen. Zie ook ['Opties tijdens een](#page-66-0)  spraa[koproep'](#page-66-0), p. [67](#page-66-0).

**76**

# **Agenda**

In **Agenda** legt u vergaderingen en andere speciale data vast en houdt u taken en andere notities bij.

# **Agenda-items maken**

- **Tip!** Druk op een willekeurige cijfertoets in de dag- week- of maandweergave. Er wordt een afspraak geopend en u kunt tekens invoeren in het veld **Onderwerp**. In de weergave Taken wordt een taak geopend.
- **1**Druk op  $\Omega$ , selecteer **Agenda** <sup>&</sup>gt;**Opties** <sup>&</sup>gt; **Nieuw item** en selecteer vervolgens een itemtype: **Vergadering** - Hiermee maakt u een afspraak op een specifieke datum en tijd.

**Memo** - Hiermee maakt u een algemeen item voor een bepaalde dag. **Verjaardag** - Hiermee maakt u een item voor verjaardagen of andere

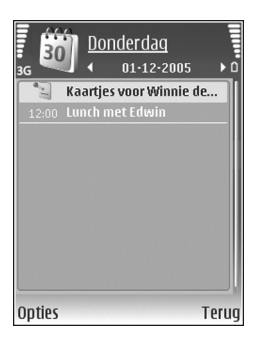

speciale data (deze items worden elk jaar herhaald).

**Taak** - Hiermee maakt u een item voor een taak die op een specifieke datum moet zijn voltooid.

- **2** Vul de velden in. Als u een signaal wilt instellen, selecteert u **Signaal** <sup>&</sup>gt;**Aan** en geeft u waarden op in **Tijd signaal** en **Dag signaal**. Als u een beschrijving wilt toevoegen voor een afspraak of vergadering, selecteert u **Opties** <sup>&</sup>gt;**Beschrijving toevgn**.
- **3** Selecteer **Gereed** om het item op te slaan.

Wanneer u een herinnering met een signaal krijgt voor een item, kunt u het geluid uitschakelen door **Stil** te selecteren. De tekst van de herinnering blijft op het display staan. Als u zowel de herinnering als het signaal wilt uitschakelen, selecteert u **Stop**. U kunt ook **Snooze** selecteren.

- 举
	- **Tip!** Met Nokia PC Suite, dat is meegeleverd, kunt u de agenda synchroniseren met een compatibele pc. Wanneer u een agenda-item maakt, stelt u de gewenste optie voor **Synchronisatie** in.

# **Agendaweergaven**

**Tip!** Selecteer **Opties** <sup>&</sup>gt;**Instellingen** als u de ২ৡ্ begindag van de week wilt wijzigen, of de weergave die wordt getoond wanneer u de agenda opent.

In de maandweergave zijn datums met agenda-items gemarkeerd met een driehoekje in de rechterbenedenhoek. In de weekweergave worden memo's en speciale data zoals verjaardagen, vóór 8 uur geplaatst. Druk op  $*$  om te schakelen tussen de maandweergave, de weekweergave, de dagweergave en de taakweergave.

Als u naar een bepaalde datum wilt gaan, selecteert u **Opties** > Ga naar datum. Druk op # om naar de huidige datum te gaan.

Als u een agendanotitie naar een compatibel apparaat wilt verzenden, selecteert u **Opties** <sup>&</sup>gt;**Zenden**.

Als u agenda-items wilt afdrukken op een compatibele printer met BPP (Basic Print Profile) en Bluetooth-connectiviteit (bijvoorbeeld een HP Deskjet 450 Mobile printer of een HP Photosmart 8150), selecteert u **Opties** <sup>&</sup>gt;**Afdrukken**.

# **Agenda-items beheren**

U kunt ruimte in het geheugen van het apparaat vrijmaken door oude items uit de **Agenda** te verwijderen.

Als u meerdere items tegelijk wilt verwijderen, gaat u naar de maandweergave en selecteert u **Opties** <sup>&</sup>gt;**Item verwijderen** <sup>&</sup>gt;**Items voor:** of **Alle items**.

Als u een taak als voltooid wilt markeren, gaat u naar de taak in de taakweergave en selecteert u **Opties** <sup>&</sup>gt; **Markeer: volbracht**.

# **Agenda-instellingen**

Als u de opties **Agenda-alarmtoon**, **Standaardweergave**, **Week begint met** en **Titel weekweergave** wilt wijzigen, selecteert u **Opties** <sup>&</sup>gt;**Instellingen**.

# **Persoonlijk**

# **Favorieten - Snelkoppelingen toevoegen**

Druk op en selecteer **Persoonlijk** <sup>&</sup>gt;**Favorieten**.

Standaardsneltoetsen: Met **soll** wordt Agenda geopend. met wordt **Inbox** geopend en met wordt **Notities** geopend.

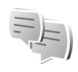

# **Chatten**

Druk op en selecteer **Persoonlijk** <sup>&</sup>gt;**Chatten**.

Chatten (netwerkdienst) is een functie waarmee u kunt praten met andere mensen die chatdiensten gebruiken en waarmee u kunt deelnemen aan discussieforums (chatgroepen) met specifieke onderwerpen. Diverse serviceproviders beheren chatservers waarbij u zich kunt aanmelden wanneer u zich hebt geregistreerd bij een chatdienst. De ondersteunde functies kunnen per serviceprovider verschillen.

Selecteer **Gesprekken** als u een gesprek met een chatgebruiker wilt starten of voortzetten; **Chatcontacten** als u chatcontacten wilt maken, bewerken of hun online status wilt weergeven; **Chatgroepen** als u een groepsgesprek met meerdere chatgebruikers wilt starten of voortzetten; of **Opgen. chats** als u een vorige chatsessie die u hebt opgeslagen, wilt weergeven.

# **Chatinstellingen ontvangen**

U moet de instellingen opslaan om gebruik te kunnen maken van de gewenste dienst. Deze instellingen worden gewoonlijk via een speciaal SMS-bericht verstrekt door de netwerkoperator of de aanbieder van de chatdienst. Zie ['Gegevens en instellingen'](#page-50-0) op pag. [51.](#page-50-0) U kunt de instellingen ook handmatig invoeren. Zie ['Instellingen van](#page-80-0)  [de chatserver'](#page-80-0) op pag. [81](#page-80-0).

# **Verbinding maken met een chatserver**

- **1** Als u verbinding wilt maken met een chatserver, opent <sup>u</sup>**Chatten** en selecteert u **Opties** <sup>&</sup>gt;**Aanmelden**. Zie ['Instellingen van de chatserver'](#page-80-0) op pag. [81](#page-80-0) als u de gebruikte chatserver wilt wijzigen en nieuwe chatservers wilt opslaan.
- **2** Voer de gebruikers-ID en het wachtwoord in en druk op om u aan te melden. De gebruikers-ID en het wachtwoord voor de chatserver kunt u opvragen bij de aanbieder.

**3** Als u zich wilt afmelden, selecteert u **Opties** <sup>&</sup>gt; **Afmelden**.

#### **Chatinstellingen aanpassen**

Selecteer **Opties** <sup>&</sup>gt;**Instellingen** <sup>&</sup>gt;**Chatinstellingen** en wijzig het volgende:

**Schermnaam gebr.** (wordt alleen weergegeven als chatgroepen door de server worden ondersteund) - Als u een bijnaam wilt invoeren, selecteert u **Ja**.

**Mijn beschikb. weergvn** - Als u wilt toestaan dat anderen kunnen zien of u online bent, selecteert u **Voor iedereen**.

**Berichten toestaan van** - Als u berichten wilt toestaan van iedereen, selecteert u **Alle**.

**Uitnodigingn toest. van** - Als u alleen uitnodigingen wilt toestaan van uw chatcontacten, selecteert u **Alleen chatcont.** Chatuitnodigingen worden verzonden door chatcontacten die willen dat u deelneemt aan hun groep.

**Schuifsnelh. bericht** - Selecteer de snelheid waarmee nieuwe berichten worden weergegeven.

**Sorteer chatcontactn** - Geef aan hoe chatcontacten moeten worden gesorteerd: **Alfabetisch** of **Op online status**.

**Beschikb. aut. laden** - Als u wilt aangeven hoe de informatie over de online of offline status van chatcontacten moet worden bijgewerkt, selecteert u **Automatisch** of **Handmatig**.

**Offline contacten** - Geef aan of chatcontacten met een offline status in de lijst met chatcontacten moeten worden weergegeven.

**Kleur eigen berichten** - Hiermee kunt u de kleur selecteren van de chatberichten die u verzendt.

**Kleur ontv. berichten** - Hiermee kunt u de kleur selecteren van de chatberichten die u ontvangt.

**Chatsignaaltoon** - Wijzig de toon die wordt afgespeeld wanneer u een chatbericht ontvangt.

### **Chatgroepen en -gebruikers zoeken**

Als u in de weergave **Chatgroepen** naar groepen wilt zoeken, selecteert u **Opties** <sup>&</sup>gt;**Zoeken**. U kunt zoeken op **Groepsnaam**, **Onderwerp** en **Deelnemers** (gebruikers-ID).

Als u in de weergave **Chatcontacten** naar gebruikers wilt zoeken, selecteert u **Opties** <sup>&</sup>gt;**Nieuw chatcontact** <sup>&</sup>gt; **Zoeken vanaf server**. U kunt zoeken op **Gebruikersnaam**, **Gebruikers-ID**, **Telefoonnummer** en **E-mailadres**.

### **Aanmelden bij chatgroepen**

Ga naar de weergave **Chatgroepen** om een lijst te bekijken met de chatgroepen die u hebt opgeslagen of waarbij u momenteel bent aangemeld.

Druk op om u aan te melden bij een opgeslagen chatgroep.

Als u zich wilt aanmelden bij een chatgroep die niet in de lijst staat, maar waarvan u de groeps-ID kent, selecteert u **Opties** <sup>&</sup>gt;**Aanm. bij nwe groep**.

Als u de chatgroep wilt verlaten, selecteert u **Opties** <sup>&</sup>gt; **Chatgroep verlaten**.

# **Chatten**

Wanneer u deelneemt aan een chatgroep, kunt u de berichten bekijken die in de groep worden uitgewisseld en kunt u uw eigen berichten verzenden.

Als u een bericht wilt verzenden, typt u het bericht in het editorveld voor berichten en drukt u op  $\bigcap$ .

Als u een privé-bericht wilt verzenden naar een deelnemer, selecteert u **Opties** <sup>&</sup>gt;**Privéber. verz.**.

Als u een privé-bericht wilt beantwoorden, selecteert u het bericht en selecteert u **Opties** <sup>&</sup>gt;**Beantwoorden**.

Als u online chatcontacten wilt uitnodigen voor deelname aan de chatgroep, selecteert u **Opties** <sup>&</sup>gt;**Uitnod. verzenden**.

Als u wilt voorkomen dat u berichten van bepaalde deelnemers ontvangt, selecteert u **Opties** <sup>&</sup>gt; **Blokkeeropties**.

#### **Chatgesprekken opnemen**

Als u de berichten wilt opnemen die tijdens een gesprek of tijdens uw deelname aan een chatgroep worden

uitgewisseld, selecteert u **Opties** <sup>&</sup>gt;**Chat opnemen**. Als u wilt stoppen met opnemen, selecteert u **Opties** <sup>&</sup>gt;**Opname stoppen**. Als u de opgenomen chatgesprekken wilt bekijken, selecteert u **Opgen. chats** in de beginweergave.

## **Gesprekken bekijken en starten**

Ga naar de weergave **Gesprekken** voor een lijst met de afzonderlijke deelnemers met wie u een gesprek voert. Lopende gesprekken worden automatisch beëindigd wanneer u **Chatten** afsluit.

Als u een gesprek wilt bekijken, gaat u naar een deelnemer en drukt u op  $\bigcirc$ .

Als u het gesprek wilt voortzetten, toetst u het bericht in en drukt u op  $\bigcirc$ .

Als u terug wilt naar de lijst met gesprekken zonder het gesprek te beëindigen, selecteert u **Terug**. Als u het gesprek wilt beëindigen, selecteert u **Opties** <sup>&</sup>gt;**Gesprek beëindigen**.

Als u een nieuw gesprek wilt beginnen, selecteert u **Opties** <sup>&</sup>gt;**Nieuw gesprek**.

Als u een gespreksdeelnemer wilt opslaan als chatcontact, selecteert u **Opties** <sup>&</sup>gt;**Toev. aan chatcont.**.

Selecteer **Opties** <sup>&</sup>gt;**Autom. antw. aan** als u inkomende berichten automatisch wilt beantwoorden. U kunt nog steeds berichten ontvangen.

### **Chatcontacten**

In de weergave **Chatcontacten** kunt u lijsten met chatcontacten van de server ophalen of een nieuw chatcontact aan een lijst met contacten toevoegen. Wanneer u zich bij de server aanmeldt, wordt automatisch de lijst met chatcontacten die u de vorige keer hebt gebruikt opgehaald van de server.

### <span id="page-80-0"></span>**Instellingen van de chatserver**

Selecteer **Opties** <sup>&</sup>gt;**Instellingen** <sup>&</sup>gt;**Serverinstellingen**. Deze instellingen worden gewoonlijk via een speciaal SMS-bericht verstrekt door de netwerkoperator of de aanbieder van de chatdienst. U krijgt de gebruikers-ID en het wachtwoord van de aanbieder wanneer u zich abonneert op de dienst. Neem contact op met de aanbieder als u niet weet wat uw gebruikers-ID en wachtwoord zijn.

**Servers** - Hiermee geeft u een lijst met alle gedefinieerde chatservers weer.

**Standaardserver** - Hiermee wijzigt u de chatserver waarmee verbinding wordt gemaakt.

**Login-type chat** - Als u zich automatisch wilt aanmelden wanneer u **Chatten** start, selecteert u **Bij start toep.**.

Als u een nieuwe server wilt toevoegen aan de lijst met chatservers, selecteert u **Servers** <sup>&</sup>gt;**Opties** <sup>&</sup>gt;**Nieuwe server**. Voer de volgende instellingen in:

**Servernaam** - Voer de naam van de chatserver in.

**Toegpnt in gebruik** - Selecteer het toegangspunt dat u wilt gebruiken voor de server.

**Webadres** - Voer de URL van de chatserver in.

**Gebruikers-ID** - Voer uw gebruikers-ID in.

**Wachtwoord** - Geef uw wachtwoord op.

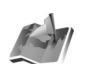

# **Positiebepaling**

Druk op en selecteer **Persoonlijk** <sup>&</sup>gt;**Positiebep.**. Met **Positiebepaling** kunt u een of meer methoden voor positiebepaling inschakelen zodat compatibele toepassingen de positiegegevens van de huidige locatie van uw apparaat kunnen ontvangen. Wanneer u een van deze methoden inschakelt, kunt u bijvoorbeeld de positiegegevens van uw huidige locatie opslaan in **Plaatsen** en **Navigator**.

Methoden voor positiebepaling kunnen zijn gebaseerd op het netwerk (netwerkdienst) of vereisen dat u een compatibele GPS-ontvanger gebruikt. Als u een methode voor positiebepaling wilt inschakelen, gaat u naar de gewenste methode en selecteert u **Opties** <sup>&</sup>gt;**Inschakelen**.

Als u voor positiebepaling een compatibele GPSontvanger wilt gebruiken met een Bluetooth-verbinding, gaat u naar **Bluetooth GPS** en selecteert u **Opties** <sup>&</sup>gt; **Inschakelen**. Desgevraagd selecteert u uw GPS-ontvanger bij de gevonden apparaten Bluetooth-verbinding en koppelt u de apparaten. Zie ["Apparaten koppelen"](#page-91-0) op pag. [92](#page-91-0).

**Het GPS-systeem (Global Positioning System)**

Het GPS-systeem (Global Positioning System) valt onder het beheer van de regering van de Verenigde Staten, die als enige verantwoordelijk is voor de accuratesse en het onderhoud van het systeem. De accuratesse van de locatiegegevens kan negatief worden beïnvloed door wijzigingen door de regering van de Verenigde Staten met betrekking tot de GPS-satellieten, en is onderhevig aan veranderingen in het GPS-beleid van het ministerie van defensie van de Verenigde Staten voor civiele doeleinden en wijzigingen in het Federal Radionavigation Plan. De accuratesse kan ook negatief worden beïnvloed door een gebrekkige satellietconfiguratie. De beschikbaarheid en kwaliteit van GPS-signalen kunnen negatief worden beïnvloed door uw locatie, gebouwen, natuurlijke obstakels en weersomstandigheden. U moet de GPS-ontvanger alleen buitenshuis gebruiken voor de ontvangst van GPS-signalen. GPS is alleen bedoeld als navigatiehulpmiddel. Het GPS-systeem dient niet voor exacte plaatsbepaling en u moet nooit uitsluitend op de locatiegegevens van de GPS-ontvanger vertrouwen voor positiebepaling of navigatie.

U kunt een verzoek krijgen van een netwerkdienst om uw positiegegevens te ontvangen. Serviceproviders kunnen

informatie geven over specifieke onderwerpen, zoals weerberichten of verkeersinformatie, op basis van de locatie van uw apparaat.

Wanneer u een GPS-aanvraag ontvangt, wordt de dienst weergegeven die de aanvraag heeft verzonden. Selecteer **Accept.** om uw positiegegevens te laten verzenden of selecteer **Weigeren** om de aanvraag te weigeren.

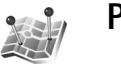

# **Plaatsen**

Druk op en selecteer **Persoonlijk** <sup>&</sup>gt;**Plaatsen**. Met **Plaatsen** kunt u de positiegegevens van specifieke plaatsen opslaan in uw apparaat. U kunt de opgeslagen plaatsen onderbrengen in verschillende categorieën, zoals werk, en daar informatie aan toevoegen, zoals adressen. U kunt de opgeslagen plaatsen gebruiken in compatibele navigatietoepassingen, zoals **Navigator** in de Nokia N92.

Als u een nieuwe plaats wilt maken, selecteert u **Opties** <sup>&</sup>gt; **Nieuwe plaats**. Als uw apparaat is aangesloten op een compatibele GPS-ontvanger, kunt u een GPS-aanvraag verzenden voor de coördinaten van uw huidige locatie. Selecteer **Huidige positie** om de positiegegevens op te halen. Selecteer **Handmatig opgeven** om de positiegegevens handmatig in te voeren.

Als u informatie voor een opgeslagen plaats, zoals een adres, wilt bewerken of toevoegen, gaat u naar de

gewenste plaats en drukt u op . Ga naar het gewenste veld en voer de informatie in.

U kunt de plaatsen onderbrengen in de standaardcategorieën en nieuwe categorieën maken. Als u categorieën voor plaatsen wilt bewerken of nieuwe categorieën wilt maken, bladert u naar rechts in **Plaatsen** en selecteert u **Opties** <sup>&</sup>gt;**Categor. bewerken**.

Als u een plaats wilt toevoegen aan een categorie, gaat u naar de gewenste plaats en selecteert u **Opties** <sup>&</sup>gt;**Toev. aan categorie**. Ga naar elke categorie waaraan u de plaats wilt toevoegen en druk op de bladertoets om de plaats te selecteren.

Als u een of meer plaatsen naar een compatibel apparaat wilt verzenden, selecteert u **Opties** <sup>&</sup>gt;**Zenden**. De ontvangen plaatsen worden opgeslagen in de map **Inbox** in **Berichten**.

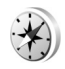

# **Navigator**

Druk op en selecteer **Persoonlijk** <sup>&</sup>gt;**Navigator**. **Navigator** is een toepassing waarmee u kunt navigeren naar een geselecteerde bestemming, die positiegegevens over uw huidige locatie verstrekt, samen met reisinformatie, zoals de geschatte afstand naar de bestemming en de geschatte reisduur.

Als u **Navigator** wilt gebruiken als navigatiehulpmiddel, moet uw apparaat zijn aangesloten op een compatibele GPS-ontvanger. De GPS-ontvanger moet positiegegevens van minimaal drie satellieten ontvangen om de coördinaten van uw locatie te kunnen berekenen.

## **Navigatie**

Als u de navigatie wilt gebruiken, gaat u naar **Navigatie** en drukt u op  $\bigcirc$ . Start de navigatie buitenshuis. Als u binnenshuis begint, is het mogelijk dat de GPS-ontvanger geen informatie van de satellieten kan ontvangen.

Bij de navigatie wordt een draaiend kompas in het display weergegeven. Een rood balletje geeft de richting naar de bestemming aan. De geschatte afstand wordt aangegeven binnen het kompasringetje.

De navigatie toont de snelste route en kortste afstand naar de bestemming, gemeten langs een rechte lijn. Obstakels op de route, zoals gebouwen en natuurlijke obstakels, worden daarbij genegeerd. Bij het berekenen van de afstand wordt geen rekening gehouden met hoogteverschillen. Navigatie is alleen actief wanneer u zich verplaatst.

Als u uw reisbestemming wilt instellen, selecteert u **Opties** <sup>&</sup>gt;**Bestemming instlln**, gevolgd door een plaats of referentiepunt als de feitelijke bestemming, of geef de lengte- en breedtecoördinaten op. Selecteer **Navigatie stoppen** om de voor uw reis ingestelde bestemming te wissen.

**84**

### **Positiegegevens ophalen**

Als u de positiegegevens van uw huidige locatie wilt bekijken, sluit u het apparaat aan op een compatibele GPS-ontvanger en gaat u naar **Positie** en drukt u op **.**. De GPS-ontvanger kan de eigen positie tot in meters nauwkeurig berekenen. Een schatting van de nauwkeurigheid van de locatie wordt weergegeven in het display.

U kunt de huidige locatie opslaan als referentiepunt of plaats door **Opties** <sup>&</sup>gt;**Positie opslaan** te selecteren. Referentiepunten zijn locaties die u alleen in **Navigator** kunt opslaan en gebruiken. Plaatsen zijn opgeslagen locaties met meer informatie en kunnen worden gebruikt in andere compatibele toepassingen en worden uitgewisseld tussen compatibele apparaten.

### **Tripmeter**

Ga naar **Tripafstand** en druk op **a**. Selecteer **Opties** > **Starten** om het berekenen van de reisafstand in te schakelen. Selecteer **Stoppen** om deze functie uit te schakelen. De berekende waarden blijven in het display aanwezig.

Selecteer **Herstellen** om de reisafstand en reisduur, evenals de gemiddelde en maximumsnelheid in te stellen op nul en om een nieuwe berekening te starten. Selecteer

**Opnieuw starten** om ook de afstandsmeter en totale tijd op nul in te stellen.

De nauwkeurigheid van de tripmeter is beperkt. Er kunnen afrondingsfouten optreden. De nauwkeurigheid kan ook worden beïnvloed door de beschikbaarheid en kwaliteit van de GPS-signalen.

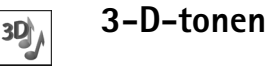

#### Druk op en selecteer **Persoonlijk** <sup>&</sup>gt;**3-D-tonen**. Met **3-D-tonen** kunt u 3D-geluidseffecten voor beltonen inschakelen. Niet alle beltonen ondersteunen 3D-effecten.

U kunt 3D-effecten inschakelen door **3-D-beltooneffecten** <sup>&</sup>gt;**Aan** te selecteren. Als u de beltoon wilt wijzigen, selecteert u **Ringing tone** en selecteert u de gewenste tonen.

Als u het 3D-effect voor de beltoon wilt veranderen, selecteert u **Geluidsbaan** en het gewenste effect. Als u het effect wilt wijzigen, selecteert u een van de volgende opties:

**Snelheid geluidsbaan** - Blader naar links of rechts om de snelheid aan te passen waarmee geluid van de ene richting naar de andere beweegt. Deze instelling is niet voor alle beltonen beschikbaar.

**Doppler-effect** - Selecteer **Aan** om ervoor te zorgen dat de beltoon hoger klinkt wanneer u zich dichter bij het

apparaat bevindt en lager wanneer u verder weg bent. Wanneer u dichter bij het apparaat komt, lijkt de beltoon hoger te worden en lager wanneer u zich van het apparaat verwijdert. Deze instelling is niet voor alle beltonen beschikbaar.

**Galm** - Selecteer het type echo.

Als u de beltoon met het 3D-effect wilt beluisteren, selecteert u **Opties** <sup>&</sup>gt;**Toon afspelen**

Als u de 3D-tonen inschakelt maar geen 3D-effect selecteert, wordt de beltoon voorzien van stereoverbreding.

Als u het volume van de beltoon wilt aanpassen, selecteert u **Instrum.** <sup>&</sup>gt;**Profielen** <sup>&</sup>gt;**Opties** <sup>&</sup>gt;**Aanpassen** <sup>&</sup>gt; **Belvolume**.

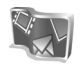

# **Nokia Lifeblog**

Nokia Lifeblog is een combinatie van software voor mobiele telefoons en pc's waarmee een multimediadagboek wordt bijgehouden van items die u

verzamelt met uw apparaat. Nokia Lifeblog organiseert automatisch uw foto's, video's, geluiden, tekstberichten, multimediaberichten en weblog-items in chronologische volgorde. U kunt door de gegevens bladeren, erin zoeken, de gegevens delen en publiceren en er reservekopieën van maken. Zowel met Lifeblog voor de pc als met Lifeblog voor de mobiele telefoon kunt u items verzenden of opslaan in een weblog, zodat anderen de items kunnen bekijken.

Lifeblog voor mobiele telefoons houdt automatisch uw multimedia-items bij. Gebruik Lifeblog voor mobiele telefoons op uw apparaat om door items te bladeren, items naar anderen te verzenden of ze op internet te publiceren. Verbind uw apparaat met een compatibele pc door middel van een USB-gegevenskabel of Bluetoothconnectiviteit om items op het apparaat over te brengen en te synchroniseren met uw compatibele pc.

Met Lifeblog voor de pc kunt u eenvoudiger bladeren en zoeken naar items die u hebt verzameld op uw apparaat. Met een USB-kabel of Bluetooth-connectiviteit en één druk op de knop worden uw favoriete foto's, video's, tekst-en multimediaberichten terug op uw apparaat geplaatst.

U kunt een back-up van uw Lifeblog-database maken op uw vaste schijf, cd's, dvd's, een verwisselbaar station of een netwerkstation. Bovendien kun u items verzenden naar uw weblog (blog).

Deze toepassing is slechts beschikbaar in een beperkt aantal talen.

Als u Lifeblog voor mobiele telefoons op uw apparaat wilt starten, drukt u op  $\sqrt{q}$  en selecteert u **Persoonlijk My own** <sup>&</sup>gt;**Lifeblog** > **Opties** > **Openen**.

### **Installatie op uw pc**

Om Lifeblog voor de pc op een compatibele pc te kunnen installeren, hebt u het volgende nodig:

- 1 GHz Intel Pentium of vergelijkbare processor, 128 MB RAM
- 400 MB vrije ruimte op de vaste schijf (als Microsoft DirectX en Nokia PC Suite moeten worden geïnstalleerd)
- Grafische capaciteit van 1024x768 en 24-bits kleuren
- 32 MB grafische kaart
- •Microsoft Windows 2000 of Windows XP

Nokia Lifeblog installeren op uw pc:

- **1** Plaats de cd-rom.
- **2** Installeer Nokia PC Suite (bevat Nokia Connectivity Cable Drivers voor USB-verbinding).
- **3** Installeer Nokia Lifeblog voor de pc.

Als Microsoft DirectX 9.0 nog niet op uw pc is geïnstalleerd, wordt het samen met Lifeblog voor de pc geïnstalleerd.

### **Uw apparaat verbinden met de pc**

Uw apparaat verbinden met een compatibele pc via de bij uw apparaat geleverde USB-gegevenskabel:

**1** Controleer of Nokia PC Suite is geïnstalleerd.

- **2** Sluit de USB-gegevenskabel aan op het apparaat en op de pc. Wanneer u het apparaat voor het eerst aansluit op de pc nadat u Nokia PC Suite hebt geïnstalleerd, installeert de pc de specifieke stuurprogramma's voor uw apparaat. Dit kan enige tijd in beslag nemen.
- **3** Start de Lifeblog-toepassing voor de pc.

Uw apparaat aansluiten op een compatibele pc met behulp van een draadloze Bluetooth-verbinding:

- **1**Zorg dat Nokia PC Suite op uw pc is geïnstalleerd.
- **2** Controleer of u het apparaat en de pc met elkaar hebt gekoppeld via draadloze Bluetooth-technologie met **Verbinding maken** in Nokia PC Suite. Zie de gebruikershandleiding bij Nokia PC Suite en ["Bluetooth-connectiviteit"](#page-88-0) op pag. [89](#page-88-0).
- **3** Activeer de Bluetooth-verbinding op uw apparaat en de pc.

# **Items kopiëren**

Wanneer u het apparaat hebt aangesloten op een compatibele pc via een USB-gegevenskabel of een Bluetooth-verbinding, kunt u items kopiëren tussen uw apparaat en uw pc.

Ga als volgt te werk om nieuwe of bewerkte items van uw apparaat naar de pc te kopiëren en om de geselecteerde items van uw pc naar uw apparaat te kopiëren:

**1** Start de Lifeblog-toepassing voor de pc.

**2** In Nokia Lifeblog voor de pc selecteert u **File** > **Copy from phone and to Phone**.

De nieuwe items op uw apparaat worden naar de pc gekopieerd. De items in de weergave **To phone** op uw pc worden naar uw apparaat gekopieerd.

#### **Posten naar web**

Wanneer u uw beste Nokia Lifeblog-items wilt delen, kunt u ze naar uw weblog op internet verzenden zodat ze zichtbaar zijn voor anderen.

U moet eerst een account bij een weblogservice aanmaken, een of meer weblogs maken waarnaar u uw post kunt verzenden en uw weblogaccount toevoegen aan Nokia Lifeblog. De aanbevolen weblogdienst voor Nokia Lifeblog is TypePad van Six Apart, www.typepad.com.

Voeg de weblogaccount op uw apparaat toe aan de webloginstellingen van Lifeblog voor mobiele telefoons. Bewerk accounts op uw pc in het venster **Edit log accounts**.

Items naar internet verzenden vanaf uw apparaat:

- **1** Selecteer in **Timeline** of **Favourites** de items die u naar internet wilt verzenden.
- **2** Selecteer **Opties** > **Post to Web**.
- **3** Als u deze functie de eerste keer gebruikt, wordt een lijst met weblogs op de weblogserver weergegeven.
- **4** Het dialoogvenster voor weblog-items wordt geopend. Selecteer de gewenste weblog in de lijst **Post to:**. Als u nieuwe weblogs hebt gemaakt, kunt u de lijst met weblogs bijwerken door **Opties** <sup>&</sup>gt;**Refresh blog list** te selecteren.
- **5** Geef een titel en beschrijving voor de post op. U kunt een langere tekst of beschrijving invoeren in het veld voor de hoofdstekst.
- **6** Als u klaar bent, selecteert u **Opties** > **Send**.

Items naar internet verzenden vanaf uw pc:

- **1** Selecteer in **Timeline** of **Favourites** de items (maximaal 50) die u naar internet wilt verzenden.
- **2** Selecteer **File** > **Post to the Web...**. Het venster **Post to the Web** wordt geopend.
- **3** Geef een titel en beschrijving voor de post op. U kunt een langere tekst of beschrijving invoeren in het veld voor de hoofdstekst.
- **4** Selecteer de gewenste weblog in de lijst **Post to:**.
- **5** Als u klaar bent, klikt u op de knop **Send**.

### **Items importeren uit andere bronnen**

Behalve de .jpeg-afbeeldingen van uw apparaat voor beeldbewerking kunt u ook .jpeg-afbeeldingen en .3gp- en .mp4-videoclips, .arm-geluidsbestanden en .txt-tekstbestanden in Nokia Lifeblog importeren uit andere bronnen (zoals een cd, dvd of mappen op uw vaste schiif).

Afbeeldingen of video's vanaf een compatibele pc importeren in Lifeblog voor de pc:

- **1** In **Timeline** of **Favourites** selecteert u **File** > **Import from PC...**. Het venster **Import** wordt geopend.
- **2** Blader door de lijst naar de gewenste afbeelding of naar het gewenste video-, geluids- of tekstbestand, of open andere mappen om het bestand te zoeken dat u wilt importeren. Gebruik de lijst **Look in** om naar andere stations of apparaten te bladeren.
- **3** Selecteer een map, bestand of verschillende bestanden. U kunt de inhoud bekijken in het deelvenster **Preview:**.
- **4** Klik op **Open** om de map (inclusief submappen) of de geselecteerde bestanden te importeren.

# **De tijdlijn en favorieten bekijken**

Wanneer u Lifeblog voor de pc start, zijn er verschillende mogelijkheden om de weergaven **Timeline** en **Favourites** te bekijken. De snelste manier is door de schuifregelaar snel of langzaam vooruit of achteruit te bewegen. U kunt ook op de tijdbalk klikken om een datum te selecteren, de functie **Go to date...** selecteren of de pijltoetsen gebruiken.

# **Meer informatie**

Meer informatie over weblogdiensten en hun compatibiliteit met Nokia Lifeblog kunt u vinden op **www.nokia.com/lifeblog**. U kunt ook drukken op **F1** in Lifeblog voor de pc om Nokia Lifeblog Help te openen.

# **Spelletjes**

Druk op en selecteer **Persoonlijk**. Selecteer vervolgens een spelletje. Selecteer **Opties** <sup>&</sup>gt;**Help** voor de spelregels

# **Connectiviteit**

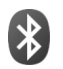

# <span id="page-88-0"></span>**Bluetooth-connectiviteit**

Met Bluetooth-technologie kunt u een draadloze verbinding tot stand brengen met andere compatibele apparaten. Dit kunnen apparaten zijn zoals mobiele telefoons, computers, en toebehoren zoals hoofdtelefoons en carkits. Met Bluetooth-technologie kunt u afbeeldingen, videoclips, muziek- en geluidsfragmenten en notities verzenden, een draadloze verbinding tot stand brengen met een compatibele pc (bijvoorbeeld voor bestandsoverdracht) of een verbinding tot stand brengen met een compatibele printer voor het afdrukken van afbeeldingen in de galerij met de toepassing **Afb. afdrukken**. Zie ['Afbeeldingen afdrukken'](#page-33-0) op pag. [34](#page-33-0).

Aangezien apparaten met Bluetooth-technologie communiceren via radiogolven, hoeft er geen 'direct zicht' te bestaan tussen het apparaat en het andere apparaat. De twee apparaten mogen maximaal 10 meter van elkaar verwijderd zijn, hoewel de verbinding wel hinder kan ondervinden van obstakels, zoals muren of andere elektronische apparaten.

Het apparaat is compatibel met Bluetooth-specificatie 2.0, die de volgende profielen ondersteunt: Generic Access Profile, Serial Port Profile, Generic Object Exchange Profile, Synchronization profile, Dial-up Networking Profile, Object Push Profile, File Transfer Profile, Headset Profile, Handsfree Profile, Basic Imaging Profile, Basic Printing Profile, Human Interface Device Profile en Remote SIM Access Profile. Gebruik door Nokia goedgekeurde toebehoren voor dit model als u verzekerd wilt zijn van compatibiliteit met andere apparatuur die Bluetooth-technologie ondersteunt. Informeer bij de fabrikanten van andere apparatuur naar de compatibiliteit met dit apparaat.

**Uitleg:** een profiel hoort bij een dienst of functie en ≍©≍ bepaalt hoe de verbinding tussen verschillende apparaten tot stand wordt gebracht. Het profiel Handsfree wordt bijvoorbeeld gebruikt voor de verbinding tussen een handsfree-apparaat en een telefoon. Apparaten kunnen alleen compatibel zijn als ze dezelfde profielen ondersteunen.

Op sommige plaatsen gelden beperkingen voor het gebruik van Bluetooth-technologie. Raadpleeg de lokale autoriteiten of uw serviceprovider voor meer informatie.

Als functies gebruikmaken van Bluetooth-technologie of als dergelijke functies op de achtergrond worden uitgevoerd terwijl u andere functies gebruikt, vergt dit extra batterijcapaciteit en neemt de levensduur van de batterij af.

Als het apparaat is vergrendeld, kunt u de Bluetooth-connectiviteit niet gebruiken. Zie ['Beveiliging'](#page-124-0) op pag. [125](#page-124-0) voor meer informatie over het vergrendelen van apparaten.

U kunt Bluetooth-connectiviteit gebruiken in het profiel **Offline**. Als er een Bluetooth-verbinding actief was toen u het profiel **Offline** inschakelde, wordt Bluetooth uitgeschakeld. Als u Bluetooth-connectiviteit wilt gebruiken in het profiel **Offline**, moet u Bluetooth opnieuw activeren.

### **Instellingen**

Druk op en selecteer **Connect.** <sup>&</sup>gt;**Bluetooth**. Wanneer u de toepassing voor het eerst opent, wordt u gevraagd een naam te definiëren voor het apparaat. Nadat u Bluetooth hebt ingeschakeld en **Waarneembrh. tel.** hebt ingesteld op **Waarneembaar**, is het apparaat zichtbaar voor andere apparaten met Bluetooth-technologie.

Selecteer een van de volgende opties:

**Bluetooth** - Selecteer **Aan** of **Uit**. Als u een draadloze verbinding met een ander compatibel apparaat wilt maken, stelt u de Bluetooth-verbinding eerst in op **Aan** en maakt u vervolgens verbinding.

**Waarneembrh. tel.** - Als u **Waarneembaar** selecteert, kan het apparaat worden gevonden door andere Bluetooth-apparaten. Selecteer **Verborgen** als u wilt

voorkomen dat de telefoon door andere apparaten wordt gevonden.

**Naam van mijn telef.** - Hiermee kunt u de naam van uw apparaat bewerken.

**Externe SIM-modus** - Als u wilt toestaan dat een ander apparaat, zoals een compatibele carkit, gebruik maakt van de SIM-kaart in uw apparaat, selecteert u **Aan**.

#### **Externe SIM-modus**

Als u de externe SIM-modus wilt gebruiken met een compatibele carkit, schakelt u de Bluetooth-connectiviteit in en schakelt u het gebruik van de externe SIM-modus in. Voordat de modus kan worden geactiveerd, moeten de twee apparaten worden gekoppeld. De koppeling moet worden gestart op het andere apparaat. Gebruik voor het koppelen een 16-cijferige toegangscode en geef het andere apparaat de benodigde autorisatie. Zie ['Apparaten](#page-91-1)  [koppelen'](#page-91-1) op pag. [92](#page-91-1). Activeer de externe SIM-modus vanaf het andere apparaat.

Wanneer de externe SIM-modus is ingeschakeld op de Nokia N92, wordt **Externe SIM** weergegeven in de standby-modus. De verbinding met het draadloze netwerk wordt uitgeschakeld, zoals wordt aangegeven met  $\blacktriangleright$  in de aanduiding voor de signaalsterkte, en u kunt geen SIM-kaartdiensten of -functies gebruiken die een mobiel netwerk vereisen. In de externe SIM-modus blijft een Wireless LAN-verbinding echter wel actief.

Wanneer het draadloze apparaat in de externe SIM-modus staat, kunt u alleen compatibele aangesloten toebehoren, zoals een carkit, gebruiken om oproepen te doen of te ontvangen . Met het draadloze apparaat kunnen in deze modus geen oproepen worden gedaan, behalve naar de alarmnummers die in het apparaat zijn geprogrammeerd. Als u oproepen wilt doen vanaf het apparaat, moet u de externe SIM-modus eerst verlaten. Als het apparaat is vergrendeld, moet u de beveiligingscode invoeren om het te ontgrendelen.

Als u de externe SIM-modus wilt uitschakelen, drukt u op de aan/uit-toets en selecteert u **Externe SIM sluiten**.

#### **Beveiligingstips**

Als u geen gebruik maakt van de Bluetooth-verbinding, selecteert u **Bluetooth** <sup>&</sup>gt;**Uit** of **Waarneembrh. tel.** <sup>&</sup>gt; **Verborgen**.

Breng geen koppeling tot stand met een onbekend apparaat.

## **Gegevens verzenden met behulp van Bluetooth-connectiviteit**

Er kunnen verschillende Bluetooth-verbindingen tegelijk actief zijn. Als u bijvoorbeeld verbonden bent met een compatibele hoofdtelefoon, kunt u tegelijkertijd ook

bestanden uitwisselen met een ander compatibel apparaat.

#### **Symbolen voor Bluetooth-connectiviteit**

- Als  $\clubsuit$  wordt weergegeven in de standby-modus, is Bluetooth-connectiviteit ingeschakeld.
- Als  $(\clubsuit)$  knippert, wordt geprobeerd verbinding te maken met een ander apparaat.
- Als  $(*)$  continu wordt weergegeven, worden er gegevens overgebracht met behulp van Bluetooth-connectiviteit.
- **Tip!** Als u tekst wilt verzenden via Bluetooth, opent <sup>u</sup>**Notities**, voert u de tekst in en selecteert u **Opties** <sup>&</sup>gt;**Zenden** <sup>&</sup>gt;**Via Bluetooth**.
- **1** Open de toepassing waarin het item dat u wilt verzenden, is opgeslagen. Als u bijvoorbeeld een afbeelding wilt verzenden naar een ander compatibel apparaat, opent u **Galerij**.
- **2** Ga naar het item en selecteer **Opties** <sup>&</sup>gt;**Zenden** <sup>&</sup>gt;**Via Bluetooth**. Apparaten met Bluetooth-technologie die zich binnen het bereik bevinden, worden weergegeven op het display.

Apparaatpictogrammen: computer,  $\Box$  telefoon,  $\mathbf{A}^{\dagger}$  audio- of video-apparaat, en  $\mathbf{A}$  een ander apparaat.

Als u de zoekopdracht wilt onderbreken, selecteert u **Stop**.

- **3** Selecteer het apparaat waarmee u verbinding wilt maken.
- **4** Als een koppeling met het andere apparaat vereist is, hoort u een geluidssignaal en moet u een toegangscode opgeven. Zie ['Apparaten koppelen'](#page-91-1) op pag. [92](#page-91-1).
- **5** Als de verbinding tot stand is gebracht, verschijnt het bericht **Gegevens worden verzonden**.

In de map **Verzonden** in **Berichten** worden geen berichten bewaard die via Bluetooth zijn verzonden.

**Tip!** Het kan zijn dat bij het zoeken naar apparaten ২∳< voor sommige apparaten alleen de unieke adressen worden weergeven (apparaatadressen). Als u wilt weten wat het unieke adres van het apparaat is, geeft u de code **\*#2820#** op in de standby-modus.

## <span id="page-91-1"></span><span id="page-91-0"></span>**Apparaten koppelen**

Als u de weergave voor gekoppelde apparaten wilt openen  $(\frac{1}{2}, \frac{1}{2})$ , drukt u in de hoofdweergave van **Bluetooth** op  $\textcircled{a}$ .

Als u apparaten wilt koppelen, hebt u een toegangscode nodig. Spreek met de eigenaar van het andere apparaat een toegangscode (1-16 cijfers) af, en voer deze desgevraagd in beide apparaten in. Bij apparaten zonder gebruikersinterface wordt de toegangscode gebruikt die in de fabriek is ingesteld. De toegangscode is voor eenmalig gebruik.

Als u een koppeling met een apparaat tot stand wilt brengen, selecteert u **Opties** <sup>&</sup>gt;**Nw gekoppeld app.**. Apparaten met draadloze Bluetooth-technologie die zich binnen het bereik bevinden, worden weergegeven op het display. Selecteer het apparaat en voer de toegangscode in. Op het andere apparaat moet dezelfde toegangscode worden ingevoerd. Vervolgens wordt het apparaat opgeslagen in de weergave voor gekoppelde apparaten.

Gekoppelde apparaten zijn te herkennen aan het symbool \*\* in de lijst met apparaten.

**Tip!** Als u een korte naam (nickname of alias) wilt ২∳< opgeven voor een gekoppeld apparaat, gaat u naar het apparaat en selecteert u **Opties** <sup>&</sup>gt;**Korte naam toewijz.** in de weergave voor gekoppelde apparaten. Aan de hand van de naam kunt u apparaten herkennen, bijvoorbeeld wanneer een apparaat om een verbinding vraagt.

Als u gekoppelde apparaten wilt instellen als geautoriseerd of niet geautoriseerd, gaat u naar een apparaat en maakt u een keuze uit de volgende opties:

**Geautoriseerd** - Hiermee geeft u het externe apparaat toestemming om zonder uw medeweten verbinding te maken met uw apparaat. U hoeft de verbinding niet afzonderlijk te accepteren of autoriseren. Gebruik deze optie voor uw eigen apparaten, zoals uw compatibele hoofdtelefoon of pc, of voor apparaten van mensen die u vertrouwt.  $\Box$  geeft geautoriseerde apparaten aan in de weergave voor gekoppelde apparaten.

**Niet geautoriseerd** - Verbindingsverzoeken van dit apparaat moeten altijd afzonderlijk worden geaccepteerd.

Als u een koppeling ongedaan wilt maken, gaat u naar het apparaat en selecteert u **Opties** <sup>&</sup>gt;**Verwijderen**. Selecteer **Opties** <sup>&</sup>gt;**Alle verwijderen** als u alle koppelingen ongedaan wilt maken.

Als er een verbinding actief is tussen het apparaat en een ander apparaat op het moment dat u de koppeling met dat apparaat verwijdert, wordt de verbinding direct verbroken.

## **Gegevens ontvangen met behulp van Bluetooth-connectiviteit**

Als u gegevens ontvangt via Bluetooth-connectiviteit. hoort u een geluidssignaal en wordt u gevraagd of u het bericht wilt ontvangen. Als u bevestigend antwoordt, verschijnt  $\triangledown$  en wordt het item in de map **Inbox** in **Berichten** geplaatst. Berichten die zijn ontvangen via Bluetooth-connectiviteit, worden aangeduid met  $\mathcal{R}$ . Zie ['Inbox – berichten ontvangen'](#page-49-0) op pag. [50](#page-49-0).

## **Bluetooth uitschakelen**

Als u Bluetooth wilt uitschakelen, selecteert u **Bluetooth** <sup>&</sup>gt; **Uit**.

### **Infraroodverbinding**  $\left[ \begin{array}{c} 0 \\ 0 \end{array} \right]$

Via een infraroodverbinding kunt u gegevens zoals visitekaartjes, agendanotities en mediabestanden overbrengen naar een compatibel apparaat.

Richt de infraroodbundel niet op andermans ogen en zorg dat deze geen andere infraroodapparaten stoort. Dit apparaat is een Klasse 1 laserproduct.

#### **Gegevens verzenden en ontvangen via infrarood**

- **1** Zorg ervoor dat de infraroodpoorten van het verzendende en ontvangende apparaat naar elkaar wijzen en dat zich tussen de apparaten geen obstakels bevinden. Plaats de twee apparaten liefst op maximaal één meter afstand van elkaar.
- **2** De gebruiker van het ontvangende apparaat activeert de infraroodpoort.

Als u gegevens wilt ontvangen via de infraroodpoort van uw apparaat, schakelt u deze in door op  $\mathcal{L}$  te drukken en **Connect.** <sup>&</sup>gt;**Infrarood** te selecteren

**3** De gebruiker van het verzendende apparaat selecteert de gewenste infraroodfunctie om de gegevensoverdracht te starten.

Als u gegevens wilt verzenden via infrarood, gaat u naar het gewenste bestand in een toepassing of in bestandsbeheer en selecteert u **Opties** <sup>&</sup>gt;**Zenden** <sup>&</sup>gt;**Via infrarood**.

**94**

Als de gegevensoverdracht niet wordt gestart binnen één minuut na activering van de infraroodpoort, wordt de verbinding geannuleerd en moet deze opnieuw worden geactiveerd.

Alle items die via infrarood worden ontvangen, worden in de map **Inbox** in **Berichten** geplaatst. Nieuwe infraroodberichten worden aangeduid met .

Als  $\text{Ind}$  knippert, probeert het apparaat verbinding te maken, of is de verbinding verbroken.

Wanneer  $\text{Ind}$  continu wordt weergegeven, is de infraroodverbinding actief is en kunt u gegevens verzenden en ontvangen via de infraroodpoort.

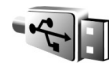

# **Gegevenskabel**

Druk op en selecteer **Connect.** <sup>&</sup>gt;**Gegev.kabel**. Selecteer in het menu **Gegevenskabelmodus** het verbindingstype waarvoor u de USB-gegevenskabel wilt gebruiken: **PC Suite**, **Gegevensoverdracht** of **PictBridge-printer**. Als u wilt dat het apparaat altijd vraagt naar het gewenste verbindingstype wanneer de kabel wordt aangesloten, selecteert u **Vragen bij verbinding**.

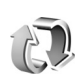

# **Synchronisatie**

Druk op en selecteer **Connect.** <sup>&</sup>gt;**Synchr.**. **Synchr.** om uw contacten, notities of agenda-items te synchroniseren met diverse andere compatibele agenda- en adresboektoepassingen op een compatibele computer of op internet. U kunt ook synchronisatie-instellingen definiëren of bewerken.

In de synchronisatietoepassing wordt SyncML-technologie gebruikt voor het synchroniseren van gegevens. Voor informatie over compatibiliteit met SyncML neemt u contact op met de leverancier van de toepassing waarmee u de gegevens op uw apparaat wilt synchroniseren.

U kunt synchronisatie-instellingen ontvangen in een speciaal SMS-bericht. Zie ['Gegevens en instellingen'](#page-50-0) op pag. [51](#page-50-0).

# **Gegevens synchroniseren**

In de hoofdweergave **Synchr.** kunt u de verschillende synchronisatieprofielen bekijken.

**1** Selecteer een synchronisatieprofiel en selecteer vervolgens **Opties** <sup>&</sup>gt;**Synchroniseren**. De status van de synchronisatie wordt op het display weergegeven. Als u de synchronisatie tussentijds wilt afbreken, selecteert u **Annuleer**.

**2** U ontvangt een melding wanneer de synchronisatie is voltooid. Selecteer **Ja** als u het logboekbestand met gegevens over de synchronisatiestatus en over het aantal toegevoegde, bijgewerkte, verwijderde of overgeslagen (niet gesynchroniseerde) items in het apparaat of op de server wilt bekijken.

#### **Een nieuw synchronisatieprofiel maken**

Als u een nieuw profiel aan bestaande profielen wilt toevoegen, selecteert u **Opties** <sup>&</sup>gt;**Nw synchr.profiel**. Bepaal eerst of u de standaardinstellingen of de instellingen van een bestaand profiel wilt gebruiken.

Geef de volgende gegevens op:

**Naam synchr.profiel** - Voer een naam voor het profiel in.

**Toepassingen** - Selecteer de toepassingen die u met dit profiel wilt synchroniseren, bijvoorbeeld: **Contacten** en **Agenda**. Ga naar de toepassingen en druk op de bladertoets om de synchronisatie-instellingen te definiëren.

- • **Tijdens synchronisatie** - Selecteer **Ja** als u de toepassing wilt synchroniseren.
- **Externe database** Voer het juiste pad in naar de agenda, het adresboek of de database op de externe server.

• **Synchronisatietype** - Selecteer **Normaal** (synchronisatie in twee richtingen), **Alleen naar server** of **Alleen naar telefoon**.

**Verbindingsinstellingen** - Hiermee definieert u de onderstaande instellingen. Informeer bij uw serviceprovider of systeembeheerder naar de juiste waarden.

- **Serverversie** Selecteer het synchronisatieprotocol dat u voor deze server wilt gebruiken.
- **Server-ID** Voer de server-ID in (alleen weergegeven als **Serverversie** is ingesteld op **1.2**).
- **Gegevensdrager** Selecteer het verbindingstype: **Internet** of **Bluetooth**.
- **Toegangspunt** (alleen weergegeven als **Gegevensdrager** is ingesteld op **Internet**) - Selecteer het toegangspunt voor de gegevensverbinding.
- **Hostadres** Voer het IP-adres van de server in.
- **Poort** Voer de poortnummer van de server in (alleen weergegeven als **Gegevensdrager** is ingesteld op **Internet**).
- • **Gebruikersnaam** - Voer uw gebruikers-ID voor de synchronisatieserver in.
- **Wachtwoord** Voer uw wachtwoord voor de synchronisatieserver in.
- **Sync.verz. toestaan** Selecteer **Ja** als u wilt dat de server een synchronisatie kan starten.
- • **Sync.verz. accept.** - Selecteer **Nee** als u een melding wilt ontvangen voordat een synchronisatie wordt gestart door de server.
- • **Netwerkverificatie** (alleen weergegeven als **Gegevensdrager** is ingesteld op **Internet**) - Selecteer **Ja** om een gebruikersnaam en wachtwoord voor het netwerk in te voeren. Ga met de bladertoets omlaag om de velden voor de gebruikersnaam en het wachtwoord weer te geven.

Selecteer **Terug** om de instellingen op te slaan en terug te gaan naar de beginweergave.

# <span id="page-95-0"></span>**Wireless LAN**

Het apparaat ondersteunt Wireless LAN. Het apparaat kan via Wireless LAN verbinding maken met internet en met compatibele apparaten die zijn voorzien van Wireless LAN. Zie ['Eigen netwerk'](#page-98-0) op pag. [99](#page-98-0) voor informatie over het gebruik van uw apparaat in een thuisnetwerk.

In sommige landen, waaronder Frankrijk, gelden beperkingen voor het gebruik van Wireless LAN. Raadpleeg de lokale autoriteiten voor meer informatie.

Als functies gebruikmaken van Wireless LAN of als dergelijke functies op de achtergrond worden uitgevoerd terwijl u andere functies gebruikt, vergt dit extra batterijcapaciteit en neemt de levensduur van de batterij af.

Uw apparaat ondersteunt de volgende voorzieningen van Wireless LAN:

- •IEEE 802.11b/g
- •Frequentie van 2,4 GHz
- • WEP-coderingsmethoden (Wired Equivalent Privacy) met sleutels tot 128 bit, WPA-toegang (Wi-Fi Protected Access) en 802.1x Deze functies kunnen alleen worden gebruikt als het netwerk hiervoor ondersteuning biedt.

U kunt een internettoegangspunt maken in een Wireless LAN-netwerk en dit toegangspunt gebruiken voor toepassingen waarvoor verbinding met internet vereist is.

 $\bf \Phi$ 

**Belangrijk:** Zorg voor een betere beveiliging van uw Wireless LAN-verbinding door altijd een van de coderingsmethoden in te schakelen. Codering verkleint het risico op ongeoorloofd gebruik van uw gegevens.

#### **Een internettoegangspunt maken**

- **1** Druk op en selecteer **Connect.** <sup>&</sup>gt;**Verb.beh.** <sup>&</sup>gt; **Beschk. WLAN**.
- **2** Er wordt gezocht naar Wireless LAN-netwerken binnen het bereik. Ga naar het netwerk waarin u een internettoegangspunt wilt maken en selecteer **Opties** <sup>&</sup>gt;**Toeg.pt definiëren**.
- **3** Er wordt een internettoegangspunt gemaakt met standaardinstellingen. Zie ['Toegangspunten'](#page-120-1) op pag.

[121](#page-120-1) als u deze instellingen wilt bekijken of wijzigen. Als u werkt met een beveiligd WLAN-netwerk moet u zelf het toegangspunt definiëren in de verbindingsinstellingen.

Wanneer u wordt gevraagd een toegangspunt te selecteren, selecteert u het gemaakte toegangspunt.

Er wordt een Wireless LAN-verbinding tot stand gebracht als u een gegevensverbinding maakt met een internettoegangspunt voor een Wireless LAN-netwerk. De actieve Wireless LAN-verbinding wordt beëindigd wanneer u de gegevensverbinding beëindigt. Zie

['Verbindingsbeheer'](#page-96-0) op pag. [97](#page-96-0) als u de verbinding wilt beëindigen.

U kunt Wireless LAN gebruiken tijdens een gesprek of wanneer er een packet-gegevensverbinding actief is. U kunt met maximaal één Wireless LAN-toegangspunt tegelijkertijd verbinding hebben, maar verschillende toepassingen kunnen dezelfde Wireless LAN-verbinding gebruiken.

Wanneer u het profiel **Offline** activeert, kunt u Wireless LAN blijven gebruiken (indien beschikbaar). Zorg ervoor dat u voldoet aan de veiligheidseisen wanneer u een draadloze LAN-verbinding tot stand brengt en gebruikt.

Wireless LAN kent twee modi: de modus Infrastructuur en de modus Ad-hoc

In de modus Infrastructuur zijn twee soorten communicatie mogelijk: communicatie via een toegangspunt voor Wireless LAN tussen draadloze apparaten onderling, of communicatie via een toegangspunt voor Wireless LAN tussen draadloze apparaten en een bekabeld LAN.

In de ad-hoc modus kunnen apparaten onderling rechtstreeks gegevens verzenden en ontvangen. Zie ['Toegangspunten'](#page-120-1) op pag. [121](#page-120-1) als u een internettoegangspunt wilt maken voor het ad-hoc netwerk.

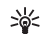

**Tip!** Als u het unieke MAC-adres (Media Access Control) van uw apparaat wilt weten, typt u **\*#62209526#** in de stand-bymodus.

<span id="page-96-0"></span>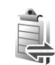

# **Verbindingsbeheer**

Druk op en selecteer **Connect.** <sup>&</sup>gt;**Verb.beh.**. Als u de status van gegevensverbindingen wilt bekijken of een verbinding met een GSM- of UMTS-netwerk of met een Wireless LAN-netwerk wilt verbreken, selecteert u **Act. geg.verb.**. Als u wilt zoeken naar beschikbare Wireless LAN-netwerken binnen het bereik, selecteert u **Beschk. WLAN**. Als u de lijst met beschikbare netwerken wilt verversen, selecteert u **Opties** <sup>&</sup>gt;**Opnieuw laden**.

### **Gegevensverbindingen**

In de weergave met actieve verbindingen, kunt u de geopende gegevensverbindingen bekijken: gegevensoproepen (D), packet-gegevensverbindingen  $(\frac{36}{2})$  of  $\Sigma$ ) en Wireless LAN-verbindingen ( $\blacksquare$ ).

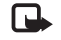

**Opmerking:** De uiteindelijke gespreksduur die door de serviceprovider in rekening wordt gebracht kan variëren, afhankelijk van de netwerkfuncties, afrondingen, belastingen, enzovoort.

Als u een verbinding wilt verbreken, selecteert u **Opties** <sup>&</sup>gt; **Verb. verbreken**. Als u alle verbindingen wilt verbreken, selecteert u **Opties** <sup>&</sup>gt;**Alle verb. verbrek.**.

Als u de details van een verbinding wilt bekijken, selecteert u **Opties** <sup>&</sup>gt;**Gegevens**. Welke details worden weergegeven, is afhankelijk van het type verbinding.

## **Wireless LAN**

In de weergave voor beschikbare Wireless LAN-netwerken wordt een lijst weergegeven met Wireless LAN-netwerken binnen het bereik, de bijbehorende netwerkmodus **Infrastructuur** of **Ad-hoc**) en een symbool voor de signaalsterkte.  $\mathbb{H}$ . Als het apparaat een actieve verbinding met het netwerk heeft, wordt weergegeven.

Als u de details van een netwerk wilt bekijken, selecteert u **Opties** <sup>&</sup>gt;**Gegevens**.

Als u een internettoegangspunt in een netwerk wilt maken, selecteert u **Opties** <sup>&</sup>gt;**Toeg.pt definiëren**.

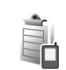

# **Apparaatbeheer**

Druk op en selecteer **Connect.** <sup>&</sup>gt;**App.beh.**. U ontvangt mogelijk serverprofielen en verschillende configuratie-instellingen van uw netwerkoperator, serviceprovider of afdeling voor informatiebeheer van uw bedrijf. Deze configuratie-instellingen kunnen toegangspuntinstellingen voor gegevensverbindingen en andere instellingen voor verschillende toepassingen in het apparaat bevatten.

Als u verbinding wilt maken met een server en configuratie-instellingen wilt ontvangen voor het apparaat, bladert u naar een profiel en selecteert u **Opties** <sup>&</sup>gt;**Configuratie starten**.

Als u een nieuw serverprofiel wilt maken, selecteert u **Opties** <sup>&</sup>gt;**Nieuw serverprofiel**. Als u een serverprofiel wilt bewerken, selecteert u **Opties** <sup>&</sup>gt;**Profiel bewerken**.

# **Serverprofielinstellingen**

Neem contact op met uw serviceprovider voor de juiste instellingen.

**Servernaam** - Voer een naam in voor de configuratieserver.

**Server-ID** - Voer de unieke ID van de configuratieserver in.

**Serverwachtwoord** - Voer een wachtwoord in om het apparaat te identificeren voor de server.

**Toegangspunt** - Selecteer een toegangspunt voor het tot stand brengen van een verbinding met de server.

**Hostadres** - Voer de URL van de server in.

**Poort** - Voer het poortnummer van de server in.

**Gebruikersnaam** en **Wachtwoord** - Voer uw gebruikersnaam en wachtwoord in.

**Config. toestaan** - Als u configuratie-instellingen wilt ontvangen van de server, selecteert u **Ja**.

**Autom. accepteren** - Als u wilt dat om bevestiging wordt gevraagd voordat een configuratie van de server wordt geaccepteerd, selecteert u **Nee**.

**Netwerkverificatie** - Geef aan of u gebruik wilt maken van netwerkverificatie.

<span id="page-98-0"></span>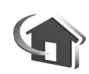

# **Eigen netwerk**

Uw apparaat is compatibel met de UPnP-architectuur (Universal Plug and Play). Via een Wireless LAN-toegangspunt of -router kunt u een thuisnetwerk maken en verbinding maken tussen compatibele UPnP-apparaten in het netwerk, zoals uw Nokia N92, een compatibele pc, printer of tv, een compatibel geluidssysteem, of een audio- of videosysteem dat is uitgerust met een compatibele draadloze multimediaontvanger.

Als u de Wireless LAN-functionaliteit van de Nokia N92 wilt gebruiken in een thuisnetwerk, hebt u een werkend LAN-netwerk nodig, en moeten andere apparaten compatibel zijn met UPnP en verbinding hebben met hetzelfde netwerk.

In het thuisnetwerk worden de beveiligingsinstellingen van de Wireless LAN-verbinding gebruikt. Gebruik de voorziening voor het thuisnetwerk in een Wireless LAN-infrastructuurnetwerk met een Wireless LAN-toegangspunt en ingeschakelde codering.

U kunt mediabestanden die zijn opgeslagen in de **Galerij**, via het thuisnetwerk delen met compatibele UPnP-apparaten. Als u de instellingen voor **Eigen netw.** wilt aanpassen, drukt u op  $\sqrt{q}$  en selecteert u **Connect.** > **Eigen netw.**. Via het thuisnetwerk kunt compatibele

mediabestanden uit de **Galerij** ook bekijken, afspelen, kopiëren of afdrukken. Zie ['Mediabestanden weergeven en](#page-100-0)  [delen'](#page-100-0) op pag. [101](#page-100-0).

Vanwege copyrightbescherming kan het voorkomen dat bepaalde afbeeldingen, muziek (waaronder beltonen) en andere items niet kunnen worden gekopieerd, gewijzigd, overgebracht of doorgestuurd.

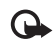

**Belangrijk:** Zorg voor een betere beveiliging van uw Wireless LAN-verbinding door altijd een van de coderingsmethoden in te schakelen. Codering verkleint het risico op ongeoorloofd gebruik van uw gegevens.

Het apparaat maakt alleen verbinding met het thuisnetwerk als u een verbindingsverzoek van een ander apparaat accepteert, als u in de **Galerij** van uw Nokia N92 mediabestanden weergeeft, afspeelt, afdrukt of kopieert, of als u andere apparaten zoekt in de map **Eigen netwerk**.

### **Belangrijke veiligheidsinformatie**

Selecteer bij het configureren van een Wireless LAN-thuisnetwerk eerst op het toegangspunt een coderingsmethode, en stel deze vervolgens in op de andere compatibele apparaten die u in het thuisnetwerk wilt gebruiken. Raadpleeg de documentatie van de apparaten. Houd wachtwoorden geheim en bewaar deze op een veilige plek, gescheiden van de apparaten.

Zie ['Toegangspunten'](#page-120-1) op pag. [121](#page-120-1) als u de instellingen voor het Wireless LAN-internettoegangspunt in uw Nokia N92 wilt bekijken of wijzigen.

Als u de modus Ad-hoc gebruikt om een thuisnetwerk te maken met een compatibel apparaat, schakelt u bij het instellen van het internettoegangspunt een van de coderingsmethoden in **WLAN-beveil.modus** in. Met deze stap beperkt u het risico dat onbevoegden toegang kunnen krijgen tot het ad hoc-netwerk.

U krijgt een melding zodra met een ander apparaat wordt geprobeerd verbinding te maken met uw apparaat en met het thuisnetwerk. Accepteer geen verbindingsverzoeken van een onbekend apparaat.

Als u Wireless LAN gebruikt in een netwerk zonder codering, schakelt u het delen van Nokia N92-bestanden met andere apparaten uit of schakelt u het delen van privé-mediabestanden uit. Zie ['Instellingen voor het eigen](#page-99-0)  [netwerk'](#page-99-0) op pag. [100](#page-99-0) als u de instellingen voor het delen van bestanden wilt wijzigen.

### <span id="page-99-0"></span>**Instellingen voor het eigen netwerk**

Als u mediabestanden die zijn opgeslagen in de **Galerij** via een Wireless LAN-netwerk wilt delen met compatibele UPnP-apparaten, moet u eerst het internettoegangspunt voor het draadloze LAN-netwerk configureren en vervolgens de toepassing **Eigen netw.** instellen. Zie

['Wireless LAN'](#page-95-0) op pag. [96](#page-95-0), en de instellingen voor Wireless LAN-netwerken in ['Toegangspunten'](#page-120-1) op pag. [121](#page-120-1).

Als u een compatibele pc met het thuisnetwerk wilt verbinden, moet u de bijbehorende software installeren van de cd-rom die bij de Nokia N92 is geleverd.

De opties voor **Eigen netw.** zijn niet beschikbaar in de **Galerij** als de instellingen voor **Eigen netw.** nog niet zijn geconfigureerd.

#### **Instellingen configureren**

Als u de toepassing **Eigen netw.** wilt configureren, selecteert u **Connect.** <sup>&</sup>gt;**Eigen netw.** > **Instellingen** en maakt u een keuze uit de volgende opties:

**Eigen toegangspunt** - Selecteer **Altijd vragen** als u wilt dat het apparaat altijd vraagt naar het gewenste toegangspunt wanneer u verbinding maakt het het thuisnetwerk, **Door gebruiker gedefin.** als u het internettoegangspunt wilt selecteren dat automatisch word gebruikt wanneer u verbinding maakt met uw **Eigen netw.**, of **Geen**. Als voor het netwerk geen beveiligingsinstellingen zijn ingeschakeld, wordt een beveiligingswaarschuwing weergegeven. U kunt doorgaan en de beveiliging later inschakelen of het definiëren van het toegangspunt annuleren en eerst de beveiliging voor het Wireless LAN-netwerk inschakelen. Zie Wireless LAN in ['Toegangspunten'](#page-120-1) op pag. [121](#page-120-1).

**Mijn apparaatnaam** - Geef een naam op voor het apparaat. Deze naam is zichtbaar voor de andere compatibele apparaten in het thuisnetwerk.

#### **Bestandsdeling inschakelen en inhoud definiëren**

#### Selecteer **Connect.** <sup>&</sup>gt;**Eigen netw.** > **Inhoud delen**.

**Inhoud delen** - Hiermee kunt u het delen van mediabestanden met compatibele apparaten toestaan of weigeren. Schakel **Inhoud delen** pas in wanneer u alle andere instellingen hebt geconfigureerd. Als u **Inhoud delen** inschakelt, kunnen andere compatibele UPnP-apparaten in het thuisnetwerk de bestanden die u hebt geselecteerd in de mappen **Afbeeldingen en video** en **Muziek**, weergeven en kopiëren.

Selecteer **Inhoud delen** als u mediabestanden in de mappen **Afbeeldingen en video** en **Muziek** wilt delen, of als u de status van de mappen **Afbeeldingen en video** of **Muziek** wilt bekijken.

### <span id="page-100-0"></span>**Mediabestanden weergeven en delen**

Als **Inhoud delen** op uw apparaat is ingeschakeld, kunnen de mediabestanden die u hebt geselecteerd voor delen in **Inhoud delen**, worden bekeken en gekopieerd vanaf UPnP-compatibele apparaten in het thuisnetwerk. Als u niet wilt dat uw bestanden toegankelijk zijn voor andere apparaten, schakelt u **Inhoud delen** uit. Als **Inhoud delen** in uw apparaat is uitgeschakeld, kunt u mediabestanden die op een ander apparaat in het thuisnetwerk zijn opgeslagen, bekijken en kopiëren als het andere apparaat dit toestaat.

#### **Mediabestanden weergeven die in uw apparaat zijn opgeslagen**

Ga als volgt te werk om afbeeldingen, video's en geluidsfragmenten te selecteren die op uw apparaat zijn opgeslagen en deze weer te geven op een ander apparaat in het thuisnetwerk, zoals een compatibele tv:

- **1** Selecteer in de **Galerij** een afbeelding, of een video- of geluidsclip.
- **2** Selecteer **Opties** <sup>&</sup>gt;**Tonen via eigen netw.**.
- **3** Selecteer een compatibel apparaat waarin het mediabestand wordt weergegeven. De afbeeldingen worden zowel in het andere netwerkapparaat als in uw apparaat weergegeven en de videoclips en geluidsfragmenten worden alleen afgespeeld op het andere apparaat.

#### **Mediabestanden weergeven die in het andere apparaat zijn opgeslagen**

Ga als volgt te werk als u mediabestanden wilt selecteren die op een ander apparaat in het netwerk zijn opgeslagen, en deze vervolgens op uw apparaat (of bijvoorbeeld op een compatibele tv) wilt weergeven:

- **1** Selecteer **Eigen netwerk** in **Galerij**. Op uw apparaat wordt gezocht naar andere compatibele apparaten. De namen van gevonden apparaten verschijnen op het display.
- **2** Selecteer een apparaat in de lijst.
- **3** Selecteer het type media dat u wilt bekijken op het andere apparaat. De beschikbare bestandstypen zijn afhankelijk van de functies van het andere apparaat.
- **4** Selecteer de afbeelding, videoclip of muziekclip die u wilt weergeven en selecteer vervolgens **Opties** <sup>&</sup>gt;**Tonen via eigen netw.** (afbeeldingen en video) of **Afspelen via eigen netw.** (muziek).
- **5** Selecteer het apparaat waarin het bestand wordt weergegeven.

Als u niet langer mediabestanden wilt delen, selecteert u **Opties** <sup>&</sup>gt;**Tonen stoppen**.

Als u afbeeldingen die zijn opgeslagen in **Galerij**, via **Eigen netw.** wilt afdrukken met een compatibele UPnP-printer, selecteert u de afdrukoptie in **Galerij**. Zie ['Afbeeldingen](#page-33-0)  [afdrukken'](#page-33-0) op pagina [34](#page-33-0). **Inhoud delen** hoeft niet te zijn ingeschakeld.

Als u bestanden met andere criteria wilt zoeken, selecteert <sup>u</sup>**Opties** > **Zoeken**. Als u de gevonden bestanden wilt sorteren, selecteert u **Opties** > **Sorteren op**.

### **Mediabestanden kopiëren**

Als u mediabestanden vanaf uw apparaat wilt kopiëren of overbrengen naar een ander compatibel apparaat, zoals een UPnP-compatibele pc, selecteert u een bestand in **Galerij** en selecteert u **Opties** <sup>&</sup>gt;**Organiseren** > **Kopiëren nr eigen netw.** of **Verpl. nr eigen netwerk**. **Inhoud delen** hoeft niet te zijn ingeschakeld.

apparaat wilt kopiëren of overbrengen, selecteert u een bestand op het andere apparaat en selecteert u vervolgens **Opties** > **Kopiëren naar telefoon** of **Kop. naar geh.kaart** (de naam van de geheugenkaart als die beschikbaar is).

# **Pc-verbindingen**

U kunt het apparaat gebruiken met allerlei toepassingen voor pc-connectiviteit en gegevenscommunicatie. Met Nokia PC Suite kunt u bijvoorbeeld afbeeldingen overbrengen tussen een apparaat en een compatibele pc.

Maak de verbinding om te synchroniseren met het apparaat altijd vanaf de pc.

Als u bestanden vanaf het andere apparaat naar uw

**Inhoud delen** hoeft niet te zijn ingeschakeld.

# **Het apparaat als modem gebruiken**

U kunt het apparaat als modem gebruiken voor het verzenden en ontvangen van e-mailberichten, of om via een compatibele computer verbinding te maken met internet met behulp van een Bluetooth- of infraroodverbinding of een USB-gegevenskabel (netwerkdienst). Raadpleeg de gebruikershandleiding voor Nokia PC Suite voor gedetailleerde installatie-instructies.

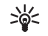

**Tip!** Wanneer u Nokia PC Suite voor de eerste keer gebruikt, gebruikt u de wizard Verbinding maken van Nokia PC Suite om verbinding te maken tussen het apparaat en de compatibele pc.

# **Kantoor**

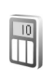

# **Rekenmachine**

Als u wilt optellen, aftrekken, vermenigvuldigen, delen en vierkantswortels en percentages berekenen, drukt u op en selecteert u **Kantoor** <sup>&</sup>gt;**Rekenm.**.

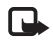

**Opmerking:** Deze rekenmachine heeft een beperkte nauwkeurigheid en is ontworpen voor eenvoudige berekeningen.

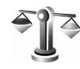

# **Omrekenen**

Als u maateenheden wilt omrekenen, drukt u op  $\sqrt{\epsilon}$  en selecteert u **Kantoor** <sup>&</sup>gt;**Omreken.**.

De nauwkeurigheid van **Omreken.** is beperkt. Er kunnen afrondingsfouten optreden.

- **1** Selecteer in het veld **Type** de maateenheid die u wilt gebruiken.
- **2** Selecteer in het eerste veld **Eenheid** de broneenheid die u wil omrekenen. Selecteer in het volgende veld **Eenheid** de doeleenheid waarnaar u de broneenheid wilt omrekenen.

**3** Voer in het eerste veld **Aantal** de waarde in die u wilt omrekenen. In het andere veld **Aantal** wordt automatisch de omgerekende waarde ingevuld.

# **Basisvaluta en wisselkoersen instellen**

Selecteer **Type** <sup>&</sup>gt;**Valuta** <sup>&</sup>gt;**Opties** <sup>&</sup>gt;**Wisselkoersen**. Voordat u valuta's kunt omrekenen, moet u een basisvaluta kiezen en wisselkoersen toevoegen. De koers van de basisvaluta is altijd 1.

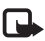

**Opmerking:** Wanneer u de basisvaluta wijzigt, moet u nieuwe wisselkoersen invoeren, aangezien alle eerder ingestelde koersen worden gewist.

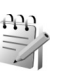

# **Notities**

Als u notities wilt maken, drukt u op  $\Omega$  en selecteert u **Kantoor** <sup>&</sup>gt;**Notities**. U kunt notities naar compatibele apparaten verzenden en ontvangen onopgemaakte tekstbestanden (.txt-indeling) opslaan in **Notities**.

Als u een notitie wilt afdrukken op een compatibele met een BPP (Basic Print Profile) uitgeruste printer met Bluetooth-connectiviteit (bijvoorbeeld een HP Deskjet 450 mobiele printer of een HP Photosmart 8150), selecteert u **Opties** <sup>&</sup>gt;**Afdrukken**.

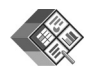

# **Quickoffice**

Als u de Quickoffice-toepassingen wilt gebruiken, drukt u op en selecteert u **Kantoor** <sup>&</sup>gt;**Quickoffice**. Er wordt een lijst geopend met alle .doc-, .xls- .ppt- en .txt-bestanden in het apparaat.

Als u een bestand wilt openen in de bijbehorende toepassing, drukt u op  $\bigcirc$ . Als u bestanden wilt sorteren, selecteert u **Opties** <sup>&</sup>gt;**Bestanden sorteren**.

Als u **Quickword**, **Quicksheet** of **Quickpoint** wilt openen, drukt u op  $\bigcap$ .

### **Quickword**

Met **Quickword** kunt u Microsoft Word-documenten bekijken op het display van uw apparaat. **Quickword** ondersteunt, kleur, vet, cursief en onderstrepen.

**Quickword** ondersteunt het bekijken van documenten die zijn opgeslagen in de .doc-indeling in Microsoft Word 97, 2000 en XP, evenals Palm eBooks in de .doc-indeling. Niet alle variaties of voorzieningen van de vermelde bestandsindelingen worden ondersteund.

#### **Word-documenten weergeven**

Gebruik de bladertoets om door het document te bladeren.

Als u in het document wilt zoeken naar tekst, selecteert u **Opties** <sup>&</sup>gt;**Zoeken**.

U kunt ook **Opties** selecteren, gevolgd door een van de volgende opties:

**Ga naar** - Hiermee gaat u naar het begin, het einde of een geselecteerde positie binnen het document.

**Zoomen** - Hiermee kunt u in- of uitzoomen.

**Start automat. schuiven** - Hiermee start u automatisch bladeren in het document. Druk op on te stoppen met bladeren.

### **Quicksheet**

Met **Quicksheet** kunt u Microsoft Excel-bestanden lezen op het display van uw apparaat.

**Quicksheet** ondersteunt het bekijken van werkbladbestanden die in .xls-indeling zijn opgeslagen in Microsoft Excel 97, 2000, 2003 en XP. Niet alle variaties of voorzieningen van de vermelde bestandsindelingen worden ondersteund.

Zie ook ['Meer informatie'](#page-105-0), p. [106](#page-105-0).

#### **Werkbladen weergeven**

Gebruik de bladertoets om door het werkblad te bladeren.

Als u wilt schakelen tussen werkbladen, selecteert u **Opties** <sup>&</sup>gt;**Pannen**.

Als u tekst wilt zoeken in een waarde of formule in een werkblad, selecteert u **Opties** <sup>&</sup>gt;**Zoeken**.

Als u de weergave van het werkblad wilt wijzigen, selecteert u **Opties** en een van de volgende opties:

**Zoomen** - Hiermee kunt u in- of uitzoomen.

**Deelvensters blokkeren** - Hiermee kunt u de gemarkeerde rij, kolom of beide zichtbaar houden terwijl u door het werkblad bladert.

**Grootte wijzigen** - Hiermee wijzigt u het formaat van kolommen of rijen.

### **Quickpoint**

Met **Quickpoint** kunt u Microsoft PowerPointpresentaties bekijken op het display van uw apparaat.

**Quickpoint** ondersteunt het bekijken van presentaties in .ppt-indeling die zijn gemaakt in Microsoft PowerPoint 97, 2000 en XP. Niet alle variaties of voorzieningen van de vermelde bestandsindelingen worden ondersteund.

#### **Presentaties weergeven**

Als u wilt schakelen tussen de dia-, overzichts- en notitieweergave, drukt u op  $\textcircled{\tiny{}}$  of  $\textcircled{\tiny{}}$ .

Druk op  $\textcircled{c}$  of  $\textcircled{c}$  om naar de volgende of vorige dia in de presentatie te gaan.

Als u de presentatie wilt bekijken op het volledige scherm, selecteert u **Opties** <sup>&</sup>gt;**Volledig scherm**.

Als u items in het presentatieoverzicht wilt uitbreiden in de weergave Overzicht, selecteert u **Opties** <sup>&</sup>gt;**Outline** > **Item uitvouwen**.

# <span id="page-105-0"></span>**Meer informatie**

Als u problemen ondervindt met **Quickword**, **Quicksheet** of **Quickpoint**, raadpleegt u www.quickoffice.com voor meer informatie. Voor ondersteuning kunt u ook een e-mail sturen naar supportS60@quickoffice.com.

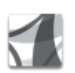

# **Adobe Reader**

Met Adobe Reader kunt u PDF-documenten lezen op het display van uw apparaat.

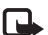

**Opmerking:** Deze toepassing is geoptimaliseerd voor PDF-documenten op handsets en andere mobiele apparaten en biedt slechts een beperkte reeks voorzieningen van de pc-versies.

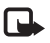

**Opmerking:** Deze toepassing is slechts beschikbaar in een beperkt aantal talen.

U kunt documenten als volgt openen:

- • Druk op en selecteer **Kantoor** <sup>&</sup>gt;**Adobe PDF**. Selecteer **Opties** <sup>&</sup>gt;**Blad. naar bestand** om door de documenten te bladeren en documenten te openen die zijn opgeslagen in het geheugen van het apparaat en op de geheugenkaart.
- Open een bijlage bij een ontvangen e-mailbericht (netwerkdienst).
- Verzend een document via een Bluetooth-verbinding naar uw **Inbox** in **Berichten**.
- Gebruik **Best.beh.** om door de documenten te bladeren en documenten te openen die zijn opgeslagen in het geheugen van het apparaat en op de geheugenkaart.
- Blader door webpagina's. Zorg dat in uw apparaat een toegangspunt voor toegang tot internet is ingesteld voordat u gaat browsen.

### **PDF-bestanden beheren**

Als u door PDF-bestanden wilt bladeren en deze wilt beheren, drukt u op  $\mathcal{L}$  en selecteert u **Kantoor** > Adobe **PDF**. De meest recente bestanden worden weergegeven in de bestandsweergave. Als u een document wilt openen, bladert u naar het betreffende document en drukt u op  $\bigcirc$ .

U kunt ook **Opties** selecteren, gevolgd door een van de volgende opties:

**Blad. naar bestand** - Hiermee gaat u naar PDF-bestanden in het geheugen van het apparaat of op de geheugenkaart.

**Instellingen** - Hiermee wijzigt u het standaard zoomniveau en de weergavemodus van PDF-documenten.

### **PDF-bestanden weergeven**

Wanneer een PDF-bestand is geopend, selecteert u **Opties** en een van de volgende opties:

**Zoomen** - Hiermee kunt u in- en uitzoomen of een zoompercentage selecteren. U kunt het document ook weergeven op schermbreedte of de hele PDF-pagina aanpassen aan het scherm.

**Zoeken** - Hiermee kunt u in het document zoeken naar specifieke tekst.

**Weergave** - Hiermee kunt u het document weergeven op het volledige scherm. U kunt het PDF-bestand ook 90 graden roteren in beide richtingen.

**Ga naar** - Hiermee gaat u naar een geselecteerde pagina, de volgende, de vorige, de eerste of de laatste pagina.

**Opslaan** - Hiermee kunt u het bestand opslaan in het geheugen van het apparaat of op de geheugenkaart.

**Instellingen** - Hiermee wijzigt u het standaard zoomniveau en de standaard weergavemodus.

**Details** - Hiermee geeft u de eigenschappen van het PDF-document weer.

## **Meer informatie**

Ga naar www.adobe.com voor meer informatie.

Als u vragen, suggesties of informatie over de toepassing wilt delen, ga dan naar het gebruikersforum Adobe Reader for Symbian OS op http://adobe.com/support/forums/main.html.
# **Het apparaat aanpassen**

Het kan zijn dat uw serviceprovider verzocht heeft om bepaalde functies uit te schakelen of niet te activeren in uw apparaat. In dat geval worden deze functies niet in het menu van uw apparaat weergegeven. De telefoon kan ook speciaal geconfigureerd zijn. Deze configuratie kan menunamen, de menuvolgorde en symbolen betreffen. Neem voor meer informatie contact op met uw serviceprovider.

F

**TELECOM** Do 01-12-2005

- Zie ['Het uiterlijk van het](#page-110-0)  [apparaat wijzigen'](#page-110-0) op pag. [111](#page-110-0) als u de achtergrondafbeelding in de standby-modus of de weergave van de screensaver wilt wijzigen.
- Zie ['Profielen Tonen](#page-108-0) [instellen'](#page-108-0) op pag. [109](#page-108-0) en ['Beltonen toevoegen voor](#page-60-0)  [contactpersonen'](#page-60-0) op pag. [61](#page-60-0) als u de beltonen wilt aanpassen.

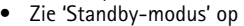

pag. [119](#page-118-0) als u de sneltoetsen wilt wijzigen voor de verschillende toetsaanslagen van de bladertoets en de linker- en rechterselectietoets in de standby-modus.

Contact.

- Als u de klok in de standby-modus wilt wijzigen, drukt u op en selecteert u **Klok** <sup>&</sup>gt;**Opties** <sup>&</sup>gt;**Instellingen** <sup>&</sup>gt; **Type klok** <sup>&</sup>gt;**Analoog** of **Digitaal**.
- Als u de welkomsttekst van een afbeelding of animatie wilt wijzigen, drukt u op  $\mathcal{L}$  en selecteert u **Instrum.** > **Instellingen** <sup>&</sup>gt;**Telefoon** <sup>&</sup>gt;**Algemeen** <sup>&</sup>gt; **Welkomstnotitie/logo**.
- • Als u de weergave van het hoofdmenu wilt wijzigen, selecteert u **Opties** <sup>&</sup>gt;**Weergave wijzigen** <sup>&</sup>gt;**Raster** of **Lijst** in het hoofdmenu.
- Als u het hoofdmenu opnieuw wilt indelen, selecteert u in het hoofdmenu **Opties** <sup>&</sup>gt;**Verplaatsen**, **Verplaats naar map** of **Nieuwe map**. Weinig gebruikte toepassingen kunt u in mappen plaatsen en veelgebruikte toepassingen kunt u van een map naar het hoofdmenu verplaatsen.

<span id="page-108-0"></span>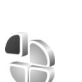

Web

# <span id="page-108-1"></span>**Profielen - Tonen instellen**

Als u de beltonen, berichtensignaaltonen en andere tonen voor verschillende gebeurtenissen, situaties of bellergroepen wilt instellen en aanpassen, drukt u op  $\mathcal{L}$ en selecteert u **Instrum.** <sup>&</sup>gt;**Profielen**.

Druk in de standby-modus op  $\Omega$  om het profiel te wijzigen. Ga naar het profiel dat u wilt activeren en selecteer **OK**.

Als u een profiel wilt wijzigen, drukt u op  $\Omega$  en selecteert u **Instrum.** <sup>&</sup>gt;**Profielen**. Ga naar het profiel en selecteer **Opties** <sup>&</sup>gt;**Aanpassen**. Ga naar de instelling die u wilt wijzigen en druk op om de opties te openen. Tonen die zijn opgeslagen op de geheugenkaart, worden aangegeven  $m$ et  $\mathbf{I}$ . U kunt elke beltoon in de lijst beluisteren voordat u een toon selecteert. Druk op een willekeurige toets om het geluid te stoppen.

Wanneer u een toon kiest, kunt u met **Beltoondownl.** (netwerkdienst) een lijst met bookmarks openen. U kunt een bookmark selecteren en verbinding maken met een webpagina om tonen te downloaden.

Als u wilt dat de naam van de beller wordt uitgesproken wanneer u wordt gebeld, selecteert u **Opties** <sup>&</sup>gt;**Aanpassen** en stelt u **Naam beller uitspr.** in op **Aan**. De naam van de beller moet zijn opgeslagen in **Contacten**.

Als u een nieuw profiel wilt maken, selecteert u **Opties** <sup>&</sup>gt; **Nieuw maken**.

# **Het profiel Offline**

Met het profiel **Offline** kunt u het apparaat gebruiken zonder verbinding te maken met het draadloze netwerk. Wanneer u het profiel **Offline** activeert, wordt de

verbinding met het draadloze netwerk verbroken, zoals wordt aangegeven met  $\blacktriangleright$  in het symbool voor de signaalsterkte. Er zijn geen draadloze RF-signalen naar en van het apparaat mogelijk. Berichten die u wilt verzenden worden in de Outbox geplaatst, zodat u deze later kunt verzenden.

́∕ →

**Waarschuwing:** in het profiel Offline kunt u geen gesprekken voeren (of ontvangen), behalve oproepen naar bepaalde alarmnummers, of andere functies gebruiken waarvoor netwerkdekking is vereist. Als u wilt bellen, moet u de telefoonfunctie eerst activeren door een ander profiel te kiezen. Als het toestel is vergrendeld, voert u de blokkeringscode in.

Wanneer u het profiel **Offline** hebt geactiveerd, kunt u het draadloze LAN-netwerk (indien beschikbaar) nog wel gebruiken, bijvoorbeeld om uw e-mail te lezen of op internet te browsen. Zorg ervoor dat u voldoet aan de veiligheidseisen wanneer u een draadloze LAN-verbinding tot stand brengt en gebruikt. Zie ['Wireless LAN'](#page-95-0) op pag. [96.](#page-95-0)

Als u het profiel **Offline** wilt verlaten, drukt u op de aan/ uit-toets en selecteert u een ander profiel. Via het apparaat wordt de draadloze overdracht opnieuw ingeschakeld (mits het signaal sterk genoeg is). Als er een Bluetooth-verbinding actief was toen u het profiel **Offline** inschakelde, wordt Bluetooth uitgeschakeld. Als u Bluetooth-connectiviteit wilt gebruiken in het profiel

**Offline**, moet u Bluetooth opnieuw activeren. De Bluetooth-verbinding wordt automatisch opnieuw ingeschakeld zodra u het profiel **Offline** verlaat. Zie ['Instellingen'](#page-89-0) op pag. [90](#page-89-0).

<span id="page-110-0"></span>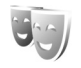

# **Het uiterlijk van het apparaat wijzigen**

Als u het uiterlijk van het display wilt wijzigen, zoals de achtergrondafbeelding en pictogrammen, drukt u op  $\mathcal{L}$  en selecteert u **Instrum.** <sup>&</sup>gt;**Thema's**. Het actieve thema wordt aangegeven met . In **Thema's** kunt u elementen van andere thema's groeperen of afbeeldingen uit **Galerij** selecteren om thema's verder aan te passen. Thema's die zijn opgeslagen op de geheugenkaart (indien geplaatst), worden aangegeven met  $\mathbf{I}$ . De thema's op de geheugenkaart zijn niet beschikbaar als de geheugenkaart zich niet in het apparaat bevindt. Als u de thema's die op de geheugenkaart zijn opgeslagen zonder de geheugenkaart wilt gebruiken, moet u de thema's eerst opslaan in het geheugen van het apparaat.

Als u een browserverbinding wilt openen en meer thema's wilt downloaden, selecteert u **Themadownloads**. Als u een eerder gedownload thema wilt verwijderen, gaat u naar dat thema en drukt u op  $\Gamma$ . Het is niet mogelijk vooraf geïnstalleerde thema's of het in gebruik zijnde thema te verwijderen.

Als u een thema wilt activeren, gaat u naar het thema en selecteert u **Opties** <sup>&</sup>gt;**Toepassen**. Als u een thema wilt bekijken voordat u het activeert, selecteert u **Opties** <sup>&</sup>gt; **Bekijken**.

Als u thema's wilt bewerken, gaat u naar een thema en selecteert u **Opties** <sup>&</sup>gt;**Bewerken** om de instellingen voor **Achtergrond** en **Energiespaarstand** te wijzigen.

Als u bij het bewerken van een thema voor het geselecteerde thema de oorspronkelijke instellingen wilt herstellen, selecteert u **Opties** <sup>&</sup>gt;**Oorspr. th. herst.**.

# <span id="page-110-1"></span>**Actief standby**

Via het standby-display hebt u snel toegang tot de toepassingen die u regelmatig gebruikt. Standaard is de actieve standby-modus ingeschakeld.

Druk op , selecteer **Instrum.** <sup>&</sup>gt;**Instell.** <sup>&</sup>gt;**Telefoon** <sup>&</sup>gt; **Standby-modus** > Actief standby en druk op  $\bigcirc$  om de actieve standby-modus in of uit te schakelen.

Boven aan de actieve standby-display worden de standaardtoepassingen weergegeven met daaronder agenda-items en taken.

Ga naar een toepassing of item en druk op  $\bigcirc$ .

Als de actieve standby-modus is ingeschakeld, kunt u niet gebruikmaken van de standaardsnelkoppelingen voor de bladertoets die beschikbaar zijn in de

standby-modus.

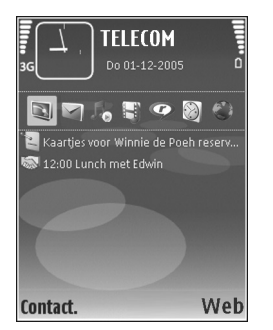

Als u de standaardsnelkoppelingen voor toepassingen wilt wijzigen, drukt u op  $\frac{1}{2}$ , selecteert u **Instrum.** > Instell. > **Telefoon** <sup>&</sup>gt;**Standby-modus** <sup>&</sup>gt;**Toep. actief standby** en drukt u op  $\textcircled{\textsf{n}}$ .

Sommige snelkoppelingen zijn vaste koppelingen die u niet kunt wijzigen.

# **Instrumenten**

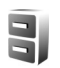

# **Bestandsbeheer**

Voor een groot aantal functies van het apparaat, zoals contacten, berichten, afbeeldingen, video's, beltonen, agendanotities, documenten en gedownloade toepassingen, wordt geheugen gebruikt voor de opslag van gegevens. De hoeveelheid beschikbaar geheugen is afhankelijk van de hoeveelheid gegevens die al in het geheugen van het apparaat is opgeslagen.

U kunt een compatibele geheugenkaart gebruiken als extra opslagruimte. Geheugenkaarten zijn herschrijfbaar, zodat u oude gegevens kunt verwijderen en nieuwe gegevens op de geheugenkaart kunt opslaan.

Als u wilt bladeren in bestanden en mappen in het geheugen van het apparaat of op een geheugenkaart (indien geplaatst), drukt u op  $\mathcal{G}$  en selecteert u **Instrum.** > Best.beh. De weergave van het apparaatgeheugen (**I)** wordt geopend. Druk op om de weergave van de geheugenkaart  $(\mathbf{I} \mathbf{E})$  te openen, indien beschikbaar.

Als u het geselecteerde bestand of de geselecteerde map wilt verplaatsen of kopiëren, selecteert u **Opties** <sup>&</sup>gt; **Verplaats naar map** of **Kopiëren naar map**.

Als u naar een bestand wilt zoeken, selecteert u **Opties** <sup>&</sup>gt; **Zoeken** en het geheugen waarin u wilt zoeken. Voer vervolgens een zoektekst in die overeenkomt met de bestandsnaam.

# **Geheugengebruik weergeven**

Als u wilt bekijken welke typen gegevens het apparaat bevat en hoeveel geheugen wordt gebruikt door de verschillende gegevenstypen, selecteert u **Opties** <sup>&</sup>gt; **Gegevens geheugen**. De hoeveelheid beschikbaar geheugen wordt weergegeven in **Vrij geheugen**.

# **Geheugen raakt vol - geheugen vrijmaken**

U krijgt een melding als het geheugen op het apparaat of het geheugen van de geheugenkaart bijna vol is.

Als u geheugen wilt vrijmaken, brengt u gegevens over naar een compatibele geheugenkaart, als u deze hebt. Markeer de bestanden die u wilt verplaatsen, selecteer **Opties**> **Verplaats naar map** <sup>&</sup>gt;**Geheugenkaart** en selecteer een map.

**Tip!** Gebruik Nokia Phone Browser in Nokia PC Suite, dat bij uw apparaat wordt geleverd, om de verschillende geheugens in het apparaat weer te geven en gegevens over te dragen.

Als u gegevens wilt verwijderen om geheugen vrij te maken, gebruikt u **Best.beh.** of de desbetreffende toepassing. U kunt bijvoorbeeld de volgende items verwijderen:

- • Berichten in de mappen **Inbox**, **Ontwerpen** en **Verzonden** in **Berichten**
- • Opgehaalde e-mailberichten in het geheugen van het apparaat.
- •Opgeslagen webpagina's.
- •Opgeslagen afbeeldingen, video's of geluidsbestanden.
- Contactgegevens.
- •Agendanotities.
- Gedownloade toepassingen. Zie ook ['Toepassingsbeheer'](#page-113-0), p. [114](#page-113-0).
- Andere gegevens die u niet meer nodig hebt..

<span id="page-113-0"></span>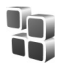

# **Toepassingsbeheer**

Druk op en selecteer **Instrum.** <sup>&</sup>gt;**Toep.beh.**. U kunt twee soorten toepassingen en software op het apparaat installeren:

• J2METM-toepassingen op basis van Java-technologie met de extensie .jad of .jar  $(\frac{1}{2}, \frac{1}{2})$ .

• Andere toepassingen en software die geschikt zijn voor het Symbian-besturingssysteem ( <sup>1</sup>. ). De installatiebestanden hebben de extensie .sis. Installeer alleen software die speciaal is ontworpen voor de Nokia N92. Softwareproviders verwijzen meestal naar het officiële modelnummer van dit product: de Nokia N92-1.

Installatiebestanden kunnen naar het apparaat worden overgebracht vanaf een compatibele pc, gedownload tijdens het browsen of ontvangen in een multimediabericht, als e-mailbijlage of via een Bluetooth-of infraroodverbinding. Met Nokia Application Installer in Nokia PC Suite kunt u een toepassing installeren op het apparaat. Als u Microsoft Windows Verkenner gebruikt om een bestand over te brengen, slaat u het bestand op een compatibele geheugenkaart (lokale schijf) op.

# **Toepassingen en software installeren**

 $\bullet$  geeft een .sis-toepassing aan,  $\bullet$  een Java-toepassing,  $\Box$  dat de toepassing niet volledig is geïnstalleerd en **DE** dat de toepassing niet op de geheugenkaart is geïnstalleerd.

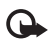

**Belangrijk:** Installeer en gebruik alleen toepassingen en andere software van bronnen die adequate beveiliging en bescherming bieden tegen schadelijke software.

Denk aan het volgende voordat u de installatie start:

- Selecteer **Opties** <sup>&</sup>gt;**Gegevens bekijken** om het type, het versienummer en de leverancier of de fabrikant van de toepassing te bekijken.
- Selecteer **Opties** <sup>&</sup>gt;**Certificaat bekijken** om het beveiligingscertificaat van de toepassing te bekijken. Zie ['Certificaatbeheer'](#page-125-0) op pag. [126](#page-125-0).
- Als u een bestand installeert dat een update of fix voor een bestaande toepassing bevat, kunt u het oorspronkelijke programma alleen herstellen als u beschikt over het oorspronkelijke installatiebestand of een volledige back-up van het verwijderde softwarepakket. Als u de oorspronkelijke toepassing wilt herstellen, verwijdert u de toepassing en installeert u deze opnieuw op basis van het oorspronkelijke installatiebestand of de back-up.
- • Het .jar-bestand is vereist voor de installatie van Java-toepassingen. Als dit bestand ontbreekt, kunt u worden gevraagd het te downloaden. Als er geen toegangspunt is opgegeven voor de toepassing, moet <sup>u</sup> dat alsnog selecteren. U moet mogelijk een gebruikersnaam en wachtwoord opgeven om het .jar-bestand van de server te kunnen downloaden. Informeer hiernaar bij de leverancier of fabrikant van de toepassing.
- **1** Druk op  $\left\{ \right\}$  en kies Instrum. > Toep.beh. om een installatiebestand te zoeken. U kunt ook zoeken in het geheugen van het apparaat of op de geheugenkaart

(indien geplaatst) in **Best.beh.**, of in **Berichten** <sup>&</sup>gt; **Inbox** een bericht openen dat een installatiebestand bevat.

**2** In **Toep.beh.** selecteert u **Opties** <sup>&</sup>gt;**Installeren**. Ga in andere toepassingen naar het installatiebestand en druk op om de installatie te starten. Tijdens de installatie wordt op het apparaat informatie weergegeven over de voortgang van de installatie. Als u een toepassing installeert zonder een digitale handtekening of certificaat, wordt er een waarschuwing weergegeven. Zet de installatie alleen voort als u de herkomst en de inhoud van de toepassing vertrouwt.

U start een geïnstalleerde toepassing door deze in het menu te kiezen en op (a) te drukken.

Als u een netwerkverbinding wilt starten en extra informatie over de toepassing wilt weergeven, selecteert u **Opties** <sup>&</sup>gt;**Ga naar webadres**, indien beschikbaar.

Als u wilt bekijken welke softwarepakketten zijn geïnstalleerd of verwijderd en wanneer, selecteert u **Opties** <sup>&</sup>gt;**Logboek bekijken**.

Als u uw installatielogboek met het overzicht van geïnstalleerde en verwijderde software naar een helpdesk wilt sturen, selecteert u **Opties** <sup>&</sup>gt;**Logboek zenden** <sup>&</sup>gt;**Via SMS** of **Via e-mail** (alleen beschikbaar als de juiste e-mailinstellingen zijn opgegeven).

**Belangrijk:** Uw apparaat kan slechts één ൨ antivirus-toepassing ondersteunen. Als u meer dan één toepassing met antivirusfunctionaliteit gebruikt, kan dit de prestaties en werking van het apparaat negatief beïnvloeden of tot gevolg hebben dat het niet meer werkt.

# **Toepassingen en software verwijderen**

Ga naar een softwarepakket en kies **Opties** <sup>&</sup>gt; **Verwijderen**. Selecteer **Ja** ter bevestiging.

Verwijderde software kan alleen opnieuw worden geïnstalleerd als u beschikt over het oorspronkelijke softwarepakket of een volledige back-up van de verwijderde software. Als u een softwarepakket verwijdert, kan het zijn dat u documenten die u daarmee hebt gemaakt, niet meer kunt openen.

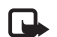

**Opmerking:** als een ander softwarepakket afhankelijk is van het verwijderde softwarepakket, kan het zijn dat het andere softwarepakket niet meer werkt. Raadpleeg de documentatie bij het geïnstalleerde softwarepakket voor meer informatie.

# **Instellingen**

Selecteer **Opties** <sup>&</sup>gt;**Instellingen** en kies een van de volgende opties:

**Software-installatie** - Selecteer **Alleen ondertek.** om alleen toepassingen met geverifieerde digitale handtekeningen te installeren.

**Online certif.controle** - Hiermee controleert u de online certificaten voordat een toepassing wordt geïnstalleerd.

**Standaardwebadres** - Stel het standaardadres in dat wordt gebruikt wanneer u online certificaten controleert.

Voor sommige Java-toepassingen moet mogelijk worden gebeld naar, een bericht worden verzonden naar of een netwerkverbinding worden gemaakt met een specifiek toegangspunt voor het downloaden van extra gegevens of onderdelen. Ga in de beginweergave van **Toep.beh.** naar een toepassing en kies **Opties** <sup>&</sup>gt;**Suite-instellingen** om de instellingen voor de desbetreffende toepassing te wijzigen.

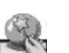

# **Instelwizard**

**Instelwizard** configureert uw apparaat met de instellingen van uw operator (MMS, GPRS, mobiel internet en streaming), e-mail en DVS (netwerkdienst) op basis van de informatie van uw netwerkoperator.

Als u gebruik wilt maken van deze diensten, moet u wellicht contact opnemen met uw netwerkoperator of serviceprovider om een gegevensverbinding of andere diensten te activeren.

Druk op en selecteer **Instrum.** <sup>&</sup>gt;**Instelwizard**.

Selecteer het item dat u voor uw apparaat wilt configureren en druk op  $\bigcirc$ .

# **E-mail**

- **1** Als u de e-mailinstellingen configureert, detecteert **Instelwizard** de beschikbare netwerkoperator en wordt u gevraagd deze te bevestigen. Selecteer **OK** of blader naar een andere netwerkoperator en selecteer **OK**.
- **2** Selecteer uw e-mailprovider in de lijst.
- **3** Selecteer de server voor uitgaande e-mail. Selecteer de standaardserver als u niet zeker bent.
- **4 Instelwizard** U wordt gevraagd de gegevens van uw e-mailadres, uw gebruikersnaam en wachtwoord in te voeren. Selecteer achtereenvolgens de verschillende gegevens en selecteer **Opties** <sup>&</sup>gt;**Wijzigen**. Voer de gegevens in en selecteer **OK**.
- **5** Selecteer **Opties** <sup>&</sup>gt;**OK** wanneer u klaar bent.
- **6** Selecteer **OK** om te bevestigen dat u de mailbox wilt instellen voor de opgegeven operator.
- **7** Selecteer **OK**.

# **DVS (drukken-voor-spreken)**

Deze optie is alleen beschikbaar als de toepassing op uw apparaat is geïnstalleerd en u op de dienst bent geabonneerd.

- **1** Als u de instellingen voor DVS configureert (netwerkdienst), detecteert **Instelwizard** de beschikbare netwerkoperator en wordt u gevraagd deze te bevestigen. Selecteer **OK** of blader naar een andere netwerkoperator en selecteer **OK**.
- **2** Bij sommige operators moet u een gebruikersnaam, wachtwoord en bijnaam opgeven. Selecteer achtereenvolgens de verschillende gegevens en selecteer **Opties** <sup>&</sup>gt;**Wijzigen**. Voer de gegevens in en selecteer **OK**.
- **3** Selecteer **Opties** <sup>&</sup>gt;**OK** wanneer u klaar bent.
- **4** Selecteer **OK** om te bevestigen dat u **Push to Talk** wilt instellen voor de opgegeven operator.

# **Operator**

- **1** Als u de operatorinstellingen configureert, detecteert **Instelwizard** de beschikbare netwerkoperator en wordt u gevraagd deze te bevestigen. Selecteer **OK** of blader naar een andere netwerkoperator en selecteer **OK**.
- **2** Selecteer **OK** om te bevestigen dat u uw apparaat wilt instellen voor de opgegeven operator.

# **Meer informatie**

Als u problemen ondervindt met **Instelwizard**, gaat u naar de Nokia-website voor telefooninstellingen op www.nokia.com/phonesettings.

# **Instellingen**

Druk op en selecteer **Instrum.** <sup>&</sup>gt;**Instell.** om de instellingen te wijzigen. Als u een groep met instellingen wilt openen, drukt u op  $\bigcirc$ . Ga naar een instelling die u wilt wijzigen en druk op  $\widehat{\bullet}$ .

Sommige instellingen kunnen vooraf voor het apparaat zijn ingesteld door de netwerkoperator of serviceprovider en wellicht kunt u deze niet wijzigen.

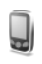

# **Telefoon**

### <span id="page-117-0"></span>**Algemeen**

**Displaytaal** - Als u de taal van de displayteksten in het apparaat wijzigt, worden ook de datum- en tijdnotatie en de gebruikte scheidingstekens in bijvoorbeeld berekeningen gewijzigd. **Automatisch** selecteert de taal op basis van de informatie op de SIM-kaart.. Nadat u de taal van de displayteksten hebt gewijzigd, wordt het apparaat opnieuw gestart.

De instellingen voor **Displaytaal** en **Invoertaal** beïnvloeden elke toepassing op het apparaat en blijven actief totdat u deze opnieuw wijzigt.

**Invoertaal** - Als u de taal wijzigt, veranderen de (speciale) tekens die beschikbaar zijn bij het invoeren van tekst en

wordt er een andere woordenlijst gebruikt voor tekstinvoer met woordenlijst.

**Tekstvoorspelling** - Hiermee stelt u tekstvoorspelling in op **Aan** of **Uit** voor alle editors in het apparaat. Tekstinvoer met woordenlijst is niet voor alle talen beschikbaar.

**Welkomstnotitie / logo** - Telkens wanneer u het apparaat inschakelt, wordt de welkomsttekst of het logo kort weergegeven. Selecteer **Standaard** als u de standaardafbeelding wilt gebruiken, **Tekst** als u tekst wilt weergeven of **Afbeelding** als u een afbeelding uit **Galerij** wilt selecteren.

**Fabrieksinstellingen** - Hiermee kunt u voor bepaalde instellingen de oorspronkelijke waarden herstellen. U hebt hiervoor echter de blokkeringscode nodig. Zie ['Beveiliging'](#page-124-0), ['Telefoon en SIM'](#page-124-1) op pag. [126](#page-125-1). Nadat u de fabrieksinstellingen hebt hersteld, kan het inschakelen van het apparaat langer duren. Dit heeft geen effect op documenten en bestanden.

## **Klepdisplay**

#### **Persoonlijk**:

**Achtergrond** - Hiermee selecteert u de achtergrondafbeelding die in de standby-modus wordt weergegeven in het klepdisplay. Als u **Door gebr. gedefinieerd** selecteert in de instellingen voor de achtergrond, wordt boven op de geselecteerde afbeelding een kader weergegeven. Met dit kader, dat de grootte van het klepdisplay heeft, kunt u de afbeelding in- en

uitzoomen, draaien en het gebied voor de afbeelding bijsnijden. U kunt geen auteursrechtelijk beschermde afbeelding als achtergrond gebruiken.

**Animatie bij sluiten** - Selecteer een korte animatie die wordt afgespeeld bij het sluiten van de cover.

**Toon bij sluiten** - Selecteer een kort melodietje dat wordt afgespeeld bij het sluiten van de cover.

**Toon bij openen** - Selecteer een kort melodietje dat wordt afgespeeld wanneer u de cover opent en de standby-modus actief is.

#### **Oproepen**:

**Antwrd bij openen tel.** - Selecteer **Antwrd bij openen tel.** <sup>&</sup>gt;**Ja** of **Nee**.

**Bij sluiten telefoon** - Selecteer **Oproep beëindigen** om oproepen te beëindigen door de cover te sluiten, of **Luidspreker activeren** om de luidspreker te activeren wanneer u de cover sluit.

#### <span id="page-118-0"></span>**Standby-modus**

**Actief standby** - Gebruik snelkoppelingen voor toepassingen in de standby-modus. Zie ['Actief standby'](#page-110-1) op pag. [111.](#page-110-1)

**Linkerselectietoets** - Hiermee wijst u een snelkoppeling toe aan de linkerselectietoets ( $\overline{\phantom{a}}$ ) in de standby-modus. **Rechterselectietoets** - Hiermee wijst u een snelkoppeling toe aan de rechterselectietoets  $( \neg )$  in de standby-modus.

**Toep. actief standby** - Hiermee selecteert u de snelkoppelingen voor toepassingen die u in de actieve standby-modus wilt gebruiken. Deze instelling is alleen beschikbaar als **Actief standby** is ingeschakeld.

U kunt ook snelkoppelingen toewijzen voor de verschillende aanslagen van de bladertoets. De snelkoppelingen voor de bladertoets zijn niet beschikbaar als de actieve standby-modus is ingeschakeld.

**Operatorlogo** - Deze instelling is alleen beschikbaar als u een operatorlogo hebt ontvangen en opgeslagen. Selecteer **Uit** als u het logo niet wilt weergeven.

#### **Weergave**

**Helderheid** - Hiermee stelt u de helderheid van het display in (lichter of donkerder). De helderheid van het display wordt bij extreme lichtomstandigheden echter automatisch aangepast.

**Time-out energiesp.** - Geef aan na hoeveel tijd de energiebesparing moet worden geactiveerd.

**Time-out verlichting** - Selecteer een time-out waarna de achtergrondverlichting van het hoofddisplay wordt uitgeschakeld.

## **Bellen**

**Identificatie verz.** - U kunt instellen dat het telefoonnummer wordt weergegeven (**Ja**) of verborgen blijft (**Nee**) voor de persoon die u belt. De waarde kan ook worden ingesteld door de netwerkoperator of serviceprovider wanneer u zich abonneert (**Ingst. door netw.**) (netwerkdienst).

**Oproep in wachtrij** - Als u deze functie hebt geactiveerd (netwerkdienst), wordt u gewaarschuwd als er een nieuwe oproep binnenkomt terwijl u een gesprek voert. Schakel de functie in (**Activeren**) of uit (**Annuleer**), of controleer of de functie is ingeschakeld (**Controleer status**).

**Opr. weig. met SMS** - Selecteer **Ja** als u een SMS-bericht wilt verzenden naar een beller om deze te informeren waarom u de oproep niet kunt beantwoorden. Zie ['Een](#page-65-0)  [oproep beantwoorden of weigeren'](#page-65-0) op pag. [66](#page-65-0).

**Berichttekst** - Typ een tekst die moet worden verzonden in een SMS-bericht wanneer u een oproep weigert.

**Afb. in video-oproep** - Als er tijdens een video-oproep geen videobeelden kunnen worden verzonden, kunt u een afbeelding selecteren die wordt weergegeven in plaats van de videobeelden.

**Autom. herkiezen** - Als u **Aan** selecteert, wordt maximaal tien keer geprobeerd de verbinding tot stand te brengen.

Druk op als u automatisch opnieuw bellen wilt uitschakelen.

**Samenvatting na opr.** - Activeer deze instelling als u wilt dat na het gesprek even globaal de duur van het laatste gesprek wordt weergegeven.

**Snelkeuze** - Selecteer **Aan** als u nummers wilt kunnen kiezen via de snelkeuzetoetsen  $(2 - 9)$ . Zie ook 'Bellen [met een snelkeuzetoets'](#page-63-0), p. [64.](#page-63-0)

**Aannem. willek. toets** - Selecteer **Aan** als u inkomende oproepen wilt kunnen beantwoorden door op een willekeurige toets te drukken, behalve  $\subset$ ,  $\cap$ ,  $\cap$ en .

**Lijn in gebruik** - Deze instelling (netwerkdienst) wordt alleen weergegeven als de SIM-kaart twee telefoonlijnen (twee abonneenummers) ondersteunt. Geef aan welke telefoonlijn u wilt gebruiken om te bellen en SMS-berichten te verzenden. Oproepen op beide lijnen kunnen altijd worden beantwoord, ongeacht de geselecteerde lijn. Als u **Lijn 2** selecteert maar niet op deze netwerkdienst bent geabonneerd, kunt u niet bellen. Wanneer u Lijn 2 hebt geselecteerd, wordt ? weergegeven in de standby-modus.

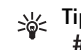

**Tip!** U kunt tussen de telefoonlijnen schakelen door # ingedrukt te houden in de standby-modus.

**Lijn wijzigen** - Als u lijnselectie (netwerkdienst) wilt voorkomen, selecteert u **Uitschakelen** als dit wordt ondersteund door uw SIM-kaart. U hebt de PIN2-code nodig om deze instelling te wijzigen.

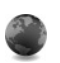

# **Verbinding**

#### **Gegevensverbindingen en toegangspunten**

Het apparaat ondersteunt packet-gegevensverbindingen (netwerkdienst), zoals GPRS in het GSM-netwerk. Wanneer u het apparaat gebruikt in GSM- en UMTS-netwerken, kunnen meer gegevensverbindingen tegelijk actief zijn en kunnen toegangspunten een gegevensverbinding delen. In het UMTS-netwerk blijven gegevensverbindingen actief gedurende spraakoproepen.

U kunt ook een draadloze LAN-verbinding gebruiken. Zie ['Wireless LAN'](#page-97-0) op pag. [98](#page-97-0). In een draadloos LAN-netwerk kan slechts één verbinding tegelijkertijd actief zijn.

Voor een gegevensverbinding hebt u een toegangspunt nodig. U kunt verschillende soorten toegangspunten definiëren, zoals:

- • MMS-toegangspunt, bijvoorbeeld voor het verzenden en ontvangen van multimediaberichten;
- Toegangspunt voor de webtoepassing voor het bekijken van WML- of XHTML-pagina's;
- • Internettoegangspunt voor het verzenden en ontvangen van e-mail en om verbinding te maken met internet.

Vraag uw serviceprovider welk type toegangspunt u nodig hebt voor de dienst waarvan u gebruik wilt maken.

Raadpleeg uw netwerkoperator of aanbieder voor informatie over de beschikbaarheid van diensten voor packet-gegevensverbindingen.

### **Toegangspunten**

U kunt de instellingen voor een toegangspunt ontvangen in een bericht van een serviceprovider. Zie ['Gegevens en](#page-50-0)  [instellingen'](#page-50-0) op pag. [51](#page-50-0). Sommige of alle toegangspunten kunnen vooraf zijn ingesteld voor uw apparaat door de serviceprovider of netwerkoperator en het is wellicht niet mogelijk deze instellingen te wijzigen of verwijderen of om nieuwe instellingen toe te voegen.  $\bigoplus$  geeft een beveiligd toegangspunt aan.

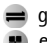

 $\implies$  geeft een toegangspunt voor packet-gegevens aan en een toegangspunt voor een draadloos LAN-netwerk.

**Tip!** Als u een internettoegangspunt wilt instellen in een draadloos LAN-netwerk, drukt u op  $\Omega$  en selecteert u **Connect.** <sup>&</sup>gt;**Verb.beh.** <sup>&</sup>gt;**Beschk. WLAN** <sup>&</sup>gt;**Opties** <sup>&</sup>gt;**Toeg.pt definiëren**.

Als u een nieuw toegangspunt wilt maken, selecteert u **Opties** <sup>&</sup>gt;**Nieuw toegangspunt**. Selecteer **Standaardinst. gebr.** om het standaardtoegangspunt te gebruiken, of selecteer **Huidige inst. gebruik.** om een bestaand toegangspunt te gebruiken als basis voor het nieuwe toegangspunt.

Als u de instellingen van een toegangspunt wilt bewerken, selecteert u **Opties** <sup>&</sup>gt;**Bewerken**. Volg de instructies van de serviceprovider.

**Naam verbinding** - Voer een beschrijvende naam in voor de verbinding.

**Drager gegevens** - Selecteer het verbindingstype.

Afhankelijk van de geselecteerde gegevensverbinding zijn alleen bepaalde velden beschikbaar. Vul alle velden in die zijn voorzien van een rood sterretie of van de aanduiding **Te definiëren**. De overige velden hoeft u alleen in te vullen als uw serviceprovider dat aangeeft.

Als u een gegevensverbinding wilt gebruiken, moet de aanbieder van de netwerkdienst deze functie ondersteunen en zo nodig activeren op de SIM-kaart.

#### **Packet-gegevens**

Volg de instructies van de serviceprovider.

**Naam toegangspunt** - De naam van het toegangspunt wordt verstrekt door de netwerkoperator of serviceprovider.

**Gebruikersnaam** - De gebruikersnaam kan nodig zijn bij het maken van een gegevensverbinding en wordt doorgaans verstrekt door de serviceprovider.

**Vraag om wachtw.** - Als u bij aanmelding op de server telkens een nieuw wachtwoord moet invoeren of als u het wachtwoord niet in het apparaat wilt opslaan, selecteert <sup>u</sup>**Ja**.

**Wachtwoord** - Een wachtwoord kan nodig zijn bij het maken van een gegevensverbinding en wordt doorgaans verstrekt door de serviceprovider.

**Verificatie** - Selecteer **Normaal** of **Beveiligd**.

**Homepage** - Voer het webadres of het adres van de multimediaberichtencentrale in, afhankelijk van het toegangspunt dat u instelt.

Kies **Opties** <sup>&</sup>gt;**Geavanc. instell.** om de volgende instellingen te wijzigen:

**Netwerktype** - Selecteer het gewenste internetprotocoltype: **IPv4** of **IPv6**. De andere instellingen zijn afhankelijk van het geselecteerde netwerktype.

**IP-adres telefoon** (alleen voor IPv4) - Voer het IP-adres van het apparaat in.

**DNS-adres** - Voer in **Primair DNS-adres** het IP-adres van de primaire DNS-server in. Voer in **Secundair DNS-adres** het IP-adres van de secundaire DNS-server in. Neem voor deze adressen contact op met uw internetprovider.

**Proxy-serveradres** - Definieer het adres van de proxyserver.

**Proxy-poortnummer** - Voer het poortnummer van de proxyserver in.

#### **Wireless LAN**

Volg de instructies van de serviceprovider.

**WLAN-netwerknaam** - Selecteer **Handmatig opgeven** of **Netw.namen zken**. Als u een bestaand netwerk selecteert, worden de instellingen voor **WLAN-netwerkmodus** en **WLAN-beveil.modus** bepaald door de instellingen van het bijbehorende toegangspunt.

**WLAN-netwerkmodus** - Selecteer **Ad-hoc** als u een ad-hoc netwerk wilt maken en apparaten rechtstreeks gegevens moeten kunnen verzenden en ontvangen. Een draadloos LAN-toegangspunt is niet nodig.

**WLAN-beveil.modus** - Selecteer de gebruikte codering: **WEP**, **802.1x** (niet voor ad-hoc netwerken) of **WPA / WPA2**. Als u **Open netwerk** selecteert, wordt geen codering gebruikt. De coderingstypen WEP, 802.1x en WPA kunnen alleen worden gebruikt als deze door het netwerk worden ondersteund.

**WLAN-beveil.instell.** - Voer de instellingen in voor de geselecteerde beveiligingsmodus:

Beveiligingsinstellingen voor **WEP**:

**WEP-sleutel in gebr.** - Selecteer het WEP-sleutelnummer. U kunt maximaal vier WEP-sleutels maken. Dezelfde instellingen moeten worden ingevoerd op het toegangspunt voor het draadloze LAN-netwerk.

**Verificatietype** - Selecteer **Open** of **Gedeeld** voor het verificatietype tussen uw apparaat en het toegangspunt voor het draadloze LAN-netwerk.

**Instell. WEP-sleutel** - Voer een waarde in voor **WEP-codering** (lengte van de sleutel), **Indeling WEP-sleutel** (**ASCII** of **Hexadecimaal**) en **WEP-sleutel** (de WEP-sleutelgegevens in de geselecteerde indeling).

Beveiligingsinstellingen voor **802.1x** en **WPA/WPA2**:

**WPA-modus** - Selecteer de verificatiemethode: **EAP** als u een EAP-plug-in (Extensible Authentication Protocol) wilt gebruiken, of **Vooraf ged. sleutel** als u een wachtwoord wilt gebruiken. Leg de gewenste instellingen vast:

**Instell. EAP-plug-in** (alleen voor **EAP**) - Voer de instellingen in volgens de aanwijzingen van uw serviceprovider.

**Vooraf ged. sleutel** (alleen voor **Vooraf ged. sleutel**) - Voer een wachtwoord in. Hetzelfde wachtwoord moet worden ingevoerd op het toegangspunt voor het draadloze LAN-netwerk.

**TKIP-codering** - Geef aan of TKIP (Temporal Key Integrity Protocol) moet worden gebruikt.

**Homepage** - Hiermee definieert u een homepage.

Selecteer **Opties** > **Geavanc. instell.** en wijzig het volgende:

**IPv4-instellingen**: **IP-adres telefoon** (het IP-adres van het apparaat), **Subnetmasker** (het IP-adres van het subnet), **Standaardgateway** (de gateway) en **DNS-adres** - Voer de IP-adressen in van de primaire en secundaire

DNS-server. Neem voor deze adressen contact op met uw internetprovider.

**IPv6-instellingen** <sup>&</sup>gt;**DNS-adres** - Selecteer **Automatisch**, **Standaard** of **Door gebr. gedef.**.

**Ad-hoc kanaal** (alleen voor **Ad-hoc**) - Als u handmatig een kanaalnummer (1-11) wilt invoeren, selecteert u **Dr gebr. gedefinieerd**.

**Proxy-serveradres** - Definieer het adres van de proxyserver.

**Proxy-poortnummer** - Voer het poortnummer van de proxyserver in.

## **Packet-gegevens**

De packet-gegevensinstellingen gelden voor alle toegangspunten waarvoor een packet-gegevensverbinding wordt gebruikt.

**Packet-ggvnsverb.** - Als u **Autom. bij signaal** selecteert en u zich bevindt in een netwerk dat packet-gegevens ondersteunt, wordt het apparaat automatisch aangemeld bij het packet-gegevensnetwerk. Het starten van een actieve packet-gegevensverbinding verloopt sneller, bijvoorbeeld voor het verzenden en ontvangen van e-mail. Als er geen dekking is voor een packet-gegevensverbinding, wordt regelmatig geprobeerd deze verbinding tot stand te brengen. Als u **Wanneer nodig** selecteert, wordt GPRS alleen gebruikt als u een toepassing of bewerking start waarvoor een packet-gegevensverbinding nodig is.

**Toegangspunt** - U moet de naam van het toegangspunt invullen als u het apparaat wilt gebruiken als packet-gegevensmodem voor de computer.

## **SIP-instellingen**

De SIP-instellingen (Session Initiation Protocol) zijn nodig voor bepaalde netwerkdiensten die SIP gebruiken. U kunt de instellingen ontvangen in een SMS-bericht van uw netwerkoperator of serviceprovider. U kunt deze instellingsprofielen bekijken, verwijderen of maken in **SIP-instellingen**.

## **Data-oproep**

De data-oproepinstellingen gelden voor alle toegangspunten waarvoor een GSM-data-oproepverbinding wordt gebruikt.

**Tijd online** - Hiermee stelt u in dat data-oproepen automatisch na een bepaalde time-out moeten worden verbroken als er geen activiteit is. U voert een time-out in door **Door gebr. gedef.** te selecteren en de tijd in minuten in te voeren. Als u **Onbeperkt** selecteert, worden data-oproepen niet automatisch verbroken.

## **Wireless LAN**

**Beschikbrhd tonen** - Geef aan of **HP** moet worden weergegeven wanneer er een draadloos LAN beschikbaar is.

**Zoeken nr netwerken** - Als u **Beschikbrhd tonen** instelt op **Ja**, moet u aangeven hoe vaak moet worden gezocht

naar beschikbare draadloze LAN-netwerken en hoe vaak de indicator moet worden bijgewerkt.

Kies **Opties** <sup>&</sup>gt;**Geavan. instellingen** als u geavanceerde instellingen wilt bekijken. Het wordt niet aanbevolen geavanceerde instellingen voor het draadloze LAN-netwerk te wijzigen.

### **Configuraties**

U ontvangt mogelijk vertrouwensinstellingen voor de server van de netwerkoperator of serviceprovider in een configuratiebericht. De instellingen kunnen ook zijn opgeslagen op de SIM- of USIM-kaart. U kunt deze instellingen opslaan op het apparaat en de instellingen bekijken of verwijderen in **Configuraties**.

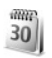

## **Datum en tijd**

Zie ['Klokinstellingen'](#page-16-0) op pag. [17](#page-16-0) en taalinstellingen in ['Algemeen'](#page-117-0) op pag. [118](#page-117-0).

<span id="page-124-0"></span>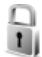

# **Beveiliging**

#### <span id="page-124-1"></span>**Telefoon en SIM**

**PIN-code vragen** - Als deze optie actief is, moet u bij inschakeling van het apparaat altijd eerst de PIN-code opgeven. Het kan zijn dat u deze optie bij sommige

SIM-kaarten niet kunt uitschakelen. Zie ['Uitleg van PIN](#page-125-2)[en blokkeringscodes'](#page-125-2) op pag. [126](#page-125-2).

**PIN-code**, **PIN2-code** en **Blokkeringscode** - U kunt de blokkeringscode, de PIN-code en de PIN2-code wijzigen. Deze codes kunnen alleen bestaan uit cijfers van **0** t/m **9**. Neem contact op met uw serviceprovider als u een van deze codes bent vergeten. Zie ['Uitleg van PIN- en](#page-125-2)  [blokkeringscodes'](#page-125-2) op pag. [126](#page-125-2).

Zorg ervoor dat u toegangscodes gebruikt die afwijken van de alarmnummers, om te voorkomen dat u per ongeluk het alarmnummer kiest.

**Periode autom. blok.** - U kunt een time-out instellen waarna het apparaat automatisch wordt geblokkeerd. Selecteer **Geen** als u deze automatische blokkering wilt uitschakelen.

Voer de blokkeringscode in om het apparaat te ontgrendelen.

Wanneer het apparaat is vergrendeld, kunt u soms nog wel het geprogrammeerde alarmnummer kiezen.

**Tip!** U kunt het apparaat handmatig vergrendelen door op (i) te drukken. Er wordt een lijst met opdrachten weergegeven. Selecteer **Blokkeer telefoon**.

**Blok. als SIM gewijz.** - U kunt instellen dat om de blokkeringscode wordt gevraagd als er een onbekende SIM-kaart in het apparaat wordt geplaatst. Op het

apparaat wordt een lijst bijgehouden met SIM-kaarten die worden herkend als kaarten van de eigenaar.

**CUG** - Hiermee kunt u een groep mensen opgeven die u kunt bellen of die u kunnen bellen (netwerkdienst).

Wanneer de oproepen beperkt zijn tot besloten gebruikersgroepen, kunt u mogelijk nog wel het geprogrammeerde alarmnummer kiezen.

**SIM-diensten bevest.** - Hiermee kunt u een bevestigingsbericht laten weergeven wanneer u een SIM-kaartdienst gebruikt (netwerkdienst).

#### <span id="page-125-2"></span>**Uitleg van PIN- en blokkeringscodes**

Neem contact op met uw serviceprovider als u een van deze codes bent vergeten.

PIN-code (Personal Identification Number) – Met deze code wordt de SIM-kaart beschermd tegen ongeoorloofd gebruik. De PIN-code (4 tot 8 cijfers) wordt gewoonlijk bij de SIM-kaart geleverd. Als u de PIN-code driemaal achter elkaar foutief invoert, wordt de code geblokkeerd. U hebt de PUK-code nodig om deze blokkering op te heffen.

UPIN-code - Deze code wordt mogelijk geleverd bij de USIM-kaart. De USIM-kaart is een uitgebreide versie van de SIM-kaart die wordt ondersteund door mobiele UMTS-telefoons.

PIN2-code - Deze code (vier tot acht cijfers) wordt bij sommige SIM-kaarten geleverd en verschaft u toegang tot bepaalde functies op het apparaat.

<span id="page-125-1"></span>Blokkeringscode (ook wel beveiligingscode genoemd) - Deze code (vijf cijfers) kan worden gebruikt om het apparaat te vergrendelen ter voorkoming van ongeoorloofd gebruik. De fabrieksinstelling voor de blokkeringscode is **12345**. Voorkom ongeoorloofd gebruik van het apparaat door de blokkeringscode te wijzigen. Houd de nieuwe code geheim en bewaar deze op een veilige plaats (niet bij het apparaat). Neem contact op met uw serviceprovider als u deze code bent vergeten.

PUK-code (Personal Unblocking Key) en PUK2-code - Deze codes (acht cijfers) zijn vereist om een geblokkeerde PINof PIN2-code te wijzigen. Als de codes niet bij de SIMkaart zijn geleverd, neemt u contact op met de operator van uw SIM-kaart.

UPUK-code - Deze code (acht cijfers) is vereist voor het wijzigen van een geblokkeerde UPIN-code. Als deze code niet bij de USIM-kaart is geleverd, neemt u contact op met de operator van uw USIM-kaart.

### <span id="page-125-0"></span>**Certificaatbeheer**

Digitale certificaten vormen geen waarborg voor de veiligheid. Ze worden gebruikt om de oorsprong van software te verifiëren.

In de beginweergave van Certificaatbeheer ziet u een lijst met de autoriteitscertificaten die in het apparaat zijn opgeslagen. Druk op  $\odot$  om een lijst met persoonlijke certificaten weer te geven, indien beschikbaar.

U moet digitale certificaten gebruiken als u verbinding wilt maken met een online bank of een andere site of externe server voor acties waarbij vertrouwelijke informatie wordt uitgewisseld. Digitale certificaten moeten ook worden gebruikt als u virussen of andere kwaadaardige software zoveel mogelijk wilt vermijden en er zeker van wilt kunnen zijn dat de software die u downloadt en installeert, betrouwbaar is.

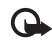

**Belangrijk:** Hoewel het gebruik van certificaten de risico's van externe verbindingen en de installatie van software aanzienlijk beperkt, moet u de certificaten wel op de juiste wijze gebruiken om te kunnen profiteren van een verbeterde beveiliging. De aanwezigheid van een certificaat biedt op zichzelf geen enkele bescherming. De beveiliging wordt pas verbeterd als de certificaten correct, authentiek of vertrouwd zijn. Certificaten hebben een beperkte levensduur. Als de melding **Geldigheid certificaat verstreken** of **Certificaat nog niet geldig** wordt weergegeven terwijl u zeker weet dat het certificaat geldig is, controleert u of de ingestelde datum en tijd in de telefoon juist zijn.

#### **De authenticiteit van certificaten controleren**

U kunt alleen zeker zijn van de identiteit van een server als de handtekening en de geldigheidsduur van het desbetreffende servercertificaat zijn gecontroleerd.

Als de identiteit van de server niet authentiek is of als u niet over het juiste beveiligingscertificaat beschikt, wordt een melding weergegeven.

Als u de gegevens van een certificaat wilt controleren, gaat u naar het certificaat en selecteert u **Opties** <sup>&</sup>gt; **Certificaatgegevens**. Wanneer u de certificaatgegevens weergeeft, wordt de geldigheid van het certificaat gecontroleerd en wordt mogelijk een van de volgende berichten weergegeven:

- **Certificaat niet vertrouwd** U hebt nog geen toepassing ingesteld voor het certificaat. Zie ['De](#page-126-0)  [vertrouwensinstellingen wijzigen'](#page-126-0) op pag. [127](#page-126-0).
- • **Geldigheid certificaat verstreken** - De geldigheidsperiode van het geselecteerde certificaat is verlopen.
- • **Certificaat nog niet geldig** - De geldigheidsperiode van het geselecteerde certificaat is nog niet ingegaan.
- • **Certificaat beschadigd** - Het certificaat is onbruikbaar. Neem contact op met de uitgever van het certificaat.

#### <span id="page-126-0"></span>**De vertrouwensinstellingen wijzigen**

Voordat u certificaatinstellingen wijzigt, moet u controleren of de eigenaar van het certificaat kan worden vertrouwd en of het certificaat werkelijk van de opgegeven eigenaar afkomstig is.

Ga naar een autoriteitscertificaat en selecteer **Opties** <sup>&</sup>gt; **Inst. Vertrouwen**. Afhankelijk van het certificaat, wordt een lijst weergegeven met de toepassingen die u met het certificaat kunt gebruiken. Voorbeeld:

- • **Symbian-installatie**: **Ja** - Het certificaat kan aangeven of de oorsprong van een nieuwe toepassing voor een Symbian-besturingssysteem betrouwbaar is.
- **Internet**: **Ja** Het certificaat kan aangeven of servers betrouwbaar zijn.
- **Toep.installatie**: **Ja** Het certificaat kan aangeven of de oorsprong van een nieuwe Java-toepassing betrouwbaar is.

Kies **Opties** <sup>&</sup>gt;**Inst. Vertrouw bew.** om de waarde te wijzigen.

## **Beveiligd object volgen**

Aan sommige auteursrechtelijk beschermde muziekbestanden is mogelijk een transactiecode gekoppeld. Geef aan of de code met het muziekbestand moet worden verzonden als u het bestand verzendt of doorstuurt. De leverancier van het muziekbestand kan de distributie van de bestanden volgen aan de hand van de code.

## **Beveiligingsmodule**

Als u in **Beveiligingsmodule** een beveiligingsmodule (indien beschikbaar) wilt weergeven of bewerken, gaat u naar de module en drukt u op de bladertoets. Voor het weergeven van gedetailleerde informatie over een

beveiligingsmodule gaat u naar de module en selecteert u **Opties** <sup>&</sup>gt;**Beveiligingsgegevens**.

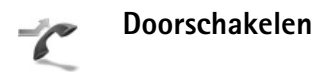

Met **Doorschakelen** kunt u inkomende oproepen doorschakelen naar uw voicemailbox of een ander telefoonnummer. Neem contact op met uw serviceprovider voor meer informatie.

Geef aan welke oproepen u wilt doorschakelen en selecteer de gewenste doorschakeloptie. Selecteer bijvoorbeeld **Indien bezet** om spraakoproepen door te schakelen wanneer uw nummer bezet is of wanneer u inkomende oproepen weigert. Schakel de optie in (**Activeren**) of uit (**Annuleer**) of controleer of de optie is ingeschakeld (**Controleer status**).

Er kunnen meerdere doorschakelingsopties tegelijk actief zijn. Wanneer alle oproepen worden doorgeschakeld, wordt weergegeven in de standby-modus.

De functies voor het blokkeren en doorschakelen van oproepen kunnen niet tegelijkertijd actief zijn.

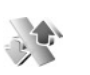

# **Oproepblokk.**

Met **Oproepblokk.** (netwerkdienst) kunt u de oproepen beperken die worden gedaan of ontvangen met het

apparaat. Als u de instellingen wilt wijzigen, moet u een blokkeringswachtwoord aanvragen bij uw serviceprovider.

Selecteer de gewenste blokkeringsoptie en schakel deze in (**Activeren**) of uit (**Annuleer**) of controleer of de optie is ingeschakeld (**Controleer status**). **Oproepblokk.**).

De functies voor het blokkeren en doorschakelen van oproepen kunnen niet tegelijkertijd actief zijn.

Wanneer oproepen zijn geblokkeerd, kunt u soms nog wel het geprogrammeerde alarmnummer kiezen.

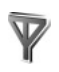

## **Netwerk**

Het apparaat kan automatisch schakelen tussen GSM- en UMTS-netwerken. Het GSM-netwerk wordt in de standbymodus aangegeven met  $\Psi$ . Het UMTS-netwerk wordt aangegeven met  $3G$ .

**Netwerkmodus** (wordt alleen weergegeven indien ondersteund door de netwerkoperator) - Selecteer het netwerk dat moet worden gebruikt. Als u **Dual mode** selecteert, wordt het GSM- of UMTS-netwerk automatisch geselecteerd op basis van de netwerkparameters en de roaming-overeenkomsten tussen de netwerkoperators. Neem contact op met uw netwerkoperator voor meer informatie.

**Operatorselectie** - Selecteer **Automatisch** als u wilt dat het apparaat een beschikbaar netwerk zoekt en selecteert, of **Handmatig** als u handmatig een netwerk wilt selecteren. Als de verbinding met het handmatig geselecteerde netwerk verloren gaat, hoort u een fouttoon en wordt u gevraagd opnieuw een netwerk te selecteren. Tussen het geselecteerde netwerk en uw eigen netwerk moet een roaming-overeenkomst bestaan.

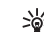

**Uitleg:** een roaming-overeenkomst is een overeenkomst tussen meerdere serviceproviders die gebruikers van verschillende netwerken in staat stelt van de diensten van andere serviceproviders gebruik te maken.

**Weergave info dienst** - Selecteer **Aan** als u wilt dat wordt aangegeven wanneer het apparaat gebruikmaakt van een mobiel netwerk op basis van de MCN-technologie (Micro Cellular Network) en als u de ontvangst van relevante informatie wilt activeren.

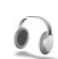

## **Instellingen voor toebehoren.**

In de standby-modus geeft  $\bigcap$  aan dat een compatibele hoofdtelefoon is aangesloten en geeft  $\bigotimes$  aan dat de hoofdtelefoon niet beschikbaar is of dat de Bluetooth-verbinding met een hoofdtelefoon is verbroken.  $\overline{d}$  geeft aan dat een compatibel hoorapparaat is aangesloten.

Selecteer **Hoofdtelefoon**, **Hoorapparaat** of **Bluetooth handsfree** en maak een keuze uit de volgende opties:

**Standaardprofiel** - Hiermee kunt u het profiel instellen dat moet worden geactiveerd wanneer u toebehoren aansluit op het apparaat. Zie ['Profielen - Tonen instellen'](#page-108-1)  op pag. [109](#page-108-1).

**Autom. antwoorden** - Hiermee kunt u instellen dat inkomende oproepen na vijf seconden automatisch worden beantwoord. Als het beltoontype is ingesteld op **Eén piep** of **Stil**, is automatisch antwoorden uitgeschakeld.

**Verlichting** (alleen voor carkit) - Hiermee kunt u instellen of de verlichting aan moet blijven of wordt uitgeschakeld na de time-out.

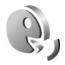

# **Spraakopdrachten**

U kunt het apparaat besturen met behulp van spraakopdrachten. Zie ['Spraakgestuurd bellen'](#page-63-1) op pag. [64](#page-63-1) voor meer informatie over de uitgebreide spraakopdrachten die door het apparaat worden ondersteund.

Als u uitgebreide spraakopdrachten voor het starten van toepassingen en profielen wilt activeren, moet u de toepassing **Spraakop.** en de bijbehorende map **Profielen** openen. Druk op en selecteer **Instrum.** <sup>&</sup>gt;**Spraakop.** <sup>&</sup>gt; **Profielen**; het apparaat maakt spraaklabels voor de

toepassingen en profielen. Als u uitgebreide spraakopdrachten wilt gebruiken, houdt  $u$  ingedrukt in de standby-modus en spreekt u de spraakopdracht in. De spraakopdracht is de naam van de toepassing of het profiel in de lijst.

Als u meer toepassingen aan de lijst wilt toevoegen, selecteert u **Opties** <sup>&</sup>gt;**Nieuwe toepassing**. Als u een tweede spraakopdracht wilt toevoegen waarmee u de toepassing kunt starten, selecteert u **Opties** <sup>&</sup>gt;**Opdracht wijzigen** en voert u de nieuwe spraakopdracht als tekst in. Vermijd hele korte namen, afkortingen en acroniemen.

Als u het samengestelde spraaklabel wilt beluisteren, selecteert u **Opties** <sup>&</sup>gt;**Afspelen**.

Als u de instellingen van spraakopdrachten wilt wijzigen, selecteert u **Opties** <sup>&</sup>gt;**Instellingen**. Als u de synthesizer wilt uitschakelen waarmee de herkende spraaklabels en opdrachten in de geselecteerde apparaattaal worden afgespeeld, selecteert u **Synthesizer** <sup>&</sup>gt;**Uit**. Als u het leren van spraakherkenning opnieuw wilt instellen, bijvoorbeeld wanneer de hoofdgebruiker van het apparaat is veranderd, selecteert u **Spraakaanp. herstellen**.

# **Digital Rights Management**

Eigenaren van beveiligde content kunnen verschillende DRM-technologieën (Digital Rights Management) gebruiken om de integriteit van hun content te

beschermen, zodat hun intellectuele eigendom, waaronder het auteursrecht, van dergelijke content niet wordt misbruikt. Dit apparaat maakt gebruik van verschillende typen DRM-software voor toegang tot met DRM beveiligde content. Met dit apparaat hebt u toegang tot content de beveiligd is met OMA 1.0 en OMA 2.0. Wanneer de beveiliging van bepaalde DRM-software is aangetast, kunnen de eigenaren van beveiligde content een verzoek indienen om de rechten van de DRM-software voor het kopiëren, weergeven, overdragen en/of afspelen van beveiligde content in te trekken. Het intrekken van deze rechten heeft geen gevolgen voor het gebruik van content die zich al in uw apparaat bevindt.

Als u activeringssleutels wilt bekijken voor content in uw apparaat die beveiligd is met DRM, drukt u op  $\mathcal{L}$ , selecteert u **Instrum.** <sup>&</sup>gt;**Act.sleutels** en een van de volgende opties:

**Geldige sleutels** - Hiermee kunt u sleutels bekijken die zijn gekoppeld aan een of meer mediabestanden en sleutels die nog niet geldig zijn.

**Ong. sleutels** - Hiermee kunt u sleutels bekijken die nog niet geldig zijn. De gebruiksperiode voor het mediabestand is verstreken of het apparaat bevat een beschermd mediabestand zonder de bijbehorende activeringssleutel.

**Niet-gebr. sl.** - Hiermee kunt u sleutels bekijken waaraan geen mediabestanden zijn gekoppeld in het apparaat.

Als u meer gebruikstijd wilt kopen of de gebruiksperiode voor een mediabestand wilt verlengen, selecteert u een ongeldige activeringssleutel en selecteert u **Opties** <sup>&</sup>gt; **Activ.sleutel ophalen**. Activeringssleutels kunnen niet worden bijgewerkt als u de ontvangst van webdienstberichten hebt uitgeschakeld. Zie ['Webdienstberichten'](#page-50-1) op pag. [58](#page-57-0).

Ga naar een activeringssleutel en druk op de bladertoets als u uitgebreide informatie wilt bekijken, zoals de geldigheidsstatus en de mogelijkheid het bestand te verzenden.

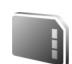

# **Geheugenkaart**

Druk op  $\frac{c_9}{2}$  en selecteer **Instrum. > Geheugen**. U kunt een compatibele miniSD-geheugenkaart gebruiken als extra opslagruimte en voor het maken van back-ups van de informatie in het apparaatgeheugen.

Als u een back-up van het apparaatgeheugen wilt maken op een geheugenkaart, selecteert u **Opties** <sup>&</sup>gt; **Reservekopie**.

Als u de informatie van de geheugenkaart wilt terugzetten in het apparaatgeheugen, selecteert u **Opties** > **Herst. vanaf kaart**.

# **Een geheugenkaart formatteren**

Wanneer een geheugenkaart wordt geformatteerd, gaan alle gegevens op de kaart definitief verloren.

Sommige geheugenkaarten zijn voorgeformatteerd. Andere kaarten moet u zelf eerst formatteren. Raadpleeg uw leverancier om te achterhalen of u de geheugenkaart moet formatteren voor het eerste gebruik.

U formatteert een geheugenkaart door **Opties** <sup>&</sup>gt; **Geh.kaart formatt.** te selecteren. Selecteer **Ja** ter bevestiging.

# **Problemen oplossen Vraag en antwoord**

#### **Mobiele tv**

- **V:** Waarom kan het apparaat geen programmagidsen vinden?
- **A:** Selecteer **Opties** <sup>&</sup>gt;**Instellingen** om **Systeemstatus** weer te geven. Verander van locatie als er geen signaal of een zwak signaal is. Sluit het dialoogvenster **Instellingen** en open het opnieuw om te controleren of het signaal verbeterd is.
- **V:** Waarom kan ik geen kanaal of programma openen?
- **A:** Selecteer **Opties** <sup>&</sup>gt;**Instellingen** om **Systeemstatus** weer te geven. Verander van locatie als er geen signaal of een zwak signaal is. Sluit het dialoogvenster **Instellingen** en open het opnieuw om te controleren of het signaal verbeterd is. Als dat niet helpt, neemt u contact op met de serviceprovider. Het is ook mogelijk dat de dienst niet beschikbaar is op uw huidige locatie.
- **V:** Waarom zijn er problemen met de beeldkwaliteit?
- **A:** In omgevingen met netvoeding van mindere kwaliteit kan het beeld worden vervormd. U kunt dit probleem herstellen door de lader los te maken van het stopcontact. Als dat niet helpt, schakelt u het apparaat uit en weer in, of verwijdert u de batterij en plaatst u deze weer terug.
- **V:** Ik heb geprobeerd een programma op te nemen, maar dat is niet gelukt. Wat is er verkeerd gegaan?
- **A:** Mogelijke redenen:
- U bevindt zich buiten, of op de grens van, het dekkingsgebied van het Mobiele tv-netwerk.
- Andere functies van het apparaat hebben geleid tot een onderbreking of storing van de opname.
- **V:** Waarom geeft de programmagids verkeerde begintijden voor programma's weer?

**A:** Mogelijk is de eigen woonplaats verkeerd ingesteld.

Open **Klok** en druk op . Ga naar een plaats in de huidige tijdzone en selecteer **Opties** <sup>&</sup>gt;**Mijn huidige stad**. De stad wordt weergegeven in de beginweergave van de klok en de tijd op het apparaat wordt aangepast aan de geselecteerde stad. Controleer of de tijd juist is en overeenkomt met de tijdzone.

#### **Toegangscodes**

- **V:** Wat is mijn wachtwoord voor de blokkerings-, PIN- of PUK-code?
- **A:** De standaardblokkeringscode is **12345**. Neem contact op met de leverancier van het apparaat als u de blokkeringscode niet meer weet of kwijt bent. Als u de PIN- of PUK-code niet (meer) weet of als u deze code niet hebt ontvangen, neemt u contact op met de netwerkoperator.

Neem contact op met de leverancier van het toegangspunt (bijvoorbeeld de internet- of serviceprovider of de netwerkoperator) voor informatie over wachtwoorden.

#### **Toepassing reageert niet**

**V:** Hoe sluit ik een toepassing die niet reageert?

**A:** Houd  $\Omega$  ingedrukt om de lijst met geopende toepassingen weer te geven. Ga naar de gewenste toepassing en druk op  $\Gamma$  om deze te sluiten.

#### **Bluetooth-connectiviteit**

- **V:** Waarom wordt het apparaat van mijn vriend niet gevonden?
- **A:** Controleer of Bluetooth op beide apparaten is geactiveerd. De afstand tussen beide apparaten mag niet groter zijn dan tien meter en er mogen zich geen muren of andere obstakels tussen de apparaten bevinden.

Controleer of het andere apparaat niet in de verborgen modus staat.

Controleer of beide apparaten compatibel zijn.

- **V:** Waarom kan ik een Bluetooth-verbinding niet beëindigen?
- **A:** Als een ander apparaat verbonden is met uw apparaat, kunt u de verbinding beëindigen via het andere apparaat of door Bluetooth uit te schakelen. Selecteer **Connect.** > **Bluetooth** > **Uit**.

#### **Browserdiensten**

- **V:** Wat moet ik doen als het volgende bericht wordt weergegeven: **Geen geldig toegangspunt gedefinieerd. Definieer een in de dienstinstellingen.**?
- **A:** Configureer de juiste browserinstellingen. Neem contact op met de aanbieder van de dienst voor advies.

#### **Camera**

**V:** Waarom zien de afbeeldingen er zo vlekkerig uit?

**A:** Verwijder de plastic beschermlaag van het display en de camera. Controleer of het kapje van de cameralens schoon is.

#### **Display**

- **V:** Waarom verschijnen er steeds ontbrekende, verkleurde, donkere of lichte stippen op het display als ik het apparaat aanzet?
- **A:** Dit is typerend voor dit type display. Sommige displays kunnen pixels of puntjes bevatten die voortdurend aan of uit blijven. Dit is normaal, geen fout.

#### **Eigen netwerk (UPnP)**

- **V:** Waarom zijn de bestanden die op mijn apparaat zijn opgeslagen, niet zichtbaar op het andere apparaat?
- **A:** Zorg ervoor dat u de instellingen voor het eigen netwerk hebt geconfigureerd, dat **Inhoud delen** is ingeschakeld in het apparaat en dat het andere apparaat UPnP-compatibel is.

#### **Logboek**

**V:** Waarom lijkt het logboek leeg?

**A:** Mogelijk is er een filter actief en zijn er geen communicatiegebeurtenissen die aan de filtercriteria voldoen. Als u alle gebeurtenissen wilt zien, selecteert u **Persoonlijk** > **Logboek**. Druk u op de bladertoets naar rechts om het algemene logboek te openen en selecteer **Opties** > **Filter** > **Volledige communic.**.

#### **Geheugen bijna vol**

- **V:** Wat moet ik doen als het geheugen van het apparaat bijna vol is?
- **A:** Wanneer u de volgende items regelmatig verwijdert, voorkomt u dat het geheugen vol raakt:
	- Berichten in de mappen **Inbox**, **Ontwerpen** en **Verzonden** in **Berichten**
	- Opgehaalde e-mailberichten in het geheugen van het apparaat.
	- •Opgeslagen browserpagina's
	- •Afbeeldingen en foto's in **Galerij**

Als u contactgegevens, agendanotities, timers voor de gespreksduur of gesprekskosten, spelscores of andere gegevens wilt verwijderen, gaat u naar de bijbehorende toepassing. Bij het verwijderen van meerdere items wordt mogelijk een van de volgende meldingen weergegeven: **Not enough memory to perform operation. Delete some data first.** of **Geheugen raakt vol. Verwijder enkele gegevens.** Probeer in dat geval de items een voor een te verwijderen, te beginnen met het kleinste item.

- **V:** Hoe kan ik mijn gegevens opslaan voordat ze worden verwijderd?
- **A:** Sla uw gegevens op een van de volgende manieren op:
	- Maak met Nokia PC Suite een back-up van alle gegevens op een compatibele computer.
- Stuur afbeeldingen door naar uw e-mailadres en sla deze vervolgens op de pc op.
- • Verzend gegevens via een Bluetooth-verbinding naar een compatibel apparaat.
- • Sla gegevens op een compatibele geheugenkaart op.

#### **Berichten**

- **V:** Waarom kan ik geen contactpersoon selecteren?
- **A:** Het visitekaartje bevat geen telefoonnummer of e-mailadres. Voeg de ontbrekende gegevens toe aan de contactkaart in **Contacten**.

#### **Multimediaberichten**

- **V:** Wat moet ik doen als ik een multimediabericht niet kan ontvangen omdat het geheugen vol is?
- **A:** Hoeveel geheugen u nodig hebt, kunt u lezen in het foutbericht dat wordt weergegeven: **Onvoldoende geheugen om bericht op te halen. Verwijder eerste enkele gegevens.** Als u wilt zien wat voor gegevens u hebt opgeslagen en hoeveel geheugenruimte per categorie in beslag wordt genomen, selecteert u  $\sqrt{2}$  en vervolgens **Bestandbeheer** > **Opties** >**Gegevens geheugen**.
- **V:** De tekst **Bericht wordt opgehaald** wordt kort weergegeven. Wat is er aan de hand?
- **A:** Er wordt geprobeerd een multimediabericht op te halen uit de multimediaberichtencentrale.Controleer de instellingen voor multimediaberichten en ga

na of de telefoonnummers en adressen juist zijn. Selecteer **Berichten** > **Opties** > **Instellingen** > **M.mediaber.**.

- **V:** Hoe kan ik een gegevensverbinding beëindigen als telkens opnieuw verbinding wordt gemaakt?
- **A:** Als u niet wilt dat er verbinding wordt gemaakt, selecteert <sup>u</sup>**Berichten** > **Instellingen** > **Multimedia ophalen** en maakt u een keuze uit de volgende opties: **Handmatig** - Hiermee slaat u het bericht op in de multimediaberichtencentrale om het later op te halen. U krijgt een melding wanneer u een multimediabericht in de multimediaberichtencentrale kunt ophalen.

**Uit** - Selecteer deze optie als u alle inkomende multimediaberichten wilt weigeren. Hierna wordt er geen verbinding meer gemaakt met het netwerk voor multimediaberichten.

#### **Verbinding met pc**

- **V:** Waarom kan ik mijn apparaat niet verbinden met de pc?
- **A:** Zorg ervoor dat Nokia PC Suite op een compatibele pc is geïnstalleerd en actief is. Raadpleeg de gebruikershandleiding voor Nokia PC Suite op de cd-rom. Voor meer informatie over het gebruik van Nokia PC Suite raadpleegt u de Help-functie van Nokia PC Suite of gaat u naar de pagina's voor ondersteuning op www.nokia.com.
- **V:** Kan ik mijn apparaat gebruiken als een faxmodem met een compatibele pc?
- **A:** U kunt uw apparaat niet als een faxmodem gebruiken. Door oproepen door te schakelen (netwerkdienst), kunt u inkomende faxoproepen echter niet doorschakelen naar een ander telefoonnummer.

#### **Draadloos LAN**

- **V:** Waarom zie ik geen toegangspunt voor een WLAN (draadloos LAN) hoewel ik me binnen het bereik bevind?
- **A:** Mogelijk gebruikt het WLAN-toegangspunt een verborgen SSID (Service Set Identifier). U kunt alleen toegang krijgen tot netwerken waarvoor een verborgen SSID wordt gebruikt als u de juiste SSID kent en een WLAN-internettoegangspunt voor het netwerk hebt gemaakt op uw Nokia-apparaat.
- **V:** Hoe schakel ik WLAN uit op mijn Nokia-apparaat?
- **A:** U kunt WLAN niet uitschakelen op uw Nokia-apparaat. Als u de batterij wilt sparen, kunt u aangeven dat niet moet worden gezocht naar beschikbare netwerken.

Ga als volgt te werk om het zoeken naar netwerken uit te schakelen:

- **1** Druk op  $\oint g$  en selecteer **Instrum.** > **Instell.** > **Verbinding** > **Wireless LAN**.
- **2** Selecteer **Zoeken nr netwerken** > **Nooit**.
- **3** Selecteer **Terug** als u de wijzigingen wilt opslaan.

Als **Zoeken nr netwerken** is ingesteld op **Nooit**, kan met het Nokia-apparaat nog wel verbinding worden gemaakt met beschikbare netwerken en kunt u zoals gewoonlijk gebruikmaken van de beschikbare WLAN-netwerken.

# **Informatie over de batterij**

# **Opladen en ontladen**

Het apparaat werkt op een oplaadbare batterij. De volledige capaciteit van een nieuwe batterij wordt pas benut nadat de batterij twee of drie keer volledig is opgeladen en ontladen. De batterij kan honderden keren worden opgeladen en ontladen maar na verloop van tijd treedt slijtage op. Wanneer de gesprekstijd en stand-by-tijd aanmerkelijk korter zijn dan normaal, moet u de batterij vervangen. Gebruik alleen batterijen die door Nokia zijn goedgekeurd en laad de batterij alleen opnieuw op met laders die door Nokia zijn goedgekeurd en bestemd zijn voor dit apparaat.

Als u de nieuwe batterij voor de eerste keer gebruikt of als u de batterij langere tijd niet hebt gebruikt, is het mogelijk dat u de lader moet aansluiten, ontkoppelen en vervolgens opnieuw moet aansluiten om het opladen te starten.

Haal de lader uit het stopcontact wanneer u deze niet gebruikt. Houd een volledig opgeladen batterij niet gekoppeld aan de lader omdat de levensduur van de batterij kan afnemen wanneer deze wordt overladen. Als een volledig opgeladen batterij niet wordt gebruikt, wordt deze na verloop van tijd automatisch ontladen.

Als de batterij volledig ontladen is, kan het enkele minuten duren voordat de batterij-indicator op het scherm wordt weergegeven en u weer met het apparaat kunt bellen.

Gebruik de batterij alleen voor het doel waarvoor deze bestemd is. Gebruik nooit een beschadigde lader of batterij.

Let op dat u geen kortsluiting veroorzaakt in de batterij. Dit kan bijvoorbeeld gebeuren wanneer een metalen voorwerp zoals een munt, paperclip of pen direct contact maakt met de positieve (+) en negatieve (-) poolklemmen van de batterij. Deze klemmen zien eruit als metalen strips. Dit kan bijvoorbeeld gebeuren wanneer u een reservebatterij in uw zak of tas hebt. Kortsluiting van de poolklemmen kan schade veroorzaken aan de batterij of aan het voorwerp waarop deze is aangesloten.

De capaciteit en de levensduur van de batterij nemen af wanneer u deze op hete of koude plaatsen bewaart (zoals in een afgesloten auto in de zomer of in winterse omstandigheden). Probeer ervoor te zorgen dat de omgevingstemperatuur van de batterij tussen de 15°C en 25°C ligt. Een apparaat met een warme of koude batterij kan gedurende bepaalde tijd onbruikbaar zijn, zelfs wanneer de batterij volledig opgeladen is. De batterijprestaties zijn met name beperkt in temperaturen beduidend onder het vriespunt.

Gooi batterijen niet in het vuur. De batterijen kunnen dan ontploffen. Batterijen kunnen ook ontploffen als deze beschadigd zijn. Verwerk batterijen in overeenstemming met de lokale regelgeving. Lever batterijen indien mogelijk in voor recycling. Gooi batterijen niet weg met het huishoudafval.

# **Richtlijnen voor het controleren van de echtheid van Nokia-batterijen**

Gebruik altijd originele Nokia-batterijen voor uw veiligheid. Verzeker u ervan dat u een originele Nokia-batterij koopt door de batterij bij een officiële Nokia-dealer te kopen, te kijken of het Nokia Original Enhancements-logo op de verpakking staat en het hologramlabel volgens de onderstaande stappen te inspecteren.

Een succesvolle uitvoering van de vier stappen biedt geen totale garantie voor de echtheid van de batterij. Als u reden hebt om aan te nemen dat uw batterij geen echte originele Nokia-batterij is, gebruik deze dan niet, maar breng de batterij naar de dichtstbijzijnde officiële Nokia-dealer of Service Point voor assistentie. De officiële Nokia-dealer of Service Point zal de echtheid van de batterij controleren. Als de echtheid niet kan worden vastgesteld, breng de batterij dan terug naar de plaats van aankoop.

# **De echtheid van het hologram controleren**

**1** Wanneer u het hologram op het label bekijkt, hoort u vanuit de ene hoek het Nokia-symbool met de handen te zien, en vanuit de andere hoek het Nokia Original Enhancements-logo.

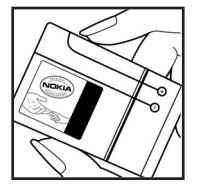

- **2** Wanneer u het hologram onder een hoek naar links, rechts, omlaag en omhoog houdt, hoort u op iedere kant respectievelijk 1, 2, 3 en 4 stippen te zien.
- **3** Kras aan de zijkant van het label om een 20-cijferige code zichtbaar te maken, bijvoorbeeld 12345678919876543210. Draai de batterij zo dat de cijfers rechtop staan. De 20-cijferige code moet worden gelezen te beginnen bij het cijfer op de bovenste rij, gevolgd door de onderste rij.
- **4** Controleer of de 20-cijferige code geldig is door de instructies op www.nokia.com/batterycheck te volgen.

Als u een tekstbericht wilt maken, toetst u de 20-cijferige code in (bijvoorbeeld 12345678919876543210) en stuurt u het bericht naar +44 7786 200276.

Er zijn nationale en internationale operatorkosten van toepassing.

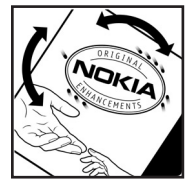

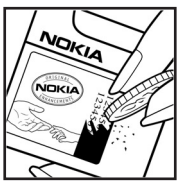

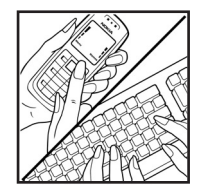

U dient een bericht te ontvangen dat aangeeft of de code is geverifieerd.

#### **Wat als de batterij niet origineel is?**

Gebruik de batterij niet, als het u niet gelukt is vast te stellen of de Nokia-batterij met het hologramlabel een originele Nokia-batterij is. Breng de batterij naar de dichtstbijzijnde officiële Nokia-dealer of Service Point voor assistentie. Het gebruik van een batterij die niet door de fabrikant is goedgekeurd, kan gevaarlijk zijn en kan leiden tot gebrekkige prestaties en beschadiging van het apparaat of de toebehoren. Het kan ook de goedkeuring of garantie van het apparaat ongeldig maken.

Kijk voor meer informatie over originele Nokia-batterijen naar www.nokia.com/battery.

# **Verzorging en onderhoud**

Uw apparaat is een product van toonaangevend ontwerp en vakmanschap en moet met zorg worden behandeld. De tips hieronder kunnen u helpen om de garantie te behouden.

- • Houd het apparaat droog. Neerslag, vochtigheid en allerlei soorten vloeistoffen of vocht kunnen mineralen bevatten die corrosie van elektronische schakelingen veroorzaken. Wordt het apparaat toch nat, verwijder dan de batterij en laat het apparaat volledig opdrogen voordat u de batterij terugplaatst.
- • Gebruik of bewaar het apparaat niet op stoffige, vuile plaatsen. De bewegende onderdelen en elektronische onderdelen kunnen beschadigd raken.
- • Bewaar het apparaat niet op plaatsen waar het heet is. Hoge temperaturen kunnen de levensduur van elektronische apparaten bekorten, batterijen beschadigen en bepaalde kunststoffen doen vervormen of smelten.
- • Bewaar het apparaat niet op plaatsen waar het koud is. Wanneer het apparaat weer de normale temperatuur krijgt, kan binnen in het apparaat vocht ontstaan, waardoor elektronische schakelingen beschadigd kunnen raken.
- • Probeer het apparaat niet open te maken op een andere manier dan in deze handleiding wordt voorgeschreven.
- • Laat het apparaat niet vallen en stoot of schud niet met het apparaat. Een ruwe behandeling kan de interne elektronische schakelingen en fijne mechaniek beschadigen.
- • Gebruik geen agressieve chemicaliën, oplosmiddelen of sterke reinigingsmiddelen om het apparaat schoon te maken.
- • Verf het apparaat niet. Verf kan de bewegende onderdelen van het apparaat blokkeren en de correcte werking belemmeren.
- • Maak de lenzen (zoals de cameralens, nabijheidsensor en lichtsensor) schoon met een zachte, schone, droge doek.
- • Gebruik alleen de meegeleverde of een goedgekeurde vervangingsantenne. Niet-goedgekeurde antennes, aanpassingen of toebehoren kunnen het apparaat beschadigen en kunnen in strijd zijn met de regelgeving met betrekking tot radioapparaten.
- •Gebruik laders binnenshuis.
- • Maak altijd een back-up van alle gegevens die u wilt bewaren (zoals contactpersonen en agendanotities) voordat u het apparaat naar een servicepunt brengt.
- • Voor optimale prestaties schakelt u het apparaat af en toe volledig uit en verwijdert u de batterij. Maak een back-up van alle belangrijke gegevens.

Alle bovenstaande tips gelden voor het apparaat, de batterij, de lader en andere toebehoren. Neem contact op met het dichtstbijzijnde bevoegde servicepunt als enig apparaat niet goed werkt.

# **Aanvullende veiligheidsinformatie**

Uw apparaat en toebehoren kunnen kleine onderdelen bevatten. Houd ze buiten het bereik van kleine kinderen.

### **Gebruiksomgeving**

Houd u aan speciale voorschriften die in een bepaald gebied van kracht zijn en schakel het apparaat altijd uit op plaatsen waar het verboden is het apparaat te gebruiken of waar het gebruik ervan storing of gevaar kan veroorzaken. Gebruik het apparaat alleen in de normale posities. Dit apparaat voldoet aan de richtlijnen voor blootstelling aan RF-signalen wanneer het op normale wijze tegen het oor wordt gehouden of wanneer het zich op een afstand van minimaal 1,5 cm van het lichaam bevindt. Wanneer het apparaat op het lichaam wordt gedragen in een draagtasje, riemclip of houder, moeten deze hulpmiddelen geen metaal bevatten en moet het apparaat zich op de bovengenoemde afstand van het lichaam bevinden.

Voor het overbrengen van databestanden of berichten moet dit apparaat kunnen beschikken over een goede verbinding met het netwerk. In sommige gevallen kan het overbrengen van databestanden of berichten vertraging oplopen tot een dergelijke verbinding beschikbaar is. Houd u aan de bovenstaande afstandsrichtlijnen tot de gegevensoverdracht is voltooid.

Bepaalde delen van het apparaat zijn magnetisch. Metalen voorwerpen kunnen worden aangetrokken door het apparaat. Houd creditcards en andere magnetische opslagmedia uit de

buurt van het apparaat, omdat de gegevens die op deze media zijn opgeslagen, kunnen worden gewist.

#### **Medische apparatuur**

Het gebruik van radiozendapparatuur, dus ook van draadloze telefoons, kan het functioneren van onvoldoende beschermde medische apparatuur nadelig beïnvloeden. Raadpleeg een arts of de fabrikant van het medische apparaat om vast te stellen of het apparaat voldoende is beschermd tegen externe RF-energie of als u vragen hebt. Schakel het apparaat uit in instellingen voor gezondheidszorg wanneer dat voorgeschreven wordt door ter plaatse aangegeven instructies. Ziekenhuizen en andere instellingen voor gezondheidszorg kunnen gebruik maken van apparatuur die gevoelig is voor externe RF-energie.

**Pacemakers.** Fabrikanten van pacemakers adviseren dat er minimaal 15,3 cm afstand moet worden gehouden tussen een draadloze telefoon en een pacemaker om mogelijke storing van de pacemaker te voorkomen. Deze aanbevelingen komen overeen met het onafhankelijke onderzoek en de aanbevelingen van Wireless Technology Research. Mensen met een pacemaker moeten zich aan de volgende richtlijnen houden:

- • Houd het apparaat op meer dan 15,3 centimeter van de pacemaker.
- •Draag het apparaat niet in een borstzak.

• Houd het apparaat bij het oor aan de andere zijde van het lichaam dan de zijde waar de pacemaker zich bevindt, om de kans op storingen te minimaliseren.

Als u vermoedt dat er storing optreedt, moet u het apparaat uitschakelen en uit de buurt van de pacemaker houden.

**Gehoorapparaten.** Sommige digitale draadloze apparaten kunnen storingen in bepaalde gehoorapparaten veroorzaken. Neem contact op met uw netwerkoperator als u last hebt van dergelijke storingen.

#### **Voertuigen**

RF-signalen kunnen van invloed zijn op elektronische systemen in gemotoriseerde voertuigen die verkeerd geïnstalleerd of onvoldoende afgeschermd zijn (bijvoorbeeld elektronische systemen voor brandstofinjectie, elektronische antislip- of antiblokkeer-remsystemen, systemen voor elektronische snelheidsregeling of airbagsystemen). Raadpleeg de fabrikant, of diens vertegenwoordiger, van uw voertuig of van hieraan toegevoegde apparatuur, voor meer informatie.

Het apparaat mag alleen door bevoegd personeel worden onderhouden of in een auto worden gemonteerd. Ondeskundige installatie of reparatie kan gevaar opleveren en de garantie die eventueel van toepassing is op het apparaat doen vervallen. Controleer regelmatig of de draadloze apparatuur in uw auto nog steeds goed bevestigd zit en naar behoren functioneert. Vervoer of bewaar geen brandbare vloeistoffen, gassen of explosieve materialen in dezelfde

ruimte als die waarin het apparaat zich bevindt of onderdelen of toebehoren daarvan. Voor auto's met een airbag geldt dat de airbags met zeer veel kracht worden opgeblazen. Zet geen voorwerpen, dus ook geen geïnstalleerde of draagbare draadloze apparatuur, in de ruimte boven de airbag of waar de airbag wordt opgeblazen. Als draadloze apparatuur niet goed is geïnstalleerd in de auto en de airbag wordt opgeblazen, kan dit ernstige verwondingen veroorzaken.

Het gebruik van het apparaat in een vliegtuig is verboden. Schakel het apparaat uit voordat u een vliegtuig binnengaat. Het gebruik van draadloze telecomapparatuur kan gevaarlijk zijn voor de werking van het vliegtuig, kan het draadloze telefoonnetwerk verstoren en kan illegaal zijn.

## **Explosiegevaarlijke omgevingen**

Schakel het apparaat uit als u op een plaats met explosiegevaar bent en volg alle aanwijzingen en instructies op. Dergelijke plaatsen zijn bijvoorbeeld plaatsen waar u gewoonlijk wordt geadviseerd de motor van uw auto af te zetten. Vonken kunnen op dergelijke plaatsen een explosie of brand veroorzaken, waardoor er gewonden of zelfs doden kunnen vallen. Schakel het apparaat uit bij benzinestations. Houd u aan de beperkingen voor het gebruik van radioapparatuur in brandstofopslagplaatsen, chemische fabrieken of op plaatsen waar met explosieven wordt gewerkt. Plaatsen met explosiegevaar worden vaak, maar niet altijd, duidelijk aangegeven. Het gaat onder andere om scheepsruimen, chemische overslag- of opslagplaatsen, voertuigen die gebruikmaken van LPG (onder andere propaan

of butaan) en gebieden waar de lucht chemicaliën of fijne deeltjes van bijvoorbeeld graan, stof of metaaldeeltjes bevat.

#### **Alarmnummer kiezen**

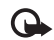

**Belangrijk:** Draadloze telefoons zoals dit apparaat, maken gebruik van radiosignalen, draadloze netwerken, kabelnetwerken en door de gebruiker geprogrammeerde functies. Hierdoor kunnen verbindingen niet onder alle omstandigheden worden gegarandeerd. U moet nooit alleen vertrouwen op een draadloze telefoon voor het tot stand brengen van essentiële communicatie, bijvoorbeeld bij medische noodgevallen.

#### **Een alarmnummer kiezen:**

- **1** Schakel het apparaat in als dat nog niet is gebeurd. Controleer of de signaalontvangst voldoende is. In sommige netwerken kan een geldige, correct geplaatste SIM-kaart noodzakelijk zijn.
- **2** Druk zo vaak als nodig is op de beëindigingstoets om het scherm leeg te maken en het apparaat gereed te maken voor een oproep.
- **3** Toets het alarmnummer in voor het gebied waar u zich bevindt. Alarmnummers verschillen per locatie.
- **4** Druk op de beltoets.

Als u bepaalde functies gebruikt, is het mogelijk dat u deze functies eerst moet uitschakelen voordat u een alarmnummer kunt kiezen. Raadpleeg deze handleiding of uw serviceprovider voor meer informatie.

Geef alle noodzakelijke informatie zo nauwkeurig mogelijk op, wanneer u een alarmnummer belt. Uw draadloze apparaat is mogelijk het enige communicatiemiddel op de plaats van een ongeluk. Beëindig het gesprek pas wanneer u daarvoor toestemming hebt gekregen.

## **Informatie over certificatie (SAR)**

Dit apparaat voldoet aan richtlijnen voor blootstelling aan radiogolven.

Dit mobiele apparaat is een radiozender en -ontvanger. Het is zo ontworpen dat de grenzen voor blootstelling aan radiogolven die worden aanbevolen door internationale richtlijnen niet worden overschreden. Deze richtlijnen zijn ontwikkeld door de onafhankelijke wetenschappelijke organisatie ICNIRP, en bevatten veiligheidsmarges om de veiligheid van alle personen te waarborgen, ongeacht hun leeftijd en gezondheidstoestand.

De blootstellingsrichtlijnen voor mobiele apparatuur wordt uitgedrukt in de maateenheid SAR (Specific Absorption Rate). De SAR-limiet in de richtlijnen van het ICNIRP is 2,0 W/kg (watt/kilogram) gemiddeld over tien gram lichaamsweefsel. Bij tests voor SAR worden de standaardposities gebruikt, waarbij het apparaat in alle gemeten frequentiebanden het hoogst toegestane energieniveau gebruikt. Het werkelijke SAR-niveau van een werkend apparaat kan onder de maximumwaarde liggen, omdat het apparaat zo is ontworpen dat niet meer energie wordt gebruikt dan nodig is om

verbinding te maken met het netwerk. De hoeveelheid benodigde energie hangt af van een aantal factoren, zoals de afstand tot een zendmast waarop u zich bevindt. De hoogste SAR-waarde onder de ICNIRP-richtlijnen voor gebruik van het apparaat bij het oor is 0,92 W/kg.

Het gebruik van accessoires en toebehoren met het apparaat kan resulteren in andere SAR-waarden. SAR-waarden kunnen variëren, afhankelijk van nationale rapportage-eisen, testeisen en de netwerkband. Meer informatie over SAR kunt u vinden onder "product information" op www.nokia.com.
# *Index*

## **A**

aanpassen [111](#page-110-0) abonnerenzenderp[akketten](#page-23-0) [24](#page-23-0) zenders 24actieve standby-modus [111](#page-110-1) activeringssleutels [130](#page-129-0) adresboek[Zie](#page-58-0) *visitekaartjes* agenda maken, items [76](#page-75-0) P[C Suite synchroniseren](#page-21-0) [76](#page-75-1) alarm 22 alarmklok [17](#page-16-0)Als [30](#page-29-0)Apparaatbeheer [98](#page-97-0)

### **B**

back-ups maken [131](#page-130-0) beltonenontvangen i[n een SMS](#page-60-0)-[bericht](#page-60-0) [51](#page-50-0)

persoonlijke 61 persoonlijke beltoon [61](#page-60-1)

#### berichten

e-mail [48](#page-47-0)

multimediaberichten [48](#page-47-1) SMS-berichten [48](#page-47-2) bestandsbeheer [113](#page-112-0)bestands[indelingen](#page-113-0) .jad 114 .jar [114](#page-113-0)[,](#page-113-1) [115](#page-114-0) .sis 114RealPlayer [38](#page-37-0) beveiligingscode Zie *blokkeri[ngscode](#page-125-0)* [126](#page-125-0) blokkering[scode](#page-88-0) 126 Bluetooth 89 apparaatadres [92](#page-91-0) beveiliging [91](#page-90-0) gegevens verzenden [91](#page-90-1) hoofdtelefoon [129](#page-128-0) koppelen [92](#page-91-1) uitschakelen [93](#page-92-0) bookmarks [71](#page-70-0)

## **C**

cache wissen [74](#page-73-0) cameraafbeeldingen verz[enden](#page-27-0) [27](#page-26-0) beeldi[nstellingen](#page-27-1) 28 flitser 28instellingen van fotocamera

aanpassen [29](#page-28-0) instellingen videorecorder [31](#page-30-0) kleur en belichting aanpassen [26](#page-25-0), [28](#page-27-0) modus Beeld[bewerking](#page-27-2) [12](#page-11-0) reeksmodus 28videoclips opslaan [31](#page-30-1) video-instellingen [28](#page-27-0) zelfonts[panner](#page-125-1) [28](#page-27-3) certificaten 126 codesbeveiligingscode [126](#page-125-0) blokkeringscode [126](#page-125-0) PIN2-code [126](#page-125-2)PIN-code [126](#page-125-3)computerverbindingen [103](#page-102-0) conferentiegesprek [63](#page-62-0) contactgegevens kopiëren [60](#page-59-0) contactkaartenDTMF-tonen op[slaan](#page-58-1) [68](#page-67-0) foto's invoegen 59 toevoegen [59](#page-58-2) verzenden [60](#page-59-1) copyrightbescherming *[zie activeringssleutels](#page-129-0)*

# **145**

# **D**

datum [17](#page-16-0) diensten [21](#page-20-0)[zie](#page-70-1) *web*dienstopdrachten [46](#page-45-0) digital rights management, DRM *[zie activeringssleutels](#page-129-0)* draadloos LAN 96 beveiliging [100](#page-99-0) internettoegangspunt maken [96](#page-95-1) toegangspuntinstellingen [122](#page-121-0) duur vermelding logboek [70](#page-69-0)

# **E**

### e-mail

automatisch ophalen [53](#page-52-0) bijlagen bekijken [52](#page-51-0) externe mailbox [51](#page-50-1)instellingen [56](#page-55-0) openen [52](#page-51-1) ophalen uit mailbox [52](#page-51-2) verzenden [48](#page-47-3)externe mailbox [51](#page-50-1)externe SIM-modus [90](#page-89-0)**F**FM-radio [41](#page-40-0)

## **G**

galerij [32](#page-31-0) bestanden or[denen in albums](#page-34-1) [35](#page-34-0)presentaties 35 gegevensve[rbindingen](#page-97-1) details 98symbolen [15](#page-14-0) verbreken [98](#page-97-2) geheugen geheugen wissen [68](#page-67-1), [69](#page-68-0), [113](#page-112-1) geheugeng[ebruik weergeven](#page-130-0) [113](#page-112-2) geheugenkaart 131 geluid dempen [39](#page-38-0) geluiden beltoon uitschakelen [66](#page-65-0) geluide[n opnemen](#page-31-1) [44](#page-43-0) geluidsclips 32 **Gidsen** programmagidsen [22](#page-21-1) gidsen programmagidsen [22](#page-21-2) gidsen, programmagidsen [23](#page-22-0) **H**handsfree[zie](#page-16-1) *luidspreker* Help-toepassing [19](#page-18-0) Herinneringen [22](#page-21-3) herinneringen [22](#page-21-0)

inhoud van e[en ander apparaat](#page-13-0)  overbrengen 14 instant messaging berichten [opnemen](#page-79-1) [80](#page-79-0) blokkeren 80chatberichten verzenden [80](#page-79-2)verbinding [maken met](#page-77-0)  een server 78[Zie](#page-77-1) *Chatten*instellingen agenda [77](#page-76-0) blokkeringscode [126](#page-125-0) Bluetooth-connectiviteit [90](#page-89-1)certificaten [126](#page-125-1)chatten [78](#page-77-2), [79](#page-78-0), [81](#page-80-0) datum en tijd [125](#page-124-0) display [119](#page-118-0) gegevensverbi[ndingen](#page-24-0) [121](#page-120-0) leeftijdsgrens 25 oorspronkelijke [118](#page-117-0) oproepblokkering [128](#page-127-0) oproepen [doorschakelen](#page-125-3) [128](#page-127-1) PIN-code 126screensaver [119](#page-118-1)taal [118](#page-117-1)telefoon aanpassen [109](#page-108-0) toegangscodes [125](#page-124-1)

toegangspunten [121](#page-120-1) UPIN-code [126](#page-125-4)UPUK-code [126](#page-125-5)instellingen hoofdtelefoon [129](#page-128-0) instellingen hoorapparaat [129](#page-128-0) internet

[zie](#page-70-1) *web*internettoegangspunten (IAP) [Zie](#page-120-0) *toegangspunten*

## **J**

Java[Zie](#page-113-0) *toepassingen* Java-toepassingen [114](#page-113-0)

#### **K**

kantoortoepassingen [105](#page-104-0) klok

> alarm [17](#page-16-0) instellingen [17](#page-16-2)

## **L**

logboek

Gespreksduur [69](#page-68-1) [recente oproepen](#page-67-2) luidspreker 17

#### **M**

mailbox [51](#page-50-1)mailbox, automatisch ophalen [53](#page-52-0) mediabestandenbestandsindelingen [38](#page-37-1) geluid dempen [39](#page-38-0) terugspoelen [39](#page-38-0) vooruitspoelen [39](#page-38-0) menu, opnieuw indelen [109](#page-108-1) Mobiele tvdiensten [21](#page-20-0) instellingen [25](#page-24-1) opnamen [bekijken](#page-21-1) [23](#page-22-0) opnemen 22 programma's zoeken [24](#page-23-1) progra[mmag](#page-19-0)ids [22](#page-21-2) starten 20 symbolen [25](#page-24-2) weergeven [20](#page-19-1) mobiele tvabonneren op programma's [24](#page-23-0) modibeeldbewerking [12](#page-11-0) dichtgevouwen [10](#page-9-0) opengevouwen [11](#page-10-0) weergavemodus [12](#page-11-1)

multimediaberichten [48](#page-47-1) muziekspeler [36](#page-35-0)

#### **O**

oproepen

blokkeren [128](#page-127-0)doorschakelen [128](#page-127-1)

doorverbinden [67](#page-66-0)duur [69](#page-68-1)[gekozen nummers](#page-67-2) [gemiste oproepen](#page-67-2) instellingen [120](#page-119-0) internationaal [63](#page-62-1)[ontvangen oproepen](#page-67-2) oproepenlogboek [Zie](#page-67-2) *logboek*

#### **P**

packet-gegevensinstellingen [124](#page-123-0) PC Suite

agendagegevens [76](#page-75-1) gegevens in a[pparaatgeheugen](#page-113-2)  bekijken 114 muziekbestanden overbrengen naar de ge[heugenkaart](#page-102-1) [36](#page-35-1) synchronisatie 103 pc-verbindingen [103](#page-102-0) pictogrammen [25](#page-24-2) PIN-code [126](#page-125-3)profielen [109](#page-108-2) programma's alarm [22](#page-21-3) details [22](#page-21-4)weergeven [20](#page-19-1) programma's alarm [22](#page-21-0) programmagidsen [22](#page-21-2), [23](#page-22-0)

**Q**Quickoffice [105](#page-104-0) **R**radio [41](#page-40-0)**S**scherm wissen[Zie](#page-108-0) *Standby-modus* SIM-kaartberichten [54](#page-53-0)namen en nummers [61](#page-60-2)namen en nu[mmers kopiëren](#page-59-0)  naar telefoon 60SMS-berichten [48](#page-47-2)snelkeuze [64](#page-63-0)sneltoetsen [13](#page-12-0)snooze [17](#page-16-0)software, bes[tand overbrengen naar](#page-113-3)  het apparaat 114 spraakberichten [63](#page-62-2) spraakgestuurd bellen [64](#page-63-1) spraaklabels [64](#page-63-2), [130](#page-129-1) spraakopdrachten [130](#page-129-1) standby-modus [109](#page-108-0) statusindicatoren [25](#page-24-2)svg-bestanden [35](#page-34-2) symbolen [15](#page-14-0) synchronisatie [94](#page-93-0)

**T**thema's [111](#page-110-0)tiid [17](#page-16-0) toegangspunten [121](#page-120-0) toepassingen installeren [114](#page-113-4) **U**

UPIN-code [126](#page-125-4)UPnP [100](#page-99-0)UPUK-code [126](#page-125-5)USSD-opdrachten [46](#page-45-0)

# **V**

vaste nummers [61](#page-60-3)verbindingsinstellingen [121](#page-120-0) verzendenafbeeldingen [27](#page-26-0) conta[ctkaarten, visitekaartjes](#page-31-2) [60](#page-59-1) videoclips 32 video-oproep beantwoorden [67](#page-66-1)maken [65](#page-64-0)weigeren [67](#page-66-1) videospeler [zie](#page-37-2) *RealPlayer* Visual RadioID visuele dienst [43](#page-42-0)inhoud w[eergeven](#page-62-2) [42](#page-41-0) voicemailbox 63

oproepen doo[rschakelen naar](#page-127-1)  voicemailbox 128telefoonnu[mmer wijzigen](#page-20-1) [63](#page-62-3) volledig [scherm](#page-20-2) 21 volume 21volumeregeling [17](#page-16-4) **W**Webbrowser [71](#page-70-1)[toegangspunten, zie](#page-120-0)  *toegangspunten* weergeven diensten [21](#page-20-0)programma's [20](#page-19-1) wireless LAN[zie ook](#page-95-0) *Universal Plug and Play (UPnP)* **Z**zenderpakketten abonneren [24](#page-23-0)

zendersabo[nne](#page-20-1)ren [24](#page-23-0)zoomen 21